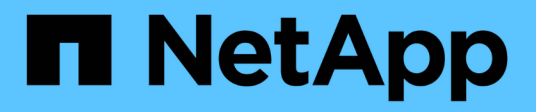

## **Sistemas FAS500f**

Install and maintain NetApp April 19, 2024

This PDF was generated from https://docs.netapp.com/es-es/ontap-systems/fas500f/install-setup.html on April 19, 2024. Always check docs.netapp.com for the latest.

# Tabla de contenidos

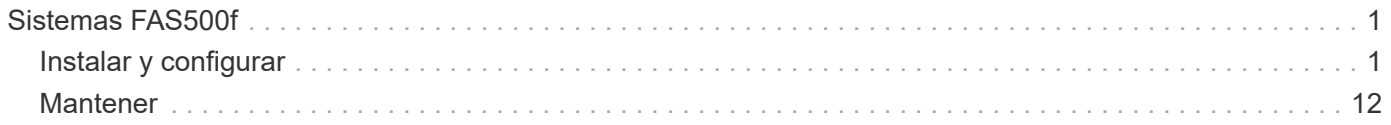

# <span id="page-2-0"></span>**Sistemas FAS500f**

## <span id="page-2-1"></span>**Instalar y configurar**

## **Empezar desde aquí: Elija la experiencia de instalación y configuración**

En la mayoría de las configuraciones, puede elegir entre diferentes formatos de contenido.

• ["Pasos rápidos"](#page-2-2)

Un PDF imprimible de instrucciones paso a paso con enlaces directos a contenido adicional.

• ["Pasos de vídeo"](#page-2-3)

Instrucciones paso a paso de vídeo.

• ["Pasos detallados"](#page-2-4)

Instrucciones paso a paso en línea con enlaces directos a contenido adicional.

Si el sistema está en una configuración IP de MetroCluster, consulte ["Instale la configuración IP de](https://docs.netapp.com/us-en/ontap-metrocluster/install-ip/index.html) [MetroCluster"](https://docs.netapp.com/us-en/ontap-metrocluster/install-ip/index.html) instrucciones.

## <span id="page-2-2"></span>**Pasos rápidos - FAS500f**

En esta sección se proporcionan instrucciones gráficas para una instalación típica de su sistema desde el montaje en rack y el cableado mediante la puesta en marcha inicial del sistema. Utilice esta guía si está familiarizado con la instalación de sistemas de NetApp.

Acceda al póster PDF de instrucciones de instalación y configuración:

- Inglés: ["Instrucciones de instalación y configuración de FAS500f"](https://docs.netapp.com/es-es/ontap-systems/media/PDF/215-15055_2020_11_en-us_FAS500f_ISI.pdf)
- Japonés: ["Instrucciones de instalación y configuración de sistemas FAS500f"](https://library.netapp.com/ecm/ecm_download_file/ECMLP2874807)
- Chino: ["Instrucciones de instalación y configuración de sistemas FAS500f"](https://library.netapp.com/ecm/ecm_download_file/ECMLP2874808)

## <span id="page-2-3"></span>**Pasos de vídeo - FAS500f**

En el siguiente vídeo se muestra cómo instalar y cablear el sistema nuevo.

[Animación: Instalación y configuración de un FAS500f](https://netapp.hosted.panopto.com/Panopto/Pages/Embed.aspx?id=1f975061-b285-411b-b2d7-ac680185a0d1)

## <span id="page-2-4"></span>**Pasos detallados - FAS500f**

En esta sección se ofrecen instrucciones detalladas paso a paso para la instalación de un sistema FAS500f.

#### **Paso 1: Preparar la instalación**

Para instalar el sistema FAS500f, debe crear una cuenta y registrar el sistema. También es necesario realizar el inventario del número y tipo de cables adecuados para el sistema y recopilar información específica de la red.

Debe tener acceso a ["Hardware Universe de NetApp"](https://hwu.netapp.com) (HWU) para obtener información acerca de los requisitos del sitio, así como información adicional sobre el sistema configurado. Puede que también desee tener acceso a ["Notas de la versión de ONTAP"](http://mysupport.netapp.com/documentation/productlibrary/index.html?productID=62286) para obtener más información sobre este sistema.

#### **Lo que necesita**

Debe proporcionar lo siguiente en el sitio:

- Espacio en rack para el sistema de almacenamiento
- Destornillador Phillips número 2
- Cables de red adicionales para conectar el sistema al conmutador de red y al portátil o a la consola con un navegador Web

#### **Pasos**

- 1. Extraiga el contenido de todas las cajas.
- 2. Registre el número de serie del sistema de las controladoras.

## SSN: XXYYYYYYYYYY

- 3. Configure su cuenta:
	- a. Inicie sesión en su cuenta existente o cree una cuenta.
	- b. Registro (["Registro de productos de NetApp"](https://mysupport.netapp.com/eservice/registerSNoAction.do?moduleName=RegisterMyProduct)) su sistema.
- 4. Descargue e instale ["Descargas de NetApp: Config Advisor"](https://mysupport.netapp.com/site/tools/tool-eula/activeiq-configadvisor) en el portátil.
- 5. Realice un inventario y anote el número y los tipos de cables recibidos.

En la siguiente tabla se identifican los tipos de cables que pueden recibir. Si recibe un cable que no aparece en la tabla, consulte ["Hardware Universe de NetApp"](https://hwu.netapp.com) para localizar el cable e identificar su uso.

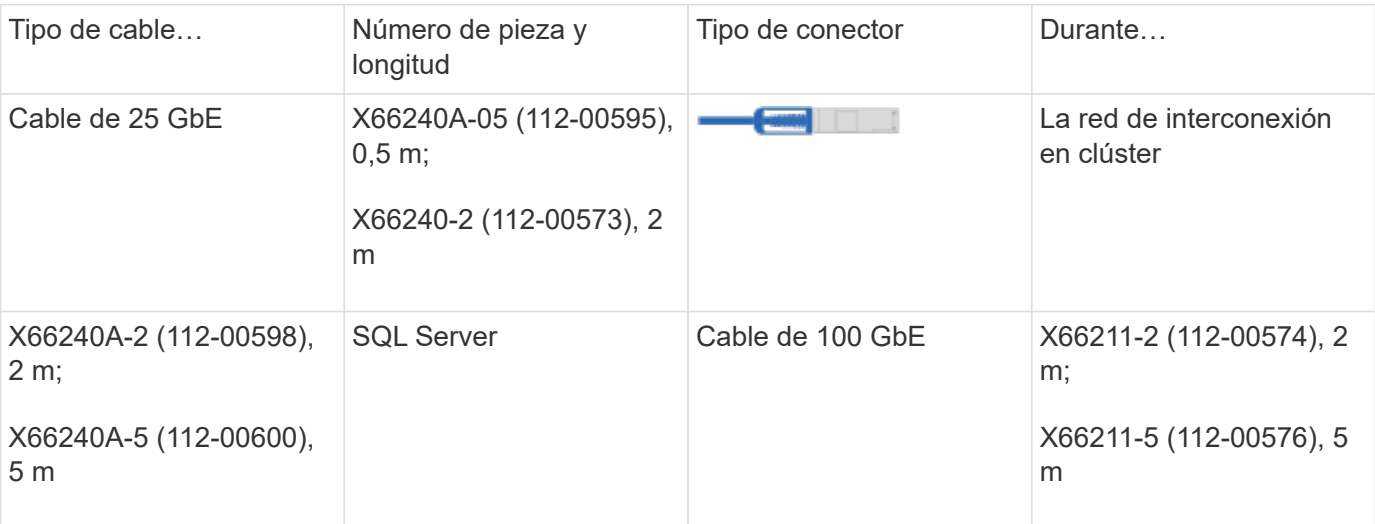

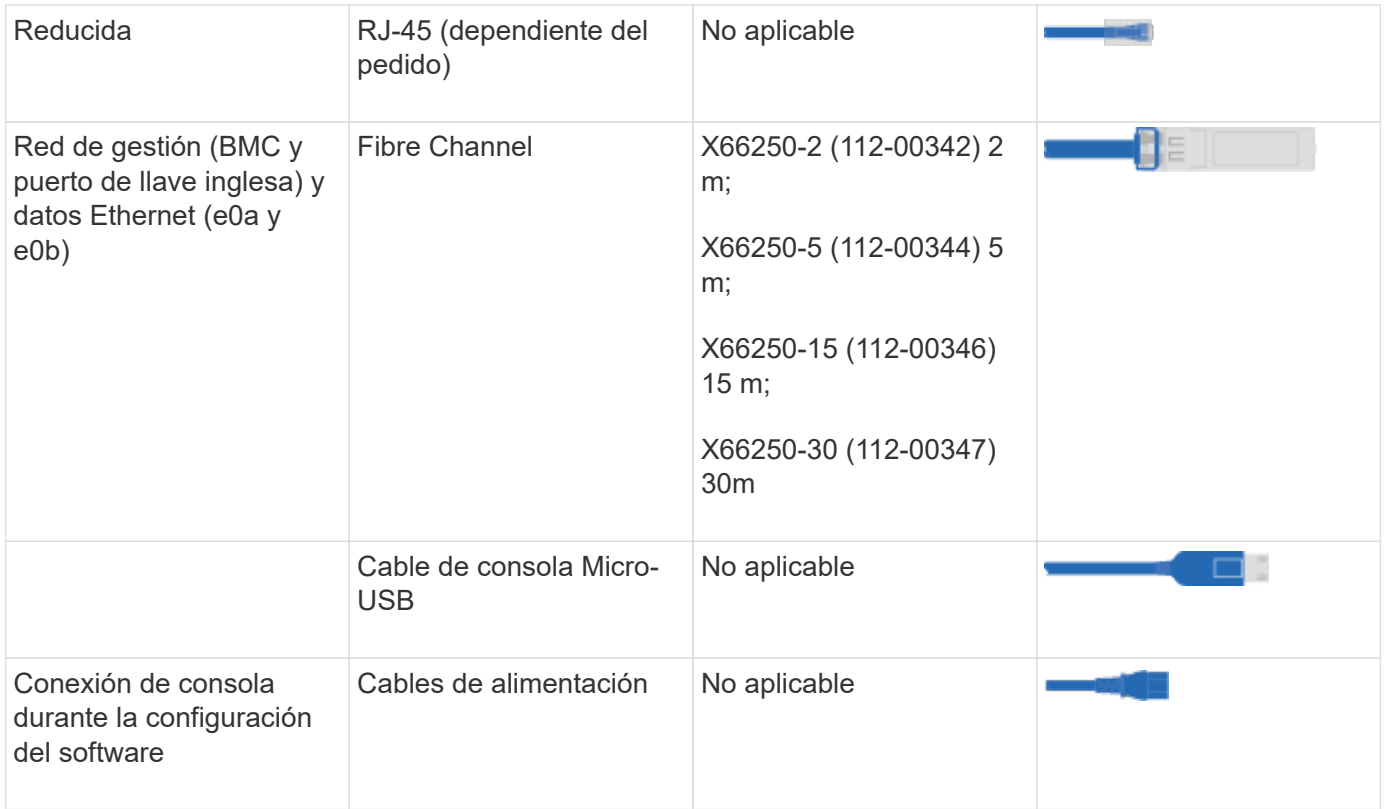

1. Revise la ["Guía de configuración de ONTAP"](https://library.netapp.com/ecm/ecm_download_file/ECMLP2862613) y recopilar la información necesaria que aparece en esa guía.

## **Paso 2: Instale el hardware**

Debe instalar el sistema en un rack de 4 parantes o armario del sistema de NetApp, según corresponda.

## **Pasos**

- 1. Instale los kits de raíles, según sea necesario.
- 2. Instale y asegure el sistema siguiendo las instrucciones incluidas con el kit de raíl.

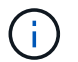

Debe ser consciente de los problemas de seguridad asociados con el peso del sistema.

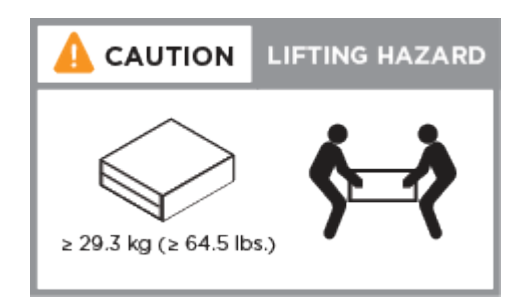

- 3. Identifique y administre los cables porque este sistema no tiene un dispositivo de administración de cables.
- 4. Coloque el panel frontal en la parte delantera del sistema.

#### **Paso 3: Controladores de cables**

Se requiere un cableado para el clúster de la plataforma mediante el método de clúster sin switch de dos nodos o el método de red de interconexión de clúster. Existe un cableado opcional para las redes host Fibre Channel o iSCSI o almacenamiento de conexión directa. Este cableado no es exclusivo; puede tener cables para una red host y almacenamiento.

#### **Cableado necesario: Conecte las controladoras a un clúster**

Conecte los cables de las controladoras a un clúster mediante el método de clúster sin switch de dos nodos o mediante el uso de la red de interconexión de clúster.

#### **Opción 1: Conecte el cable de un clúster sin switch de dos nodos**

Los puertos de red de gestión, Fibre Channel y datos o host de los módulos de la controladora se conectan a los switches. Los puertos de interconexión de clúster se cablean en ambos módulos de la controladora.

#### **Antes de empezar**

Ĥ.

Póngase en contacto con el administrador de red para obtener información sobre la conexión del sistema a los switches.

Asegúrese de comprobar que la flecha de la ilustración tenga la orientación correcta de la lengüeta de extracción del conector del cable.

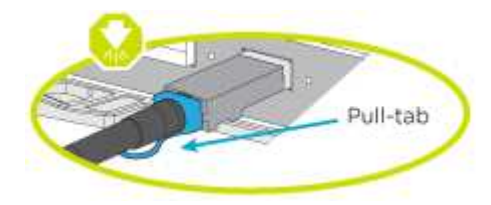

Al insertar el conector, debería sentir que hace clic en su lugar; si no cree que hace clic, quítelo, gírelo y vuelva a intentarlo.

Utilice la animación o los pasos tabulados para completar el cableado entre los controladores y los conmutadores:

[Animación: Conectar un clúster sin switch de dos nodos](https://netapp.hosted.panopto.com/Panopto/Pages/Embed.aspx?id=beec3966-0a01-473c-a5de-ac68017fbf29)

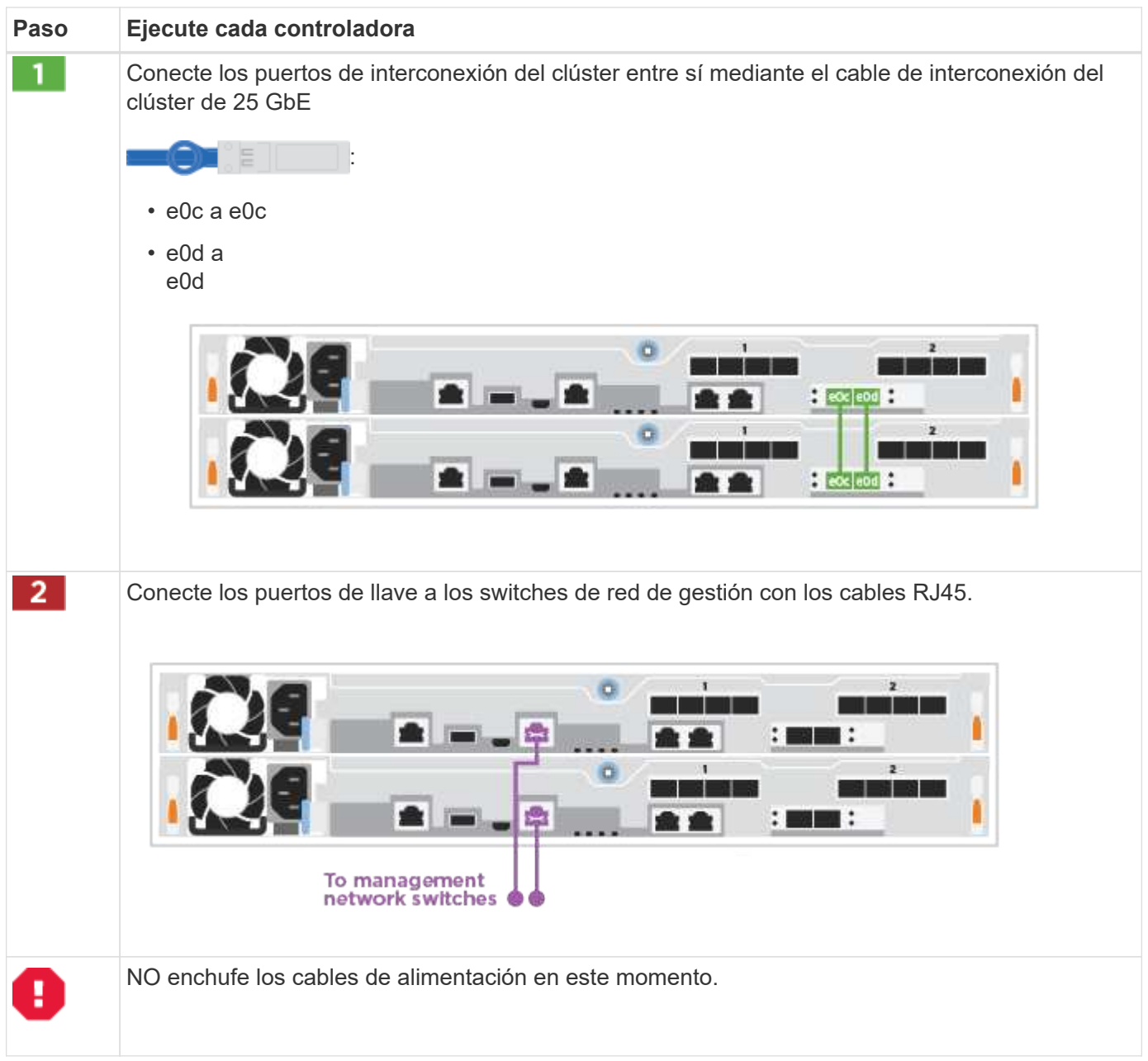

Para completar la configuración del sistema, consulte ["Paso 4: Pasos completos para la instalación y la](#page-2-4) [configuración del sistema"](#page-2-4).

## **Opción 2: Conectar un clúster de switches**

Todos los puertos de las controladoras están conectados a switches; interconexión de clúster, gestión, Fibre Channel y switches de red de datos o host.

#### **Antes de empezar**

Póngase en contacto con el administrador de red para obtener información sobre la conexión del sistema a los switches.

Asegúrese de comprobar que la flecha de la ilustración tenga la orientación correcta de la lengüeta de extracción del conector del cable.

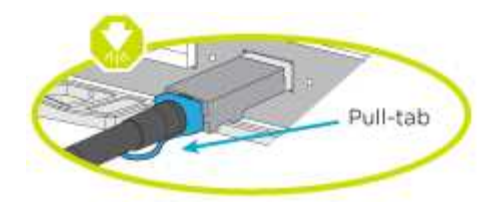

 $\mathbf{d}$ 

Al insertar el conector, debería sentir que hace clic en su lugar; si no cree que hace clic, quítelo, gírelo y vuelva a intentarlo.

Utilice la animación o los pasos tabulados para completar el cableado entre los controladores y los conmutadores:

#### [Animación - conectar un grupo conmutado](https://netapp.hosted.panopto.com/Panopto/Pages/Embed.aspx?id=bf6759dc-4cbf-488e-982e-ac68017fbef8)

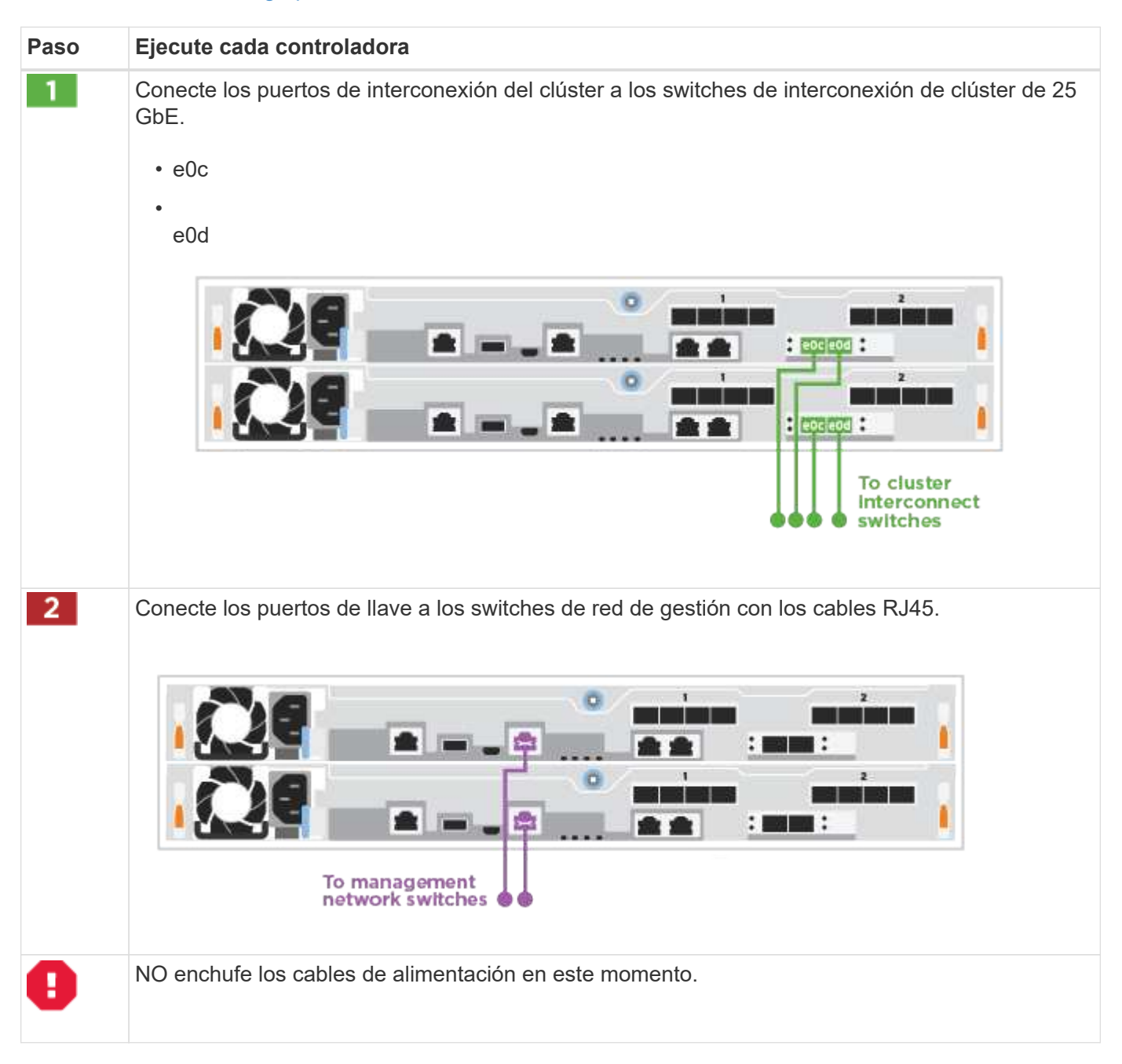

Para completar la configuración del sistema, consulte ["Paso 4: Pasos completos para la instalación y la](#page-2-4)

#### [configuración del sistema"](#page-2-4).

#### **Cableado opcional: Opciones dependientes de la configuración del cable**

Tiene un cableado opcional dependiente de la configuración a las redes host Fibre Channel o iSCSI, o al almacenamiento de conexión directa. Este cableado no es exclusivo; puede tener cableado para una red host y almacenamiento.

#### <span id="page-8-0"></span>**Opción 1: Cable a una red host Fibre Channel**

Los puertos Fibre Channel de las controladoras están conectados a switches de red host Fibre Channel.

#### **Antes de empezar**

Póngase en contacto con el administrador de red para obtener información sobre la conexión del sistema a los switches.

Asegúrese de comprobar que la flecha de la ilustración tenga la orientación correcta de la lengüeta de extracción del conector del cable.

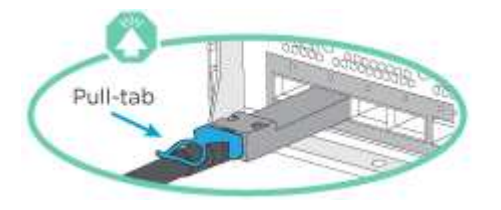

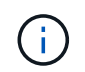

Al insertar el conector, debería sentir que hace clic en su lugar; si no cree que hace clic, quítelo, gírelo y vuelva a intentarlo.

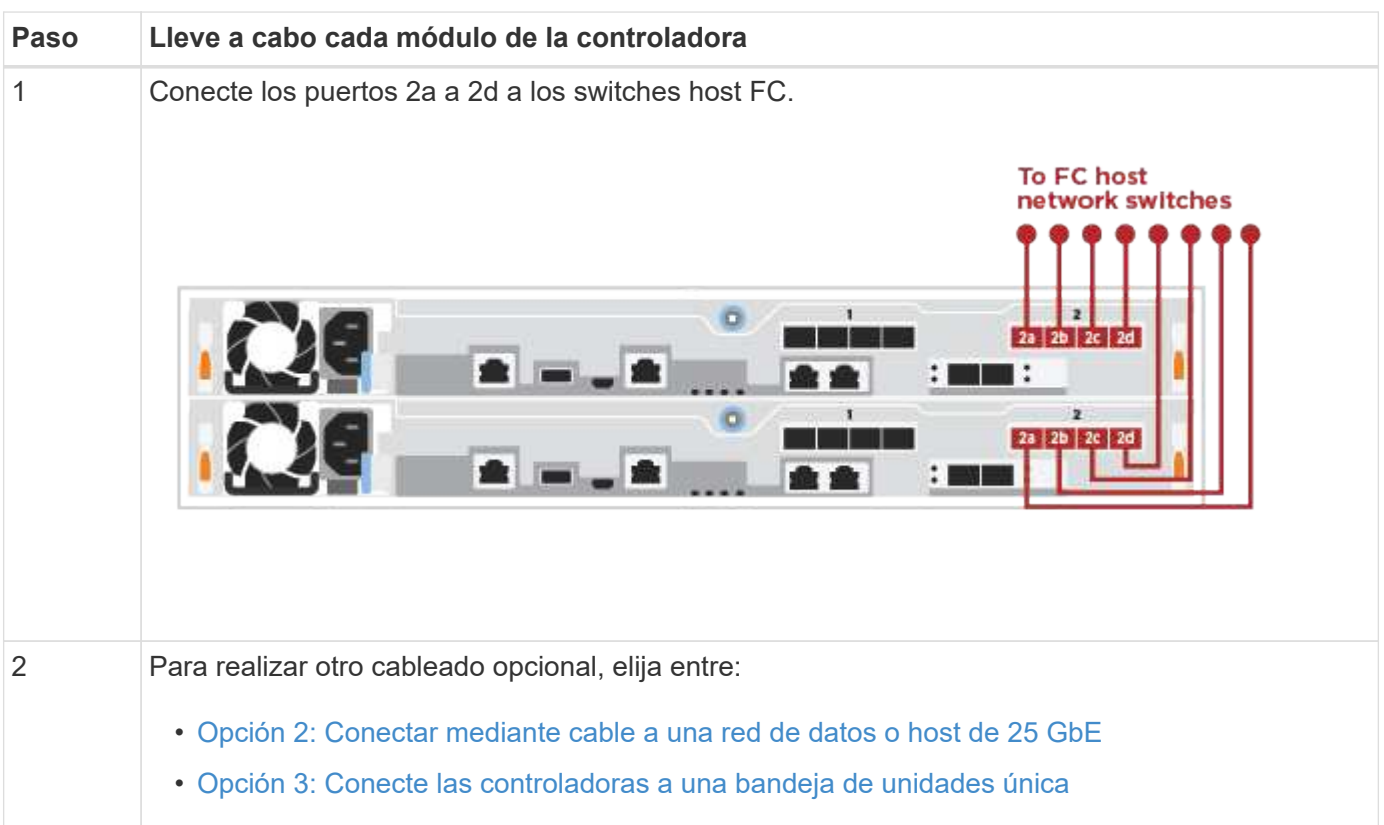

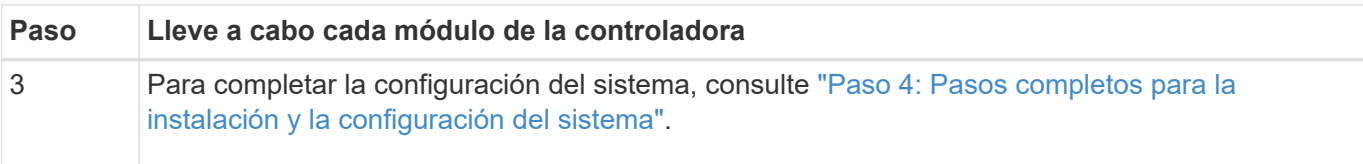

## <span id="page-9-0"></span>**Opción 2: Conectar mediante cable a una red de datos o host de 25 GbE**

Los puertos de 25 GbE de las controladoras están conectados a datos de 25 GbE o a switches de red de host.

#### **Antes de empezar**

Póngase en contacto con el administrador de red para obtener información sobre la conexión del sistema a los switches.

Asegúrese de comprobar que la flecha de la ilustración tenga la orientación correcta de la lengüeta de extracción del conector del cable.

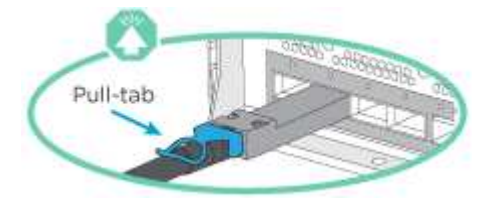

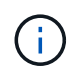

Al insertar el conector, debería sentir que hace clic en su lugar; si no cree que hace clic, quítelo, gírelo y vuelva a intentarlo.

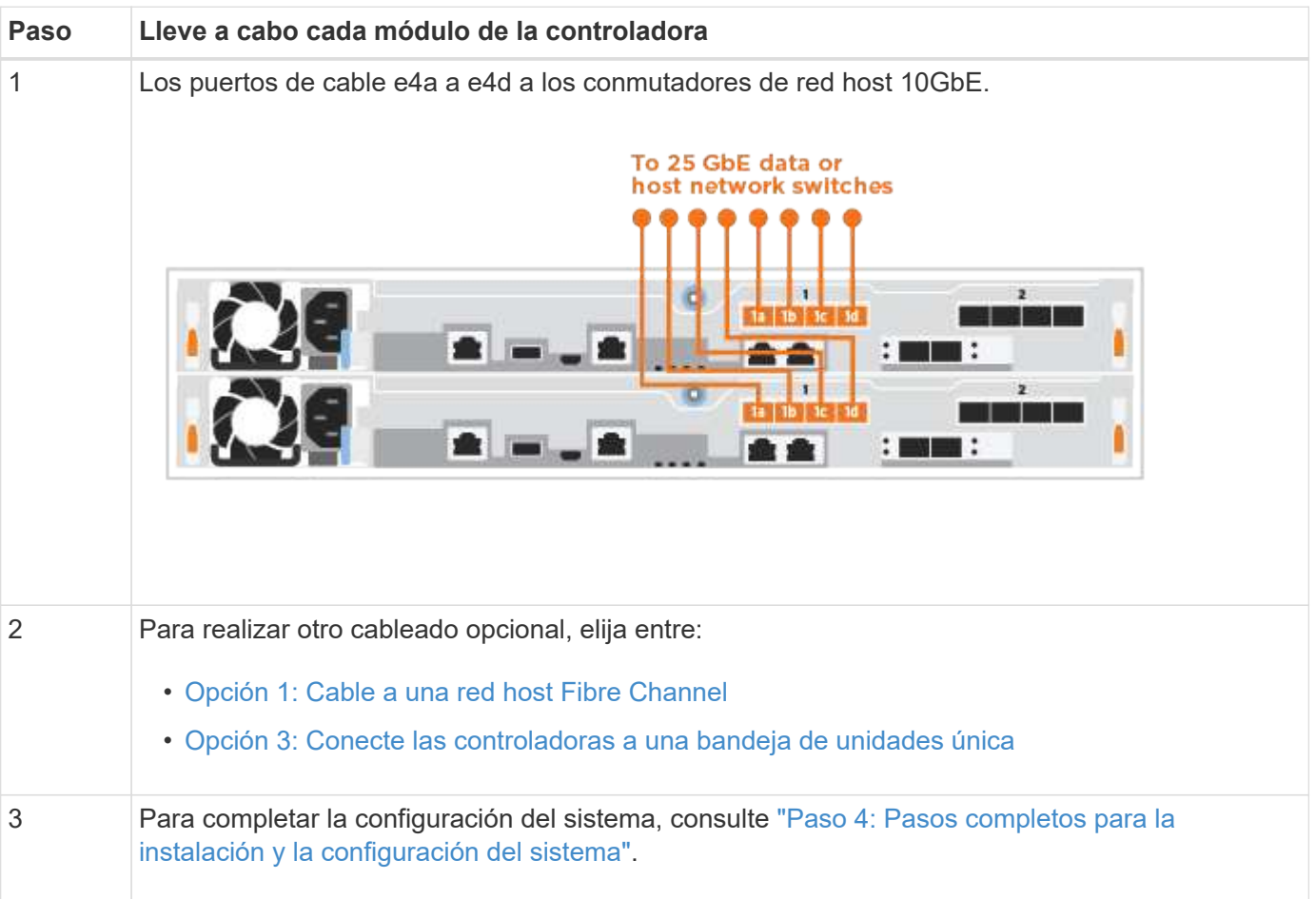

## <span id="page-10-0"></span>**Opción 3: Conecte las controladoras a una bandeja de unidades única**

Debe cablear cada controladora a los módulos NSM de la bandeja de unidades NS224.

Asegúrese de comprobar que la flecha de la ilustración tenga la orientación correcta de la lengüeta de extracción del conector del cable.

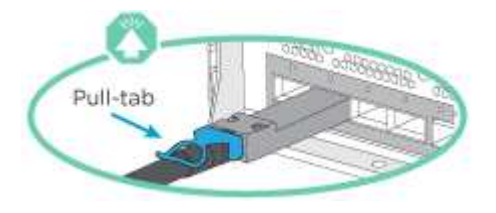

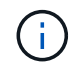

Al insertar el conector, debería sentir que hace clic en su lugar; si no cree que hace clic, quítelo, gírelo y vuelva a intentarlo.

Utilice la animación o los pasos tabulados para completar el cableado entre las controladoras y la sola bandeja:

#### [Animación - conectar los controladores a un solo NS224](https://netapp.hosted.panopto.com/Panopto/Pages/Embed.aspx?id=3f92e625-a19c-4d10-9028-ac68017fbf57)

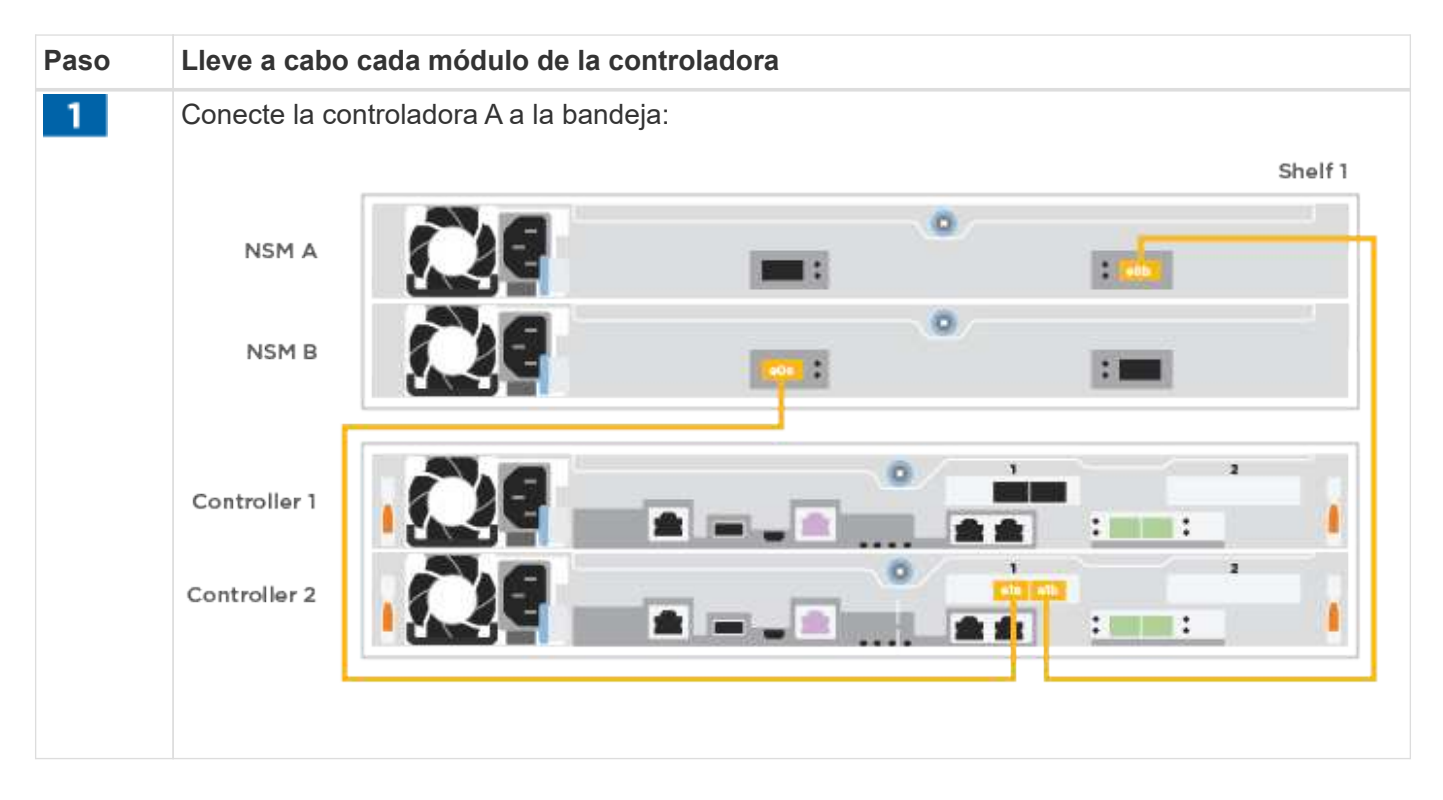

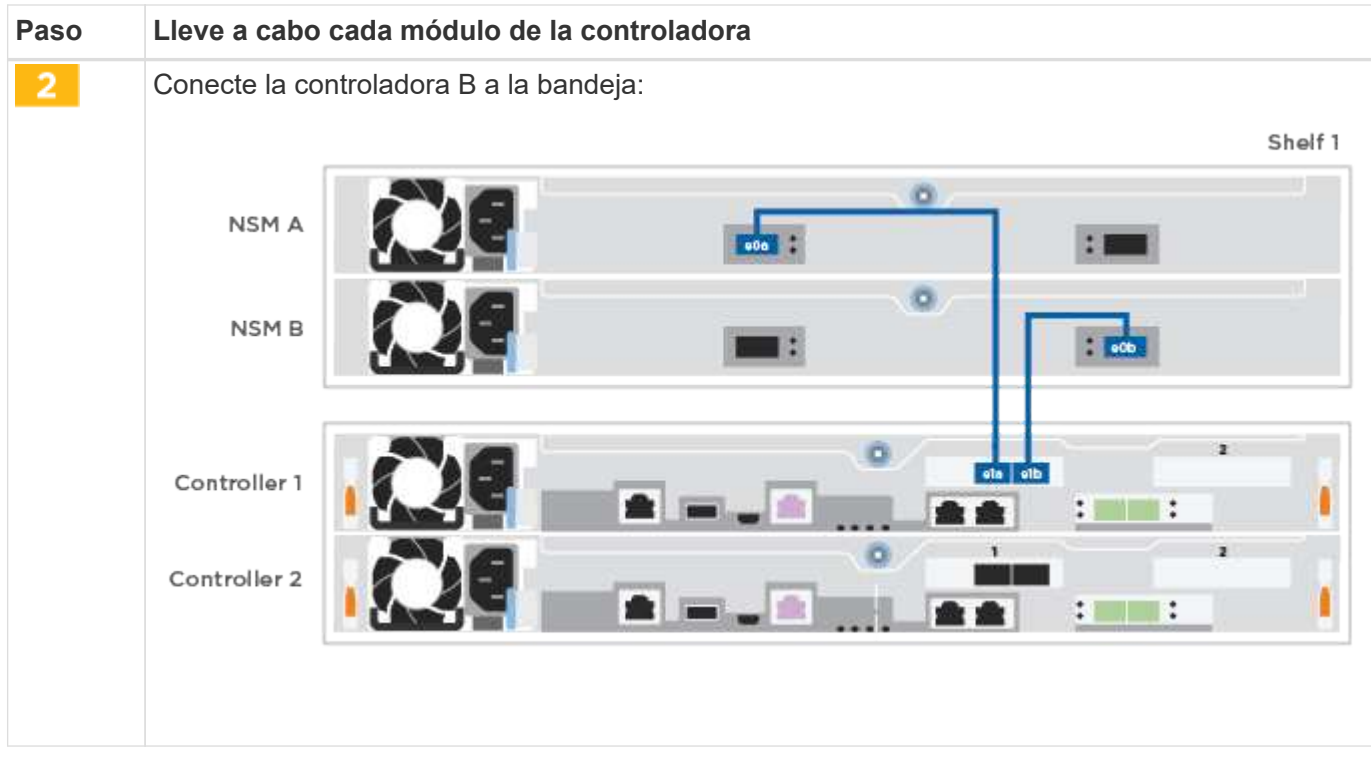

Para completar la configuración del sistema, consulte ["Paso 4: Pasos completos para la instalación y la](#page-2-4) [configuración del sistema"](#page-2-4).

## **Paso 4: Pasos completos para la instalación y la configuración del sistema**

Complete la instalación y la configuración del sistema mediante la detección de clústeres que solo tiene una conexión al switch y al portátil, o bien se puede conectar directamente a una controladora del sistema y, a continuación, conectarse al switch de gestión.

#### **Opción 1: Completar la configuración y la instalación del sistema si la detección de red está activada**

Si tiene la detección de red habilitada en el portátil, puede completar la configuración y la instalación del sistema mediante la detección automática del clúster.

#### **Pasos**

- 1. Enchufe los cables de alimentación a las fuentes de alimentación de la controladora y luego conéctelos a fuentes de alimentación de diferentes circuitos.
- 2. Asegúrese de que el ordenador portátil tiene activado el descubrimiento de red.

Consulte la ayuda en línea de su portátil para obtener más información.

3. Utilice la animación para conectar el portátil al conmutador de administración:

[Animación: Conecte el portátil al conmutador de administración](https://netapp.hosted.panopto.com/Panopto/Pages/Embed.aspx?id=d61f983e-f911-4b76-8b3a-ab1b0066909b)

4. Seleccione un icono de ONTAP que aparece para detectar:

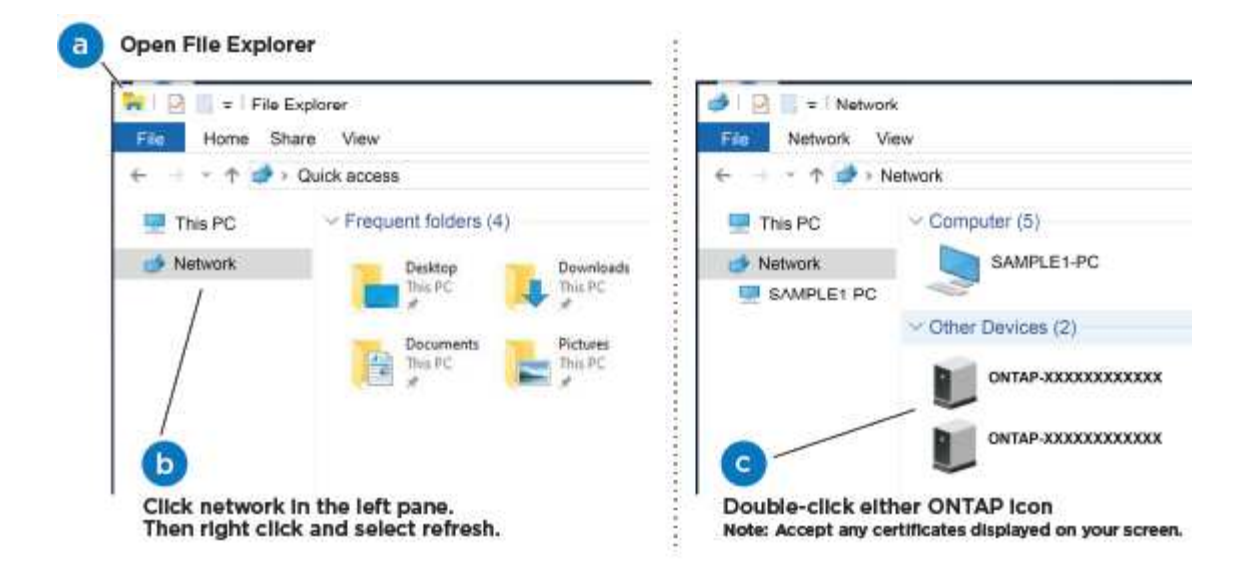

- a. Abra el Explorador de archivos.
- b. Haga clic en **Red** en el panel izquierdo.
- c. Haga clic con el botón derecho del ratón y seleccione **Actualizar**.
- d. Haga doble clic en el icono de ONTAP y acepte los certificados que aparecen en la pantalla.

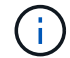

XXXXX es el número de serie del sistema para el nodo de destino.

Se abrirá System Manager.

- 5. Utilice la configuración guiada de System Manager para configurar el sistema con los datos recogidos en el ["Guía de configuración de ONTAP"](https://library.netapp.com/ecm/ecm_download_file/ECMLP2862613).
- 6. Compruebe el estado del sistema ejecutando Config Advisor.
- 7. Después de completar la configuración inicial, vaya a la ["Recursos de documentación de ONTAP ONTAP](https://www.netapp.com/data-management/oncommand-system-documentation/) [System Manager"](https://www.netapp.com/data-management/oncommand-system-documentation/) Página para obtener información sobre cómo configurar las funciones adicionales en ONTAP.

#### **Opción 2: Completar la configuración y la instalación del sistema si la detección de red no está habilitada**

Si el descubrimiento de red no está activado en el portátil, debe completar la configuración y la configuración mediante esta tarea.

#### **Pasos**

- 1. Conecte y configure el portátil o la consola:
	- a. Ajuste el puerto de la consola del portátil o de la consola en 115,200 baudios con N-8-1.

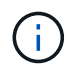

Consulte la ayuda en línea del portátil o de la consola para saber cómo configurar el puerto de la consola.

b. Conecte el portátil o la consola al conmutador de la subred de administración.

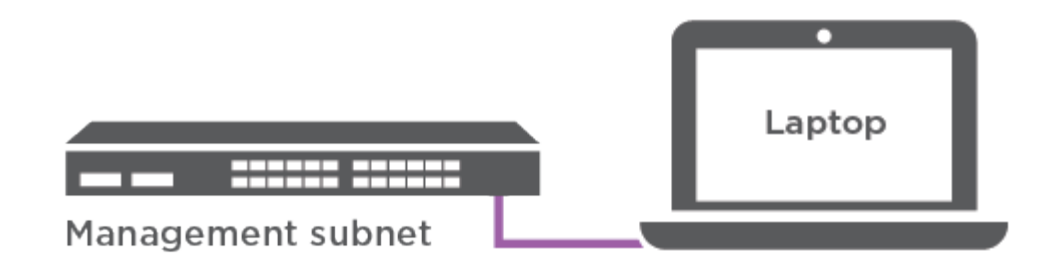

- c. Asigne una dirección TCP/IP al portátil o consola, utilizando una que esté en la subred de gestión.
- 2. Enchufe los cables de alimentación a las fuentes de alimentación de la controladora y luego conéctelos a fuentes de alimentación de diferentes circuitos.
- 3. Asigne una dirección IP de gestión de nodos inicial a uno de los nodos.

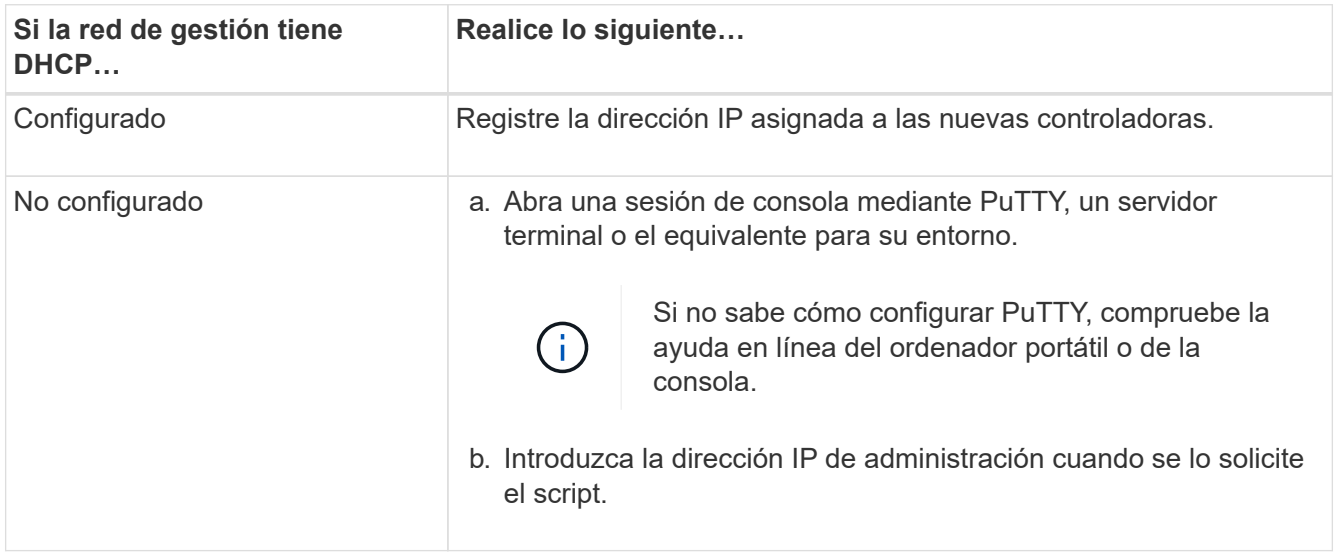

- 4. Mediante System Manager en el portátil o la consola, configure su clúster:
	- a. Dirija su navegador a la dirección IP de gestión de nodos.

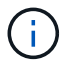

El formato de la dirección es https://x.x.x.x.

- b. Configure el sistema con los datos recogidos en el ["Guía de configuración de ONTAP".](https://library.netapp.com/ecm/ecm_download_file/ECMLP2862613)
- 5. Compruebe el estado del sistema ejecutando Config Advisor.
- 6. Después de completar la configuración inicial, vaya a la ["Recursos de documentación de ONTAP ONTAP](https://www.netapp.com/data-management/oncommand-system-documentation/) [System Manager"](https://www.netapp.com/data-management/oncommand-system-documentation/) Página para obtener información sobre cómo configurar las funciones adicionales en ONTAP.

## <span id="page-13-0"></span>**Mantener**

## **Mantener el hardware de FAS500f**

Para el sistema de almacenamiento FAS500f, puede realizar procedimientos de mantenimiento en los componentes siguientes.

#### **Soporte de arranque**

El medio de arranque almacena un conjunto primario y secundario de archivos de imagen de arranque que el sistema utiliza cuando se inicia.

#### **Chasis**

El chasis es el compartimento físico que aloja todos los componentes de la controladora, como la unidad controladora/CPU, el suministro de alimentación y las operaciones de I/O.

#### **Controladora**

Una controladora consta de una placa, un firmware y un software. Controla las unidades e implementa las funciones de ONTAP.

#### **DIMM**

Debe sustituir un DIMM (módulo de memoria en línea dual) cuando haya una falta de coincidencia en la memoria o tenga un DIMM fallido.

#### **Unidad**

Una unidad es un dispositivo que proporciona medios de almacenamiento físico para datos.

#### **Ventilador**

El ventilador enfría el controlador.

#### **Tarjeta mezzanine**

Una tarjeta Mezzanine es una placa de circuito impreso que se conecta directamente a otra tarjeta enchufable.

## **Batería NVMEM**

Se incluye una batería en la controladora y conserva los datos en caché si falla la alimentación de CA.

#### **Suministro de alimentación**

Un suministro de alimentación proporciona una fuente de alimentación redundante en una bandeja de controladoras.

#### **Batería del reloj en tiempo real**

Una batería de reloj en tiempo real conserva la información de fecha y hora del sistema si la alimentación está apagada.

## **Soporte de arranque**

#### **Descripción general de la sustitución del soporte de arranque - FAS500f**

El soporte de arranque almacena un conjunto principal y secundario de archivos del sistema (imagen de arranque) que el sistema utiliza cuando arranca.

Debe tener una unidad flash USB, formateada a MBR/FAT32, con la cantidad de almacenamiento adecuada

para contener el image xxx.tgz archivo.

- Debe sustituir el componente con errores por un componente FRU de repuesto que haya recibido de su proveedor.
- Es importante que aplique los comandos en estos pasos en la controladora correcta:
	- El controlador *drinated* es el controlador en el que está realizando tareas de mantenimiento.
	- El controlador *heated* es el compañero de alta disponibilidad del controlador dañado.

#### **Compruebe las claves de cifrado integradas - FAS500f**

Antes de apagar la controladora con deterioro y comprobar el estado de las claves de cifrado integradas, debe comprobar el estado de la controladora con deterioro, deshabilitar la devolución automática del control y comprobar la versión de ONTAP que el sistema está ejecutando.

Antes de apagar la controladora deficiente y comprobar el estado de las claves de cifrado incorporadas, debe comprobar el estado de la controladora deficiente, deshabilitar la devolución automática y comprobar qué versión de ONTAP se está ejecutando en el sistema.

Si tiene un clúster con más de dos nodos, debe estar en quórum. Si el clúster no tiene quórum o si una controladora en buen estado muestra FALSE para tener derecho a recibir este tipo de servicios, debe corregir el problema antes de apagar la controladora con deficiencias; consulte la ["Sincronice un nodo con el clúster".](https://docs.netapp.com/us-en/ontap/system-admin/synchronize-node-cluster-task.html?q=Quorum)

#### **Pasos**

- 1. Compruebe el estado del controlador dañado:
	- Si el controlador dañado se encuentra en la solicitud de inicio de sesión, inicie sesión como admin.
	- Si la controladora dañada se encuentra en el aviso del CARGADOR y forma parte de la configuración de alta disponibilidad, inicie sesión como admin en el controlador en buen estado.
	- Si la controladora dañada se encuentra en una configuración independiente y en un aviso DEL CARGADOR, póngase en contacto con ["mysupport.netapp.com"](http://mysupport.netapp.com/).
- 2. Si AutoSupport está habilitado, elimine la creación automática de casos invocando un mensaje de AutoSupport: system node autosupport invoke -node \* -type all -message MAINT=number\_of\_hours\_downh

El siguiente mensaje de AutoSupport suprime la creación automática de casos durante dos horas: cluster1:\*> system node autosupport invoke -node \* -type all -message MAINT=2h

- 3. Compruebe la versión de ONTAP que el sistema está funcionando en el controlador dañado si está activo, o en el controlador asociado si el controlador dañado está inactivo, usando el version -v comando:
	- Si se muestra <lno-DARE> o <1Ono-DARE> en el resultado del comando, el sistema no admite NVE, continúe para apagar la controladora.
	- Si <lno-DARE> no aparece en el resultado del comando y el sistema está ejecutando ONTAP 9.6 o una versión posterior, vaya a la siguiente sección.
- 4. Si la controladora dañada forma parte de una configuración de alta disponibilidad, deshabilite la recuperación automática de la controladora en buen estado: storage failover modify -node local -auto-giveback false o. storage failover modify -node local -auto-giveback -after-panic false

#### **Compruebe NVE o NSE en sistemas que ejecutan ONTAP 9.6 y posterior**

Antes de apagar la controladora dañada, debe verificar si el sistema tiene habilitado el cifrado de volúmenes de NetApp (NVE) o el cifrado de almacenamiento de NetApp (NSE). Si es así, debe comprobar la configuración.

1. Verifique si el cifrado de volúmenes está en uso para cualquier volumen del clúster: volume show -is -encrypted true

Si algún volumen aparece en la salida, NVE se configura y debe verificar la configuración NVE. Si no aparece ningún volumen en la lista, compruebe si NSE está configurado y en uso.

- 2. Compruebe si NSE está configurado y en uso: storage encryption disk show
	- Si el resultado del comando incluye los detalles de la unidad con información sobre el modo y el identificador de clave, NSE se configura y es necesario verificar la configuración de NSE y en uso.
	- Si no se muestra ningún disco, NSE no está configurado.
	- Si NVE y NSE no están configurados, no hay unidades protegidas con las claves NSE, es seguro apagar la controladora dañada.

#### **Verifique la configuración de NVE**

1. Muestre los ID de claves de las claves de autenticación que se almacenan en los servidores de gestión de claves: security key-manager key query

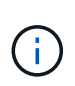

Después de la versión ONTAP 9.6, es posible que tenga otros tipos de gestor de claves. Los tipos son KMIP, AKV, y. GCP. El proceso de confirmación de estos tipos es el mismo que el de confirmación external o. onboard tipos de gestor de claves.

- Si la Key Manager aparece el tipo external y la Restored la columna muestra yes, es seguro apagar el controlador dañado.
- Si la Key Manager aparece el tipo onboard y la Restored la columna muestra yes, necesita completar algunos pasos adicionales.
- Si la Key Manager aparece el tipo external y la Restored columna muestra cualquier otra cosa que no sea yes, necesita completar algunos pasos adicionales.
- Si la Key Manager aparece el tipo onboard y la Restored columna muestra cualquier otra cosa que no sea yes, necesita completar algunos pasos adicionales.
- 2. Si la Key Manager aparece el tipo onboard y la Restored la columna muestra yes, Realizar una copia de seguridad manual de la información de OKM:
	- a. Vaya al modo de privilegios avanzado e introduzca y cuando se le solicite continuar: set  $-pri$ v advanced
	- b. Introduzca el comando para mostrar la información de gestión de claves: security key-manager onboard show-backup
	- c. Copie el contenido de la información de la copia de seguridad en un archivo o archivo de registro separados. Lo necesitará en escenarios de desastres donde podría necesitar una recuperación manual de OKM.
	- d. Volver al modo admin: set -priv admin
	- e. Apague el controlador dañado.
- 3. Si la Key Manager aparece el tipo external y la Restored columna muestra cualquier otra cosa que no sea yes:
	- a. Restaure las claves de autenticación de gestión de claves externas a todos los nodos del clúster: security key-manager external restore

Si el comando falla, póngase en contacto con el soporte de NetApp.

#### ["mysupport.netapp.com"](http://mysupport.netapp.com/)

- a. Compruebe que el Restored la columna es igual yes para todas las claves de autenticación: security key-manager key query
- b. Apague el controlador dañado.
- 4. Si la Key Manager aparece el tipo onboard y la Restored columna muestra cualquier otra cosa que no sea yes:
	- a. Introduzca el comando SYNC del gestor de claves de seguridad incorporado: security keymanager onboard sync

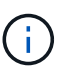

Introduzca 32 la clave de acceso de gestión de claves incorporada y alfanumérica del cliente en el símbolo del sistema. Si no se puede proporcionar la clave de acceso, comuníquese con el soporte de NetApp. ["mysupport.netapp.com"](http://mysupport.netapp.com/)

- b. Compruebe el Restored la columna muestra yes para todas las claves de autenticación: security key-manager key query
- c. Compruebe que el Key Manager el tipo muestra onboard, Y a continuación, realice una copia de seguridad manual de la información de OKM.
- d. Vaya al modo de privilegios avanzado e introduzca y cuando se le solicite continuar: set  $-priv$ advanced
- e. Introduzca el comando para mostrar la información de backup para la gestión de claves: security key-manager onboard show-backup
- f. Copie el contenido de la información de la copia de seguridad en un archivo o archivo de registro separados. Lo necesitará en escenarios de desastres donde podría necesitar una recuperación manual de OKM.
- g. Volver al modo admin: set -priv admin
- h. Puede apagar el controlador de forma segura.

#### **Verifique la configuración de NSE**

1. Muestre los ID de claves de las claves de autenticación que se almacenan en los servidores de gestión de claves: security key-manager key query -key-type NSE-AK

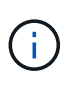

Después de la versión ONTAP 9.6, es posible que tenga otros tipos de gestor de claves. Los tipos son KMIP, AKV, y. GCP. El proceso de confirmación de estos tipos es el mismo que el de confirmación external o. onboard tipos de gestor de claves.

◦ Si la Key Manager aparece el tipo external y la Restored la columna muestra yes, es seguro apagar el controlador dañado.

- Si la Key Manager aparece el tipo onboard y la Restored la columna muestra yes, necesita completar algunos pasos adicionales.
- Si la Key Manager aparece el tipo external y la Restored columna muestra cualquier otra cosa que no sea yes, necesita completar algunos pasos adicionales.
- Si la Key Manager aparece el tipo external y la Restored columna muestra cualquier otra cosa que no sea yes, necesita completar algunos pasos adicionales.
- 2. Si la Key Manager aparece el tipo onboard y la Restored la columna muestra yes, Realizar una copia de seguridad manual de la información de OKM:
	- a. Vaya al modo de privilegios avanzado e introduzca y cuando se le solicite continuar: set  $-pri$ v advanced
	- b. Introduzca el comando para mostrar la información de gestión de claves: security key-manager onboard show-backup
	- c. Copie el contenido de la información de la copia de seguridad en un archivo o archivo de registro separados. Lo necesitará en escenarios de desastres donde podría necesitar una recuperación manual de OKM.
	- d. Volver al modo admin: set -priv admin
	- e. Puede apagar el controlador de forma segura.
- 3. Si la Key Manager aparece el tipo external y la Restored columna muestra cualquier otra cosa que no sea yes:
	- a. Restaure las claves de autenticación de gestión de claves externas a todos los nodos del clúster: security key-manager external restore

Si el comando falla, póngase en contacto con el soporte de NetApp.

["mysupport.netapp.com"](http://mysupport.netapp.com/)

- a. Compruebe que el Restored la columna es igual yes para todas las claves de autenticación: security key-manager key query
- b. Puede apagar el controlador de forma segura.
- 4. Si la Key Manager aparece el tipo onboard y la Restored columna muestra cualquier otra cosa que no sea yes:
	- a. Introduzca el comando SYNC del gestor de claves de seguridad incorporado: security keymanager onboard sync

Introduzca 32 la clave de acceso de gestión de claves incorporada y alfanumérica del cliente en el símbolo del sistema. Si no se puede proporcionar la clave de acceso, comuníquese con el soporte de NetApp.

#### ["mysupport.netapp.com"](http://mysupport.netapp.com/)

- a. Compruebe el Restored la columna muestra yes para todas las claves de autenticación: security key-manager key query
- b. Compruebe que el Key Manager el tipo muestra onboard, Y a continuación, realice una copia de seguridad manual de la información de OKM.
- c. Vaya al modo de privilegios avanzado e introduzca  $y$  cuando se le solicite continuar: set -priv advanced
- d. Introduzca el comando para mostrar la información de backup para la gestión de claves: security key-manager onboard show-backup
- e. Copie el contenido de la información de la copia de seguridad en un archivo o archivo de registro separados. Lo necesitará en escenarios de desastres donde podría necesitar una recuperación manual de OKM.
- f. Volver al modo admin: set -priv admin
- g. Puede apagar el controlador de forma segura.

## **Apague el controlador - FAS500f**

Después de completar las tareas de NVE o NSE, deberá completar el apagado de la controladora dañada. Apague o retome el controlador dañado siguiendo el procedimiento adecuado para su configuración.

## **Opción 1: Mayoría de las configuraciones**

Después de completar las tareas de NVE o NSE, deberá completar el apagado de la controladora dañada.

## **Pasos**

1. Lleve la controladora dañada al aviso DEL CARGADOR:

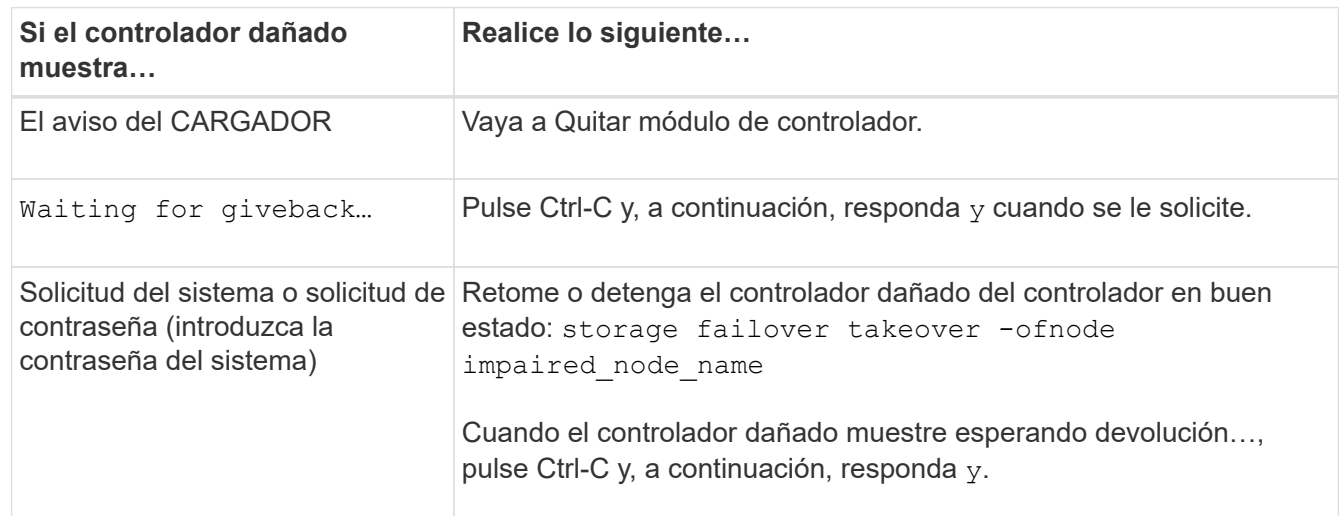

2. Desde el aviso del CARGADOR, introduzca: printenv para capturar todas las variables ambientales de arranque. Guarde el resultado en el archivo de registro.

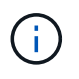

Es posible que este comando no funcione si el dispositivo de inicio está dañado o no funciona.

#### **Opción 2: La controladora se encuentra en un MetroCluster**

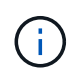

No use este procedimiento si el sistema está en una configuración de MetroCluster de dos nodos.

Para apagar el controlador dañado, debe determinar el estado del controlador y, si es necesario, tomar el control para que el controlador sano siga sirviendo datos del almacenamiento del controlador dañado.

- Si tiene un clúster con más de dos nodos, debe estar en quórum. Si el clúster no tiene quórum o si una controladora en buen estado muestra falso según su condición, debe corregir el problema antes de apagar la controladora dañada; consulte ["Sincronice un nodo con el clúster"](https://docs.netapp.com/us-en/ontap/system-admin/synchronize-node-cluster-task.html?q=Quorum).
- Si tiene una configuración MetroCluster, debe haber confirmado que el estado de configuración de MetroCluster está configurado y que los nodos están en estado normal y habilitado (metrocluster node show).

#### **Pasos**

1. Si AutoSupport está habilitado, elimine la creación automática de casos invocando un mensaje de AutoSupport: system node autosupport invoke -node \* -type all -message MAINT=number\_of\_hours\_downh

El siguiente mensaje de AutoSupport suprime la creación automática de casos durante dos horas: cluster1:\*> system node autosupport invoke -node \* -type all -message MAINT=2h

- 2. Deshabilite la devolución automática de la consola de la controladora en buen estado: storage failover modify –node local -auto-giveback false
- 3. Lleve la controladora dañada al aviso DEL CARGADOR:

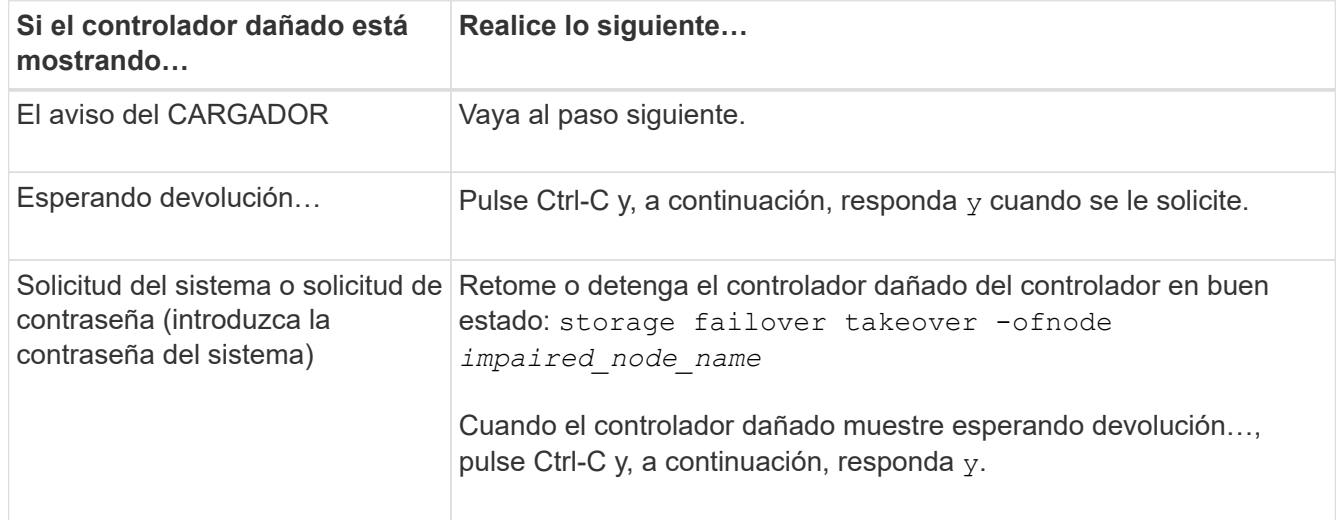

#### **Sustituya el soporte de arranque - FAS500f**

Para sustituir el soporte de arranque, debe retirar el módulo del controlador dañado, instalar el soporte de arranque de repuesto y transferir la imagen de inicio a una unidad flash USB.

#### **Paso 1: Extraiga el módulo del controlador**

Debe quitar el módulo de la controladora del chasis cuando sustituya un componente dentro del módulo de la controladora.

Asegúrese de etiquetar los cables para saber de dónde proceden.

1. Si usted no está ya conectado a tierra, correctamente tierra usted mismo.

- 2. Desconecte las fuentes de alimentación del módulo del controlador de la fuente.
- 3. Suelte los retenes del cable de alimentación y, a continuación, desenchufe los cables de las fuentes de alimentación.
- 4. Inserte el índice en el mecanismo de bloqueo de ambos lados del módulo del controlador, presione la palanca con el pulgar y tire suavemente del controlador a unas pocas pulgadas del chasis.

Si tiene dificultades para extraer el módulo del controlador, coloque los dedos de índice a través de los orificios para los dedos desde el interior (cruzando los brazos).

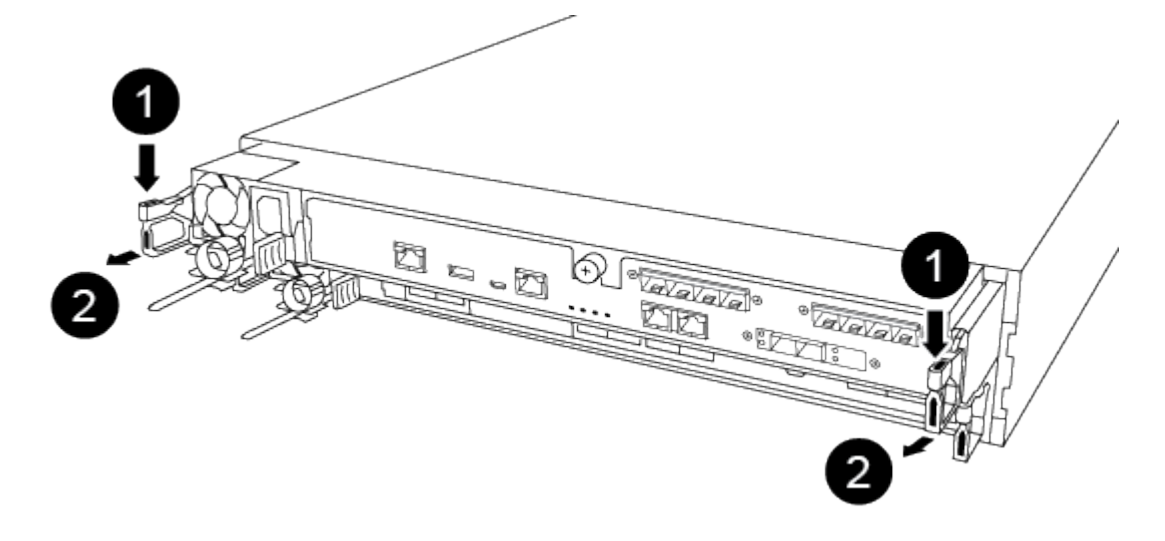

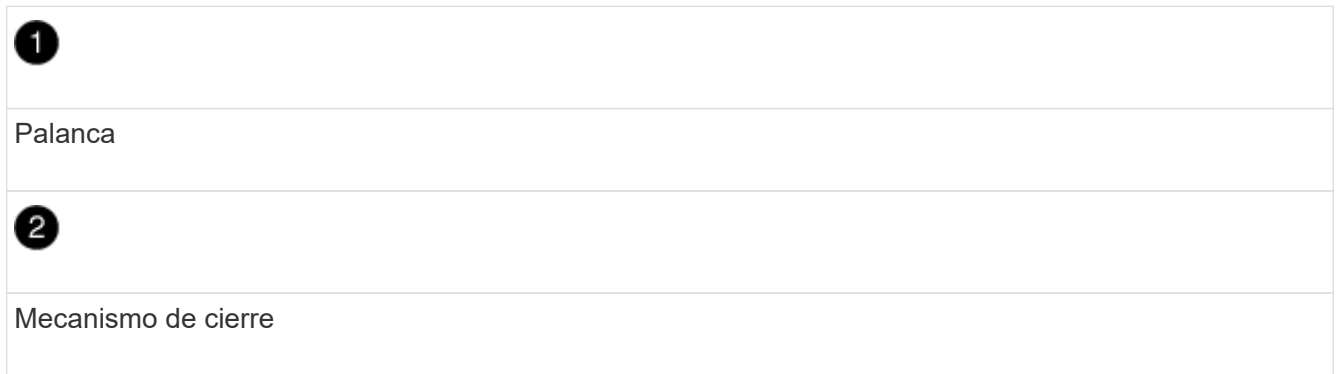

- 5. Con ambas manos, sujete los lados del módulo del controlador y extráigalo suavemente del chasis y configúrelo sobre una superficie plana y estable.
- 6. Gire el tornillo de mano de la parte frontal del módulo del controlador hacia la izquierda y abra la cubierta del módulo del controlador.

i.

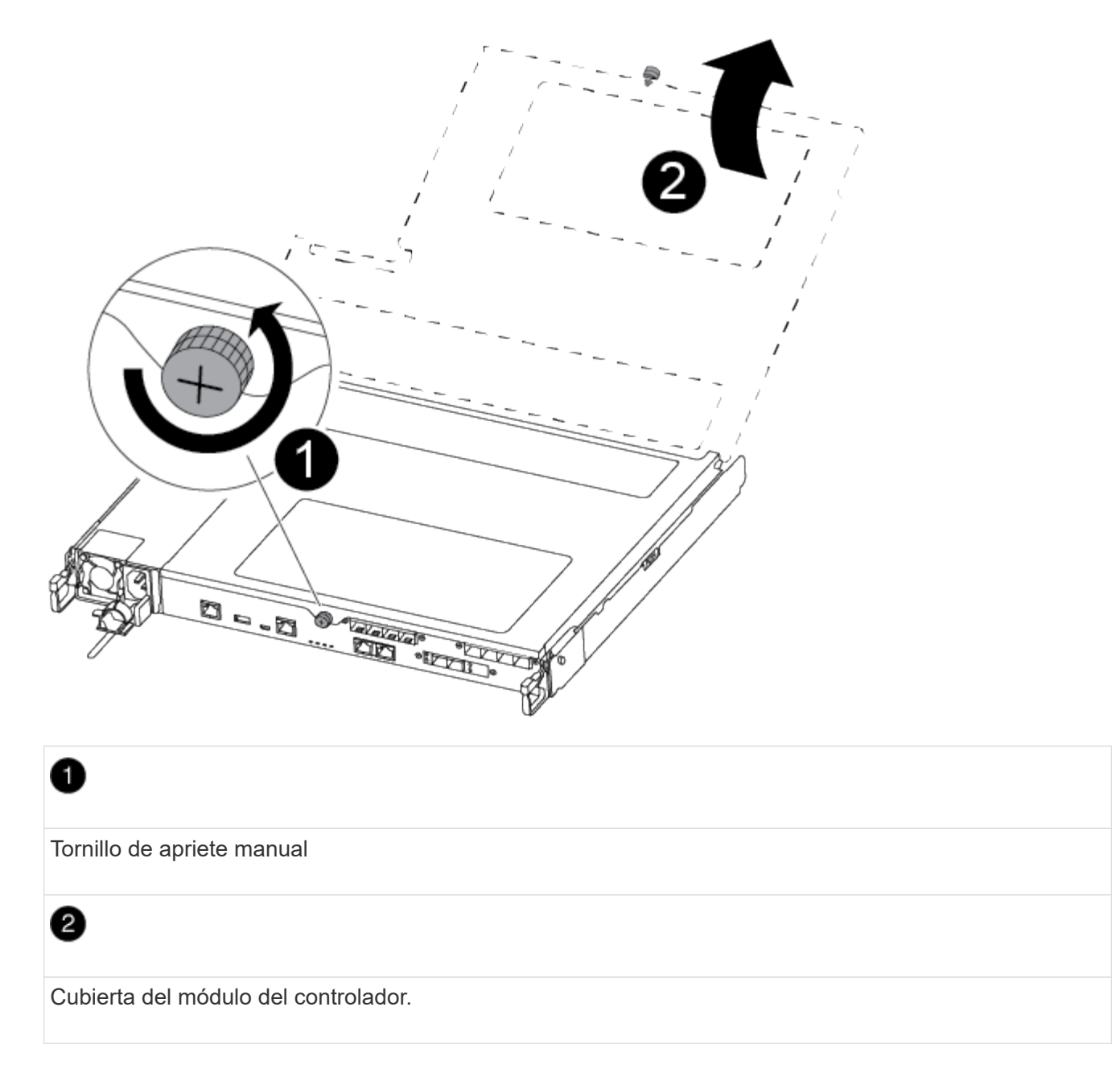

7. Levantar la tapa del conducto de aire.

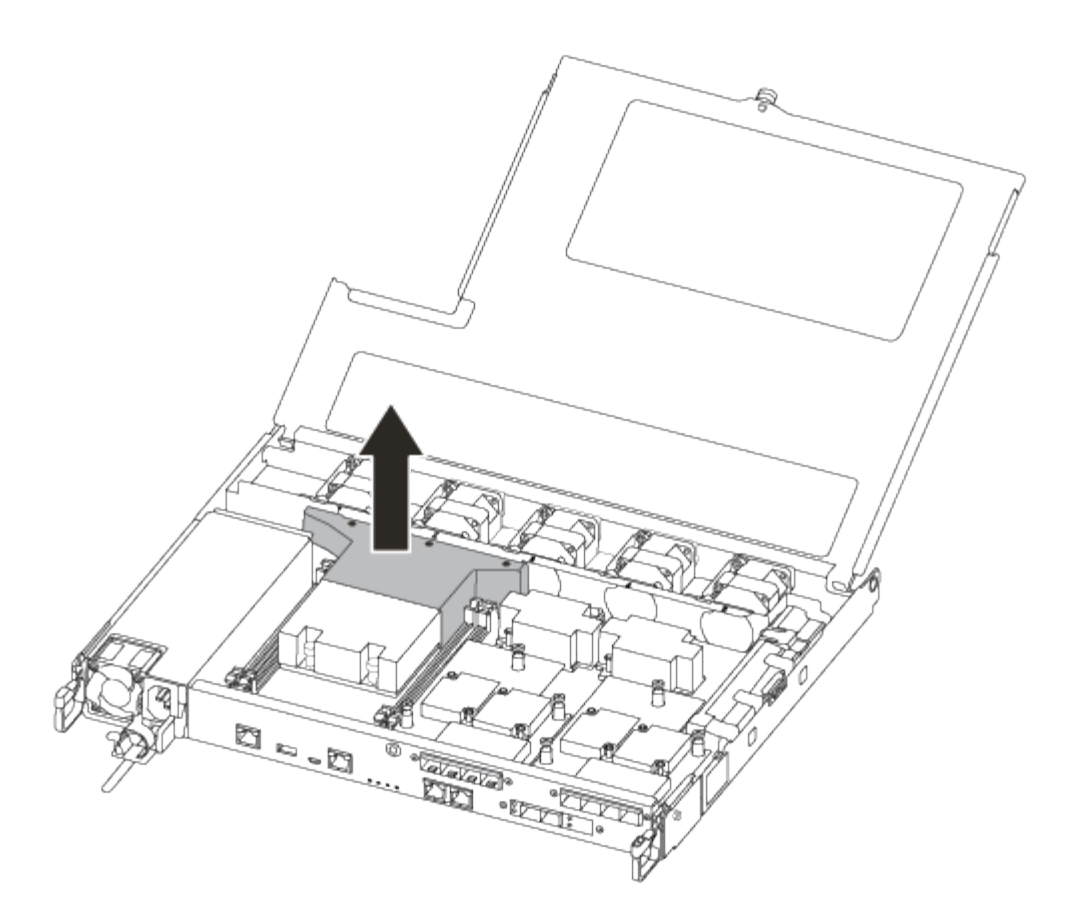

#### **Paso 2: Sustituya el soporte de arranque**

Localice el soporte de arranque con errores en el módulo del controlador quitando el conducto de aire del módulo del controlador antes de sustituir el soporte de arranque.

Necesita un destornillador Phillips magnético número 1 para quitar el tornillo que sujeta el soporte del maletero en su lugar. Debido a las limitaciones de espacio del módulo del controlador, también debe tener un imán para transferir el tornillo a para que no lo suelte.

Puede usar el siguiente vídeo o los pasos tabulados para reemplazar el soporte de arranque:

#### [Animación: Reemplace el soporte de arranque](https://netapp.hosted.panopto.com/Panopto/Pages/Embed.aspx?id=7c2cad51-dd95-4b07-a903-ac5b015c1a6d)

1. Localice y sustituya el soporte de arranque dañado del módulo del controlador.

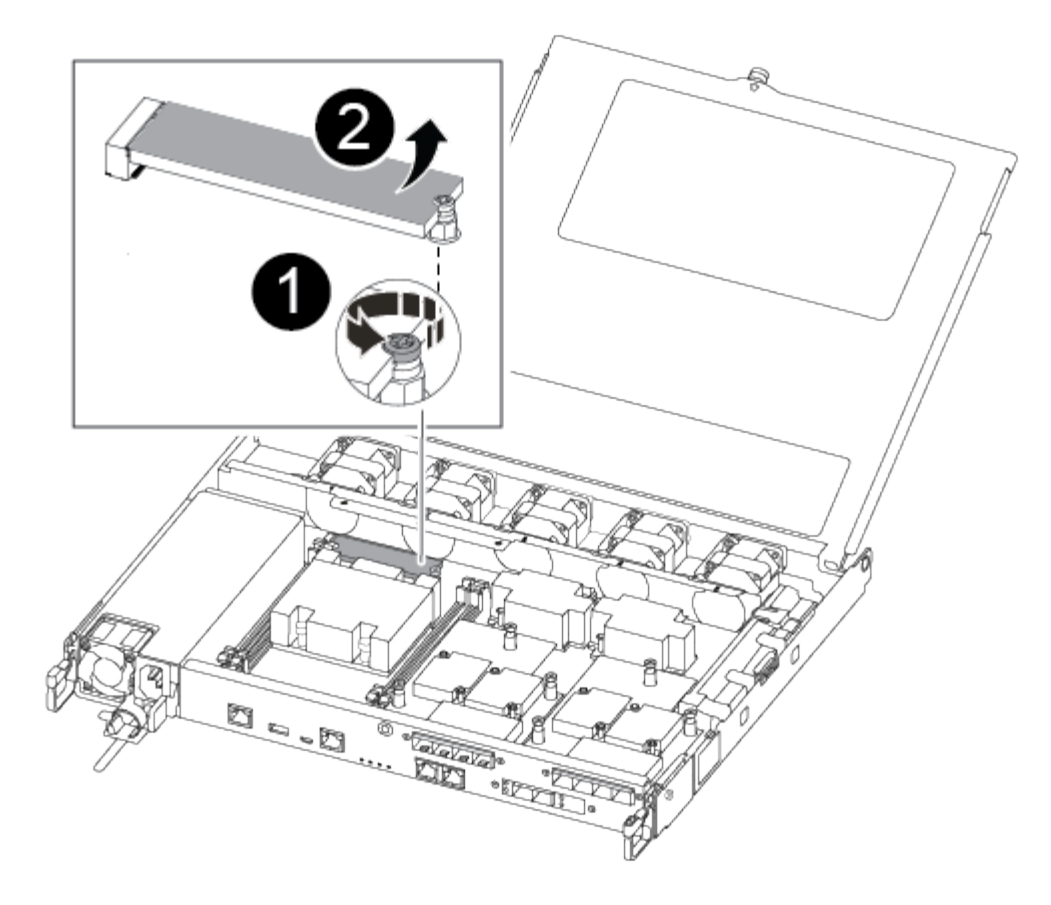

## Ð

Retire el tornillo que fija el soporte de arranque a la placa base en el módulo del controlador.

## 2

Levante el soporte del maletero para extraerlo del módulo del controlador.

- a. Con el destornillador magnético número 1, retire el tornillo del soporte del maletero dañado y colóquelo a un lado de forma segura en el imán.
- b. Levante suavemente el soporte del maletero dañado y colóquelo a un lado.
- c. Retire el soporte del maletero de repuesto de la bolsa de transporte antiestática y alinéelo en su sitio en el módulo del controlador.
- d. Con el destornillador magnético número 1, inserte y apriete el tornillo del soporte de arranque.

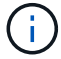

No aplique fuerza al apretar el tornillo en el soporte del maletero; puede que lo agriete.

#### **Paso 3: Transfiera la imagen de arranque al soporte de arranque**

El soporte de arranque de repuesto que ha instalado no tiene una imagen de arranque, por lo que debe transferir una imagen de arranque mediante una unidad flash USB.

- Debe tener una unidad flash USB, formateada a MBR/FAT32, con una capacidad mínima de 4 GB
- Una copia de la misma versión de imagen de ONTAP que la controladora dañada en funcionamiento. Puede descargar la imagen que corresponda en la sección **Descargas** del sitio de soporte de NetApp
	- Si NVE está habilitado, descargue la imagen con el cifrado de volúmenes de NetApp, como se indica en el botón de descarga.
	- Si el cifrado de volúmenes de NetApp no está habilitado, descargue la imagen sin el cifrado de volúmenes de NetApp, como se indica en el botón de descarga.
- Si el sistema es un par de alta disponibilidad, debe tener una conexión de red.
- Si el sistema es independiente, no necesita una conexión de red, pero debe realizar un reinicio adicional al restaurar el sistema de archivos var.

#### **Pasos**

- 1. Descargue y copie la imagen del servicio adecuada del sitio de soporte de NetApp en la unidad flash USB.
- 2. Descargue la imagen de servicio en su espacio de trabajo en su portátil.
- 3. Descomprima la imagen de servicio.

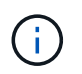

Si está extrayendo el contenido con Windows, no utilice WinZip para extraer la imagen netboot. Utilice otra herramienta de extracción, como 7-Zip o WinRAR.

Hay dos carpetas en el archivo de imagen del servicio descomprimido:

◦ boot

- efi
- 4. Copie el efi En el directorio superior de la unidad flash USB.

La unidad flash USB debe tener la carpeta efi y la misma versión de la imagen de servicio (BIOS) de la que se ejecuta el controlador dañado.

- 5. Extraiga la unidad flash USB del ordenador portátil.
- 6. Si aún no lo ha hecho, instale el conducto de aire.

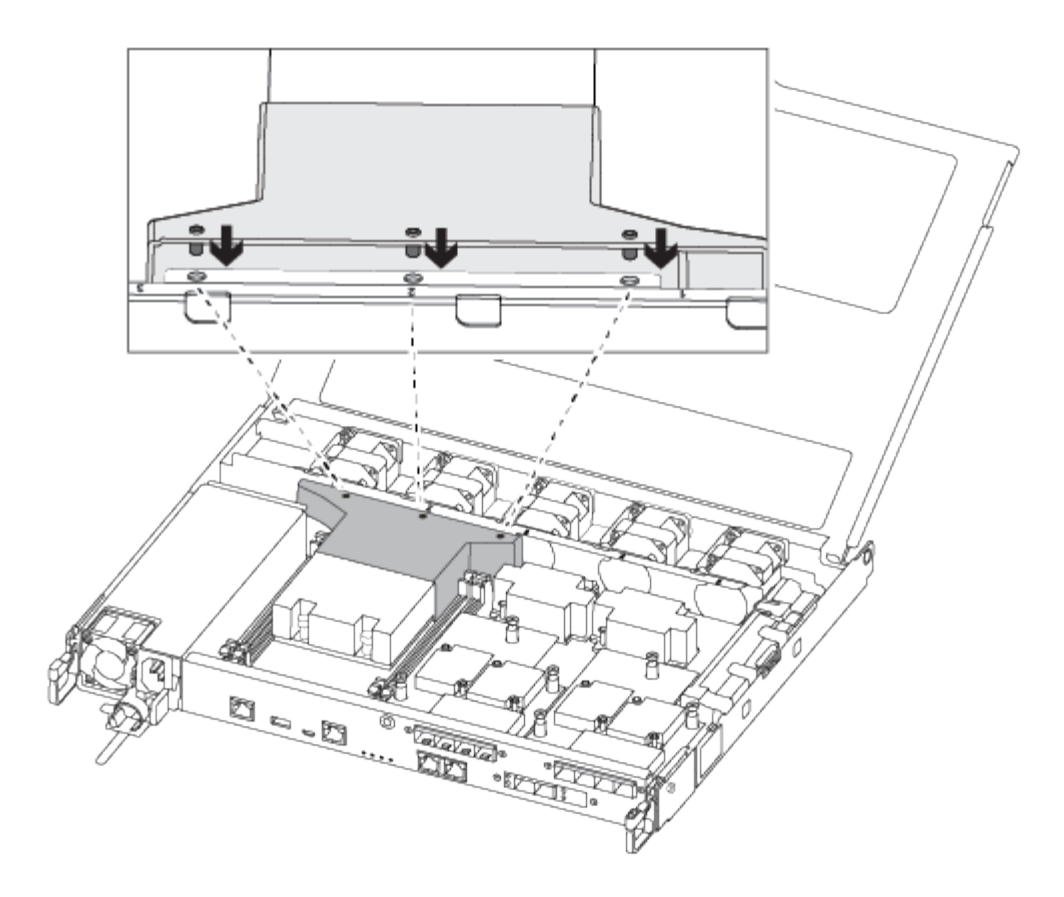

7. Cierre la cubierta del módulo del controlador y apriete el tornillo de mariposa.

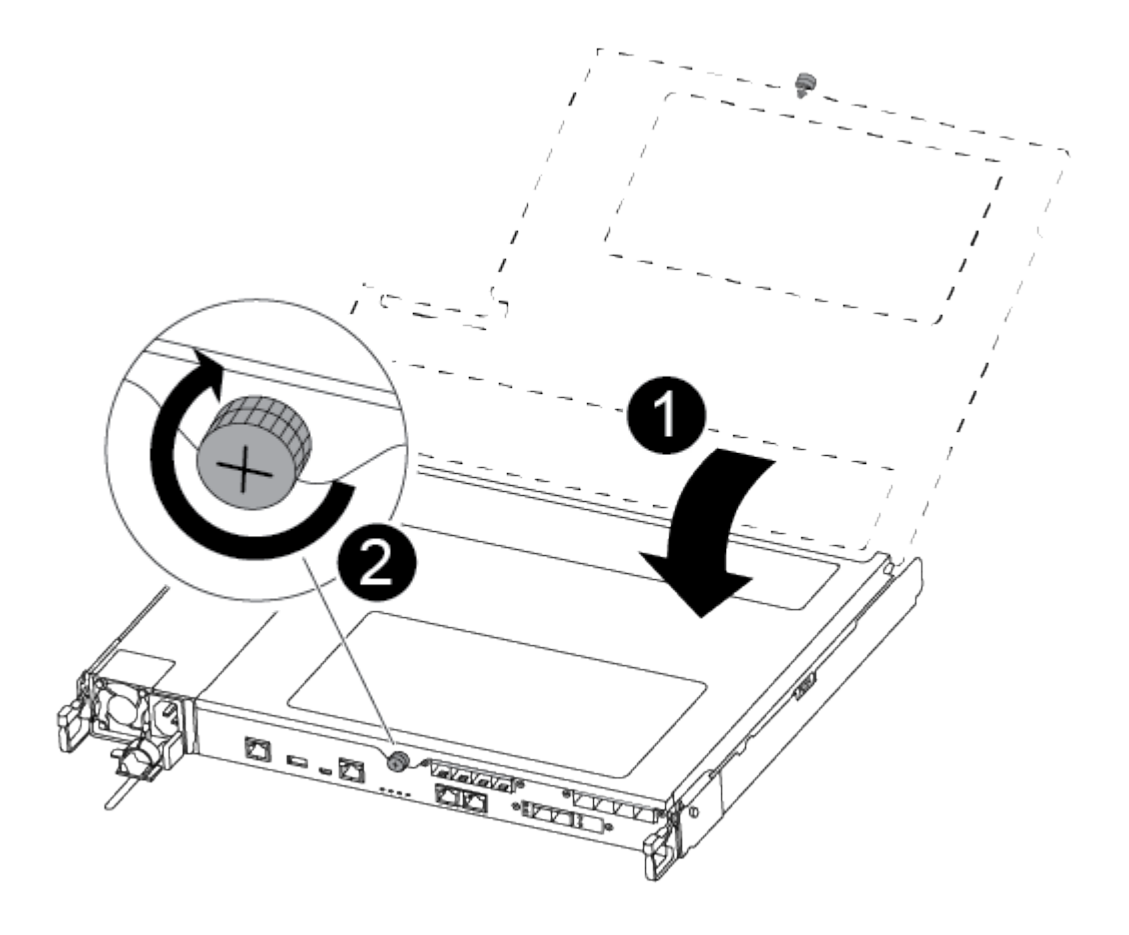

Cubierta del módulo del controlador

## 2

Tornillo de apriete manual

- 8. Alinee el extremo del módulo del controlador con la abertura del chasis y, a continuación, empuje suavemente el módulo del controlador hasta la mitad del sistema.
- 9. Enchufe el cable de alimentación en la fuente de alimentación y vuelva a instalar el retenedor del cable de alimentación.
- 10. Inserte la unidad flash USB en la ranura USB del módulo de controlador.

Asegúrese de instalar la unidad flash USB en la ranura indicada para dispositivos USB, y no en el puerto de consola USB.

- 11. Inserte completamente el módulo del controlador en el chasis:
- 12. Coloque los dedos de índice a través de los orificios de los dedos desde el interior del mecanismo de bloqueo.
- 13. Presione los pulgares hacia abajo en las lengüetas naranjas situadas en la parte superior del mecanismo de bloqueo y empuje suavemente el módulo del controlador sobre el tope.
- 14. Suelte los pulgares de la parte superior de los mecanismos de bloqueo y siga presionando hasta que los mecanismos de bloqueo encajen en su lugar.

El módulo de la controladora comienza a arrancar tan pronto como se asienta completamente en el chasis. Esté preparado para interrumpir el proceso de arranque.

El módulo del controlador debe estar completamente insertado y alineado con los bordes del chasis.

## **Inicie la imagen de recuperación - FAS500f**

Debe arrancar la imagen de ONTAP desde la unidad USB, restaurar el sistema de archivos y verificar las variables del entorno.

#### **Pasos**

1. Desde el símbolo DEL SISTEMA DEL CARGADOR, arranque la imagen de recuperación desde la unidad flash USB:

## **boot\_recovery**

La imagen se descarga desde la unidad flash USB.

- 2. Cuando se le solicite, introduzca el nombre de la imagen o acepte la imagen predeterminada que se muestra dentro de los corchetes de la pantalla.
- 3. Restaure el sistema de archivos var:

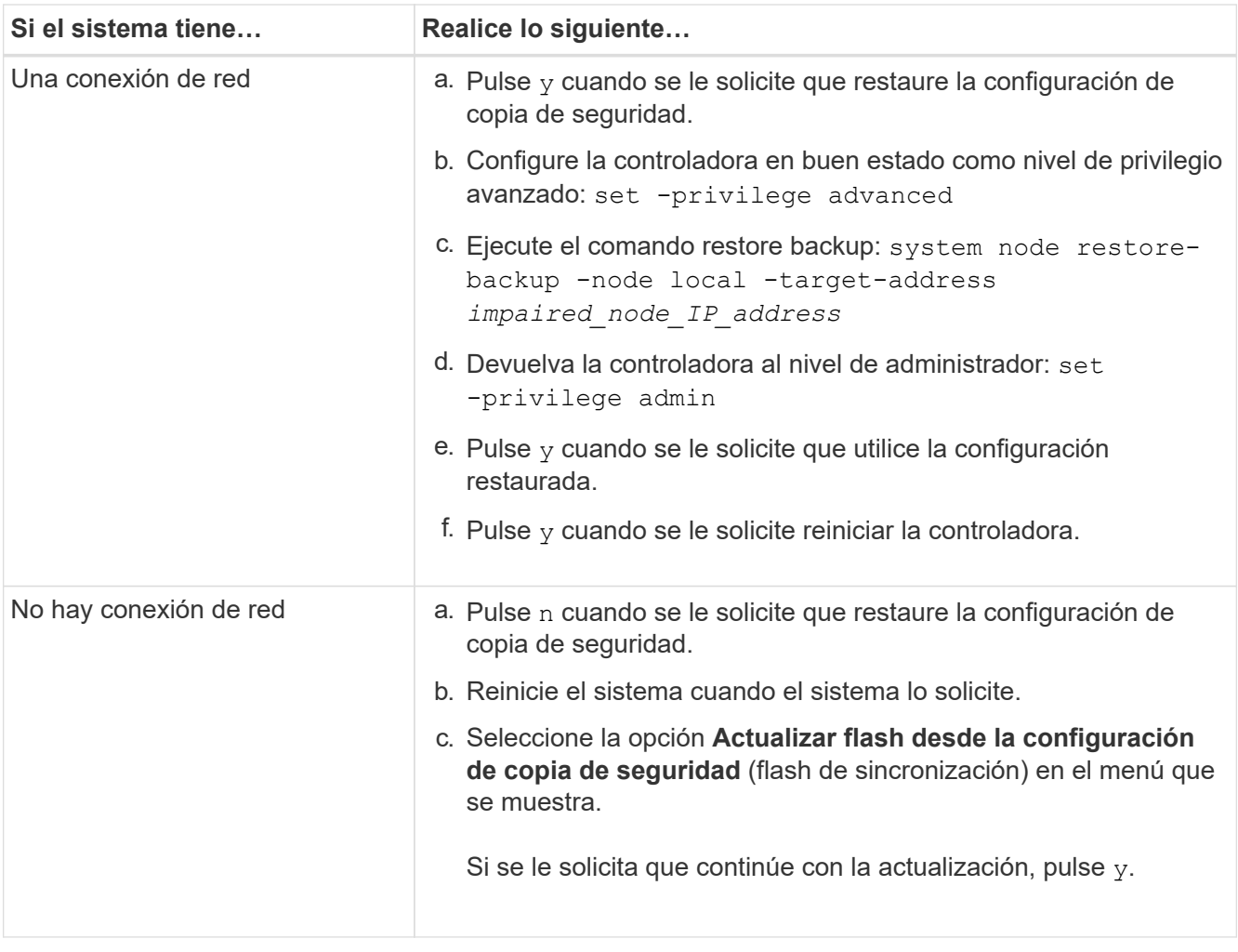

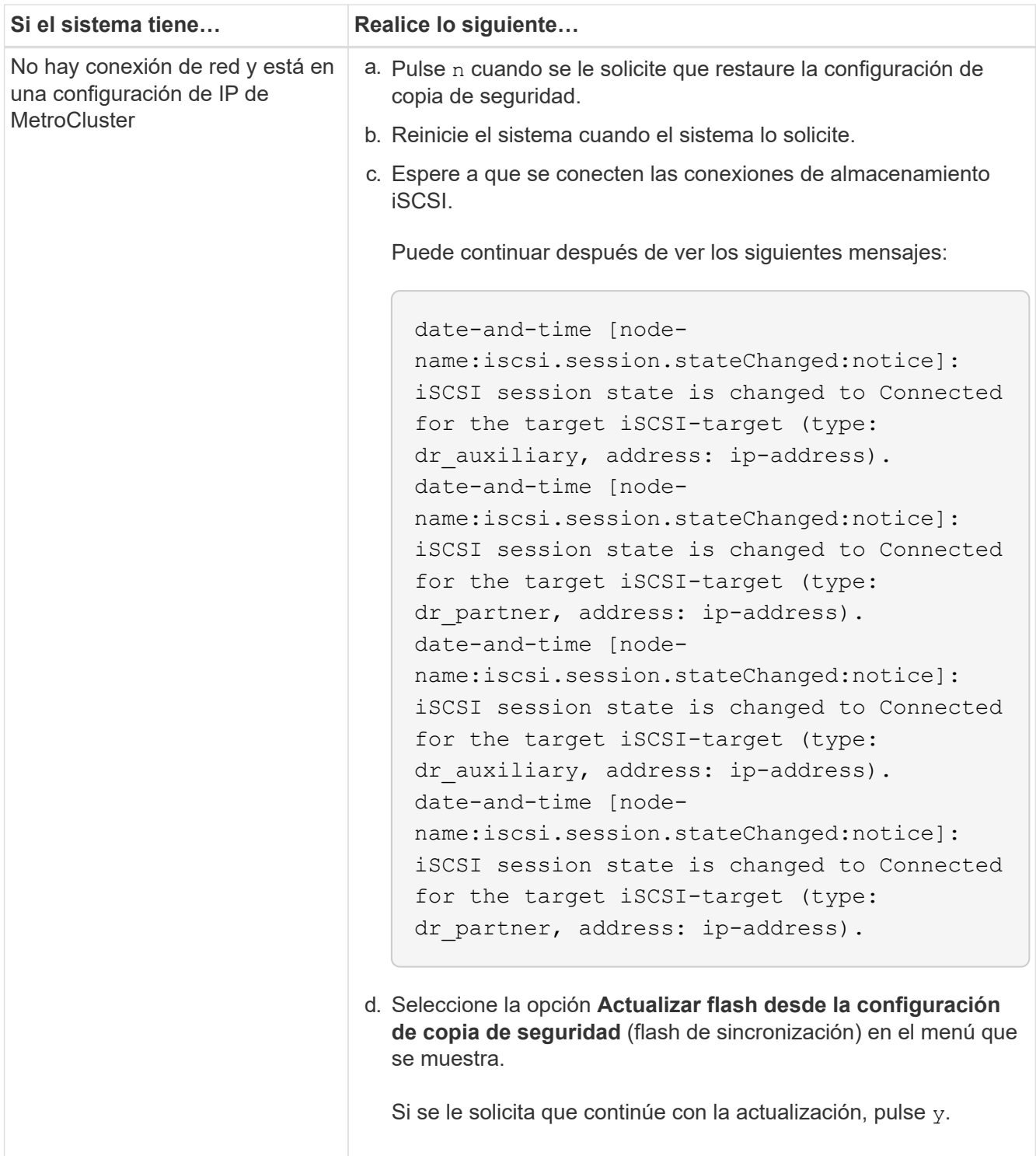

- 4. Asegurarse de que las variables medioambientales estén establecidas de la manera esperada:
	- a. Lleve la controladora al aviso del CARGADOR.
	- b. Compruebe la configuración de la variable de entorno con el printenv comando.
	- c. Si una variable de entorno no está establecida como se espera, modifíquela con el setenv *environment-variable-name changed-value* comando.
	- d. Guarde los cambios mediante savenv comando.
- 5. El siguiente depende de la configuración del sistema:
- Si su sistema tiene configurado el gestor de claves incorporado, NSE o NVE, vaya a. [Restaure OKM,](#page-30-0) [NSE y NVE según sea necesario](#page-30-0)
- Si su sistema no tiene configurado el gestor de claves incorporado, NSE o NVE, complete los pasos en esta sección.
- 6. Desde el aviso del CARGADOR, introduzca el boot ontap comando.

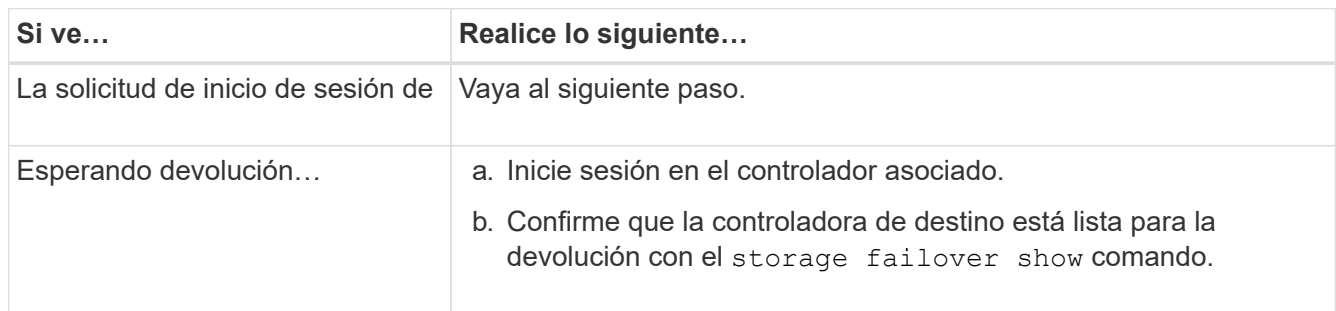

- 7. Conecte el cable de la consola al controlador asociado.
- 8. Respalde la controladora con el storage failover giveback -fromnode local comando.
- 9. En el símbolo del sistema del clúster, compruebe las interfaces lógicas con el net int -is-home false comando.

Si alguna interfaz se muestra como "falsa", vuelva a revertir dichas interfaces a su puerto de inicio utilizando el net int revert comando.

- 10. Mueva el cable de la consola al controlador reparado y ejecute el version -v Comando para comprobar las versiones de ONTAP.
- 11. Restaure la devolución automática si la ha desactivado mediante el storage failover modify -node local -auto-giveback true comando.

## <span id="page-30-0"></span>**Restaure OKM, NSE y NVE según sea necesario: FAS500f**

Una vez marcadas las variables de entorno, debe completar los pasos específicos de los sistemas que tienen activada la opción Onboard Key Manager (OKM), el cifrado en almacenamiento de NetApp (NSE) o el cifrado de volúmenes de NetApp (NVE).

- 1. Determine qué sección debe usar para restaurar sus configuraciones de OKM, NSE o NVE: Si NSE o NVE están habilitados junto con el gestor de claves incorporado debe restaurar la configuración capturada al principio de este procedimiento.
	- Si NSE o NVE están habilitados y el gestor de claves incorporado está habilitado, vaya a. [Restaure](#page-30-1) [NVE o NSE cuando el gestor de claves incorporado está habilitado.](#page-30-1)
	- Si NSE o NVE están habilitados para ONTAP 9.6, vaya a. [Restaure NSE/NVE en sistemas que](#page-33-0) [ejecutan ONTAP 9.6 y versiones posteriores](#page-33-0).

#### <span id="page-30-1"></span>**Restaure NVE o NSE cuando el gestor de claves incorporado está habilitado**

## **Pasos**

- 1. Conecte el cable de consola a la controladora de destino.
- 2. Utilice la boot ontap Comando en el símbolo del sistema del CARGADOR para arrancar la controladora.

3. Compruebe la salida de la consola:

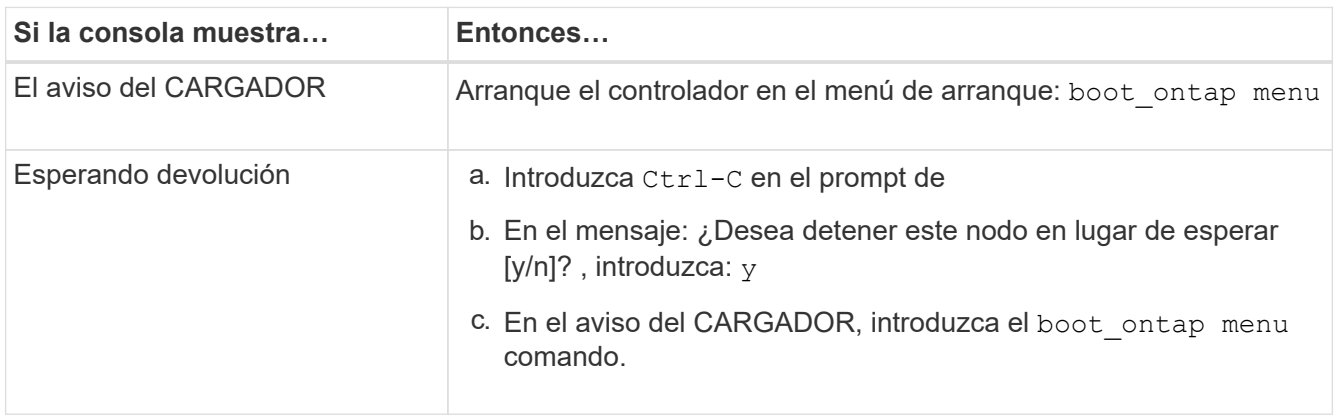

- 4. En Boot Menu (Menú de inicio), introduzca el comando oculto, recover onboard keymanager y responda y en el prompt de
- 5. Introduzca la frase de acceso para el administrador de claves incorporado que haya obtenido del cliente al principio de este procedimiento.
- 6. Cuando se le solicite que introduzca los datos de copia de seguridad, pegue los datos de copia de seguridad que capturó al principio de este procedimiento, cuando se le solicite. Pegue la salida de security key-manager backup show O. security key-manager onboard show-backup comando

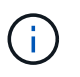

Los datos se emiten desde cualquiera de los dos security key-manager backup show 0. security key-manager onboard show-backup comando.

Ejemplo de datos de backup:

------------------------------ COMIENCE COPIA DE SEGURIDAD----------------------------------------------------- AAAAAAAAAAAAAAAAAAAAAAAAAAAAAAAAAAAAAAAAAAAAAAAAAAAAAAAAAAAAAAAAAAA AAAAAAAAAAAAAAAAAAAAAAAAAAAAAAAAAAAAAAAAAAA3AAAAAAAAAAAAAAAAAAYAYAY AYAYAYAYAYAYAYAYAYAYZYAYAYAYAYAYZYAYAYAYAYAYAYAYAYAYAYAYAYAYAYAYAYA YAYAYAYAYAYAYAYAYAYAYAYAYAYAYAYAYAYAYAYAYAYAYAYAYAYAYAYAYAYAYAYAYAY AYAYAYAYAYAYAYAYAYAYAYAYAYAYAYAYAYAYAYAYAYAYAYAYAY . . . H4nPQM0nrDRYRa9SCv8AAAAAAAAAAAAAAAAAAAAAAAAAAAAAAAAAAAAAAAAAAAAAAAAA AAAAAAAAAAAAAAAAAAAAAAAAAAAAAAAAAAAAAAAAAAAAAAAAAAAAAAAAAAAAAAAAAAA AAAAAAAAAAAAAAAAAAAAAAAAAAAAAAAAAA

------------------------------- BACKUP FINAL---------------------------------------------------------

7. En Boot Menu (Menú de inicio), seleccione la opción para el inicio normal.

El sistema arranca esperando la devolución… prompt.

- 8. Mueva el cable de la consola a la controladora asociada e inicie sesión como "admin".
- 9. Confirme que la controladora de destino está lista para la devolución con el storage failover show comando.
- 10. Restauración únicamente de los agregados del director financiero con la storage failover giveback -fromnode local -only-cfo-aggregates true comando.
- Si el comando falla debido a un disco fallido, desactive físicamente el disco que ha fallado, pero deje el disco en la ranura hasta que se reciba un reemplazo.
- Si el comando falla debido a una sesión CIFS abierta, compruebe con el cliente cómo cerrar sesiones CIFS.

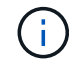

Los terminación CIFS pueden provocar la pérdida de datos.

- Si el comando falla porque el partner "no está listo", espere 5 minutos para que los NVMems se sincronicen.
- Si se produce un error en el comando debido a un proceso de NDMP, SnapMirror o SnapVault, deshabilite el proceso. Consulte el centro de documentación adecuado para obtener más información.
- 11. Una vez que se haya completado la devolución, compruebe el estado de la conmutación al nodo de respaldo y la devolución con el storage failover show y.. "storage failover show'comandos -giveback'.

Solo se mostrarán los agregados CFO (agregados raíz y datos en estilo CFO).

- 12. Mueva el cable de la consola a la controladora de destino.
	- a. Si ejecuta ONTAP 9.6 o una versión posterior, ejecute la sincronización integrada del gestor de claves de seguridad:
	- b. Ejecute el security key-manager onboard sync y, a continuación, introduzca la frase de acceso cuando se le solicite.
	- c. Introduzca el security key-manager key query comando para ver una vista detallada de todas las claves almacenadas en el gestor de claves incorporado y verificar que el Restored columna = yes/true para todas las claves de autenticación.

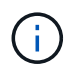

Si la Restored columna = cualquier otra cosa que no sea  $ves/true$ . Póngase en contacto con el servicio de atención al cliente

- d. Espere 10 minutos hasta que la clave se sincronice en el clúster.
- 13. Mueva el cable de la consola al controlador correspondiente.
- 14. Proporcione a la controladora objetivo mediante el storage failover giveback -fromnode local comando.
- 15. Compruebe el estado de devolución, 3 minutos después de que el informe haya finalizado, utilizando la storage failover show comando.

Si la devolución no está completa tras 20 minutos, póngase en contacto con el soporte de cliente.

16. En el símbolo del sistema clustershell, introduzca el net int show -is-home false comando para mostrar las interfaces lógicas que no están en su controladora y puerto de inicio.

Si alguna interfaz aparece como false, vuelva a revertir estas interfaces a su puerto de inicio mediante el net int revert -vserver Cluster -lif *nodename* comando.

- 17. Mueva el cable de la consola a la controladora de destino y ejecute el version -v Comando para comprobar las versiones de ONTAP.
- 18. Restaure la devolución automática si la ha desactivado mediante el storage failover modify -node local -auto-giveback true comando.

#### <span id="page-33-0"></span>**Pasos**

- 1. Conecte el cable de consola a la controladora de destino.
- 2. Utilice la boot ontap Comando en el símbolo del sistema del CARGADOR para arrancar la controladora.
- 3. Compruebe la salida de la consola:

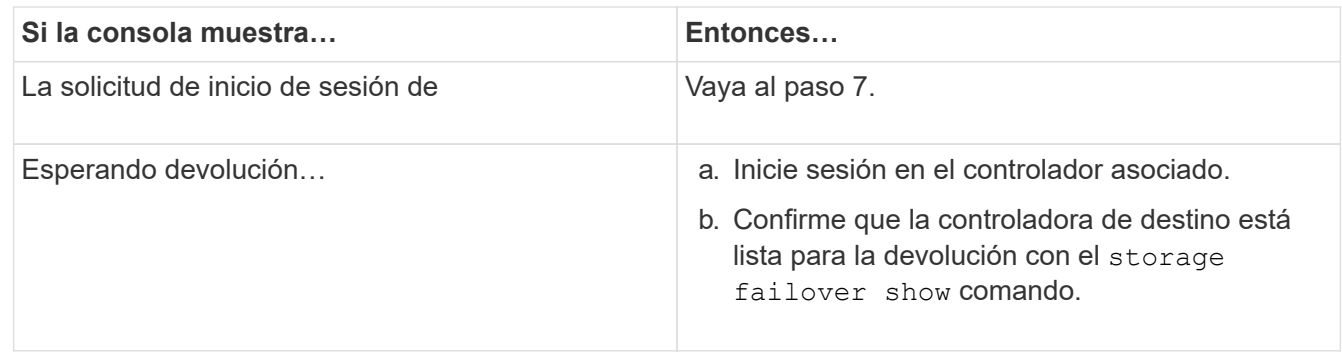

4. Mueva el cable de la consola a la controladora correspondiente y regrese el almacenamiento de la controladora objetivo mediante el storage failover giveback -fromnode local -only-cfo -aggregates true local comando.

- Si el comando falla debido a un disco fallido, desactive físicamente el disco que ha fallado, pero deje el disco en la ranura hasta que se reciba un reemplazo.
- Si el comando falla debido a una sesión CIFS abierta, compruebe con el cliente cómo cerrar sesiones CIFS.

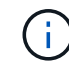

Los terminación CIFS pueden provocar la pérdida de datos.

- Si el comando falla porque el partner "no está listo", espere 5 minutos para que los NVMems se sincronicen.
- Si se produce un error en el comando debido a un proceso de NDMP, SnapMirror o SnapVault, deshabilite el proceso. Consulte el centro de documentación adecuado para obtener más información.
- 5. Espere 3 minutos y compruebe el estado de la conmutación al nodo de respaldo con el storage failover show comando.
- 6. En el símbolo del sistema clustershell, introduzca el net int show -is-home false comando para mostrar las interfaces lógicas que no están en su controladora y puerto de inicio.

Si alguna interfaz aparece como false, vuelva a revertir estas interfaces a su puerto de inicio mediante el net int revert -vserver Cluster -lif *nodename* comando.

- 7. Mueva el cable de la consola a la controladora de destino y ejecute el version -v Comando para comprobar las versiones de ONTAP.
- 8. Restaure la devolución automática si la ha desactivado mediante el storage failover modify -node local -auto-giveback true comando.
- 9. Utilice la storage encryption disk show en el símbolo del sistema clustershell, para revisar el resultado.
- 10. Utilice la security key-manager key query Comando para mostrar los ID de claves de las claves de autenticación que se almacenan en los servidores de gestión de claves.
- Si la Restored columna = yes/true, ha finalizado y puede continuar con el proceso de sustitución.
- Si la Key Manager type = external y la Restored columna = cualquier otra cosa que no sea yes/true, utilice la security key-manager external restore Comando para restaurar los ID de claves de las claves de autenticación.

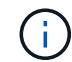

Si el comando falla, póngase en contacto con el servicio de atención al cliente.

◦ Si la Key Manager type = onboard y la Restored columna = cualquier otra cosa que no sea yes/true, utilice la security key-manager onboard sync Comando para volver a sincronizar el tipo de gestor de claves.

Utilice la security key-manager key query para comprobar que el Restored columna = yes/true para todas las claves de autenticación.

- 11. Conecte el cable de la consola al controlador asociado.
- 12. Respalde la controladora con el storage failover giveback -fromnode local comando.
- 13. Restaure la devolución automática si la ha desactivado mediante el storage failover modify -node local -auto-giveback true comando.

#### **Devuelva la pieza con error a NetApp - FAS500f**

Devuelva la pieza que ha fallado a NetApp, como se describe en las instrucciones de RMA que se suministran con el kit. Consulte ["Retorno de artículo sustituciones"](https://mysupport.netapp.com/site/info/rma) para obtener más información.

## **Chasis**

#### **Descripción general de la sustitución del chasis - FAS500f**

Para sustituir el chasis, debe mover el panel frontal, los módulos de controladora y las unidades NVMe desde el chasis dañado hasta el chasis de reemplazo y, a continuación, quitar el chasis dañado del rack del equipo o armario del sistema e instalar el chasis de reemplazo en su lugar.

Todos los demás componentes del sistema deben funcionar correctamente; si no es así, debe ponerse en contacto con el soporte técnico.

- Puede utilizar este procedimiento con todas las versiones de ONTAP admitidas por el sistema.
- Este procedimiento se escribe con la suposición de que va a mover el panel frontal, las unidades NVMe y los módulos de controladora al nuevo chasis, y que el chasis de reemplazo es un nuevo componente de NetApp.
- Este procedimiento es disruptivo. En el caso de un clúster de dos nodos, tendrá una interrupción del servicio completa y una interrupción parcial en un clúster de varios nodos.

## **Apague los controladores - FAS500f**

Este procedimiento es solamente para configuraciones de 2 nodos que no sean de MetroCluster. Si tiene un sistema con más de dos nodos, consulte ["Cómo realizar un](https://kb.netapp.com/Advice_and_Troubleshooting/Data_Storage_Software/ONTAP_OS/How_to_perform_a_graceful_shutdown_and_power_up_of_one_HA_pair_in_a_4__node_cluster)

## [apagado y encendido con gracia de una pareja de alta disponibilidad en un clúster de 4](https://kb.netapp.com/Advice_and_Troubleshooting/Data_Storage_Software/ONTAP_OS/How_to_perform_a_graceful_shutdown_and_power_up_of_one_HA_pair_in_a_4__node_cluster) [nodos"](https://kb.netapp.com/Advice_and_Troubleshooting/Data_Storage_Software/ONTAP_OS/How_to_perform_a_graceful_shutdown_and_power_up_of_one_HA_pair_in_a_4__node_cluster).

#### **Antes de empezar**

Necesita:

- Credenciales de administrador local para ONTAP.
- Clave de acceso para todo el clúster de gestión de claves incorporada de NetApp (OKM) si se usa cifrado de almacenamiento.
- Acceso a SP/BMC para cada controladora.
- Detenga el acceso de todos los clientes/host a los datos del sistema de NetApp.
- Suspender trabajos de backup externo.
- Herramientas y equipos necesarios para la sustitución.

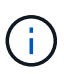

Si el sistema es un StorageGRID de NetApp o ONTAP S3 que se utiliza como nivel de cloud de FabricPool, consulte la ["Apague y encienda sin problemas su Guía de resolución del sistema de](https://kb.netapp.com/onprem/ontap/hardware/What_is_the_procedure_for_graceful_shutdown_and_power_up_of_a_storage_system_during_scheduled_power_outage#) [almacenamiento"](https://kb.netapp.com/onprem/ontap/hardware/What_is_the_procedure_for_graceful_shutdown_and_power_up_of_a_storage_system_during_scheduled_power_outage#) después de realizar este procedimiento.

Si se utilizan LUN de cabina FlexArray, siga la documentación de cabina de almacenamiento específica del proveedor para el procedimiento de apagado que se debe ejecutar en esos sistemas después de realizar este procedimiento.

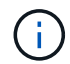

Si utiliza SSD, consulte ["SU490: \(Impacto: Crítico\) Mejores prácticas para las SSD: Evite el](https://kb.netapp.com/Support_Bulletins/Customer_Bulletins/SU490) [riesgo de un fallo de unidad y de pérdida de datos si se apaga durante más de dos meses"](https://kb.netapp.com/Support_Bulletins/Customer_Bulletins/SU490)

Como práctica recomendada antes del cierre, debe:

- Realizar adicionales ["comprobaciones de estado del sistema".](https://kb.netapp.com/onprem/ontap/os/How_to_perform_a_cluster_health_check_with_a_script_in_ONTAP)
- Actualice ONTAP a una versión recomendada para el sistema.
- Resuelva cualquier ["Alertas de estado y riesgos de Active IQ".](https://activeiq.netapp.com/) Tome nota de cualquier fallo presente en el sistema, como los LED de los componentes del sistema.

#### **Pasos**

- 1. Inicie sesión en el clúster a través de SSH o inicie sesión desde cualquier nodo del clúster mediante un cable de consola local y un equipo portátil/consola.
- 2. Desactive AutoSupport e indique cuánto tiempo espera que el sistema esté fuera de línea:

```
system node autosupport invoke -node * -type all -message "MAINT=8h Power
Maintenance"
```
3. Identifique la dirección del SP/BMC de todos los nodos:

system service-processor show -node \* -fields address

- 4. Salga del shell de cluster: exit
- 5. Inicie sesión en SP/BMC sobre SSH con la dirección IP de cualquiera de los nodos que aparecen en el resultado del paso anterior.
Si está usando una consola o portátil, inicie sesión en la controladora con las mismas credenciales de administrador de clúster.

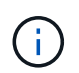

Abra una sesión SSH en cada conexión SP/BMC de modo que pueda supervisar el progreso.

6. Detenga todos los nodos del cluster:

```
system node halt -node * -skip-lif-migration-before-shutdown true -ignore
-quorum-warnings true -inhibit-takeover true.
```
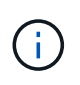

Para los clústeres que utilizan SnapMirror síncrono en modo StrictSync: system node halt -node \* -skip-lif-migration-before-shutdown true -ignore-quorum -warnings true -inhibit-takeover true -ignore-strict-sync-warnings true

- 7. Introduzca **y** para cada controlador en el clúster cuando lo vea *Warning: Are you sure you want to halt node "cluster name-controller number"? {y|n}:*
- 8. Espere a que cada controladora se detenga y muestre el aviso del CARGADOR.
- 9. Apague cada fuente de alimentación o desconéctela si no hay ningún interruptor de encendido/apagado de la fuente de alimentación.
- 10. Desconecte el cable de alimentación de cada fuente de alimentación.
- 11. Verifique que todas las controladoras del chasis dañado estén apagadas.

#### **Mueva y reemplace la tornillería - FAS500f**

Mueva las fuentes de alimentación, las unidades de disco duro y el módulo o los módulos del controlador del chasis dañado al nuevo chasis, y cambie el chasis dañado del bastidor del equipo o del armario del sistema con el nuevo chasis del mismo modelo que el chasis dañado.

#### **Paso 1: Extraiga los módulos de la controladora**

Para sustituir el chasis, debe quitar los módulos de la controladora del chasis antiguo.

Puede usar el siguiente vídeo o los pasos tabulados para reemplazar el chasis; asume la extracción y sustitución del bisel:

#### [Animación - sustituya el chasis](https://netapp.hosted.panopto.com/Panopto/Pages/Embed.aspx?id=1f859217-fede-491a-896e-ac5b015c1a36)

- 1. Si usted no está ya conectado a tierra, correctamente tierra usted mismo.
- 2. Desconecte las fuentes de alimentación del módulo del controlador de la fuente.
- 3. Suelte los retenes del cable de alimentación y, a continuación, desenchufe los cables de las fuentes de alimentación.
- 4. Inserte el índice en el mecanismo de bloqueo de ambos lados del módulo del controlador, presione la palanca con el pulgar y tire suavemente del controlador a unas pocas pulgadas del chasis.

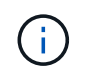

Si tiene dificultades para extraer el módulo del controlador, coloque los dedos de índice a través de los orificios para los dedos desde el interior (cruzando los brazos).

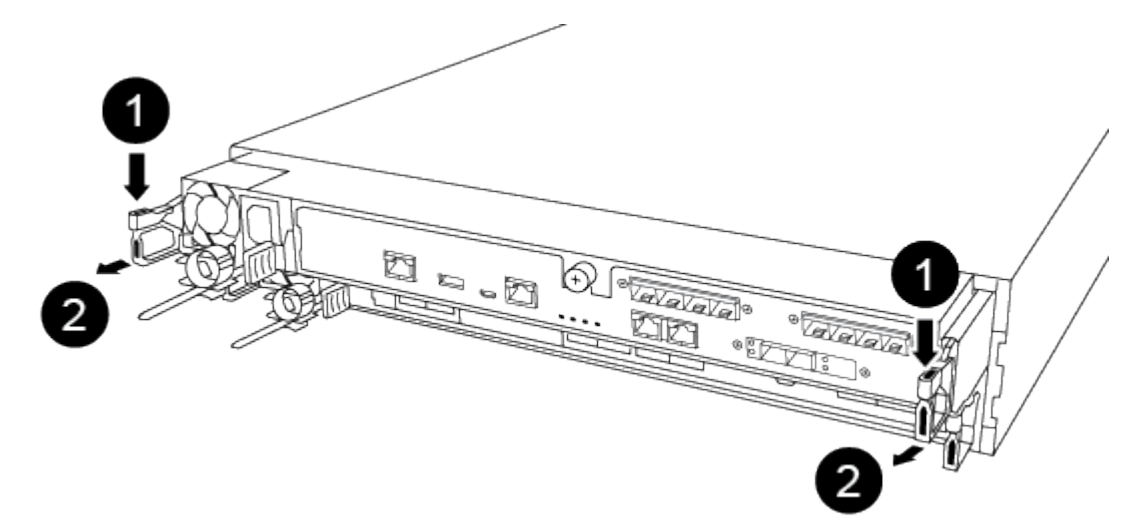

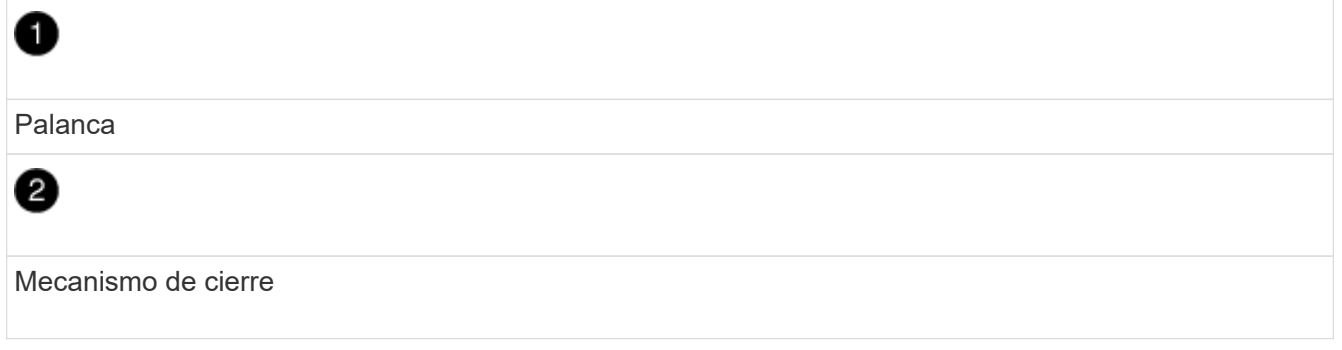

- 5. Con ambas manos, sujete los lados del módulo del controlador y extráigalo suavemente del chasis y configúrelo sobre una superficie plana y estable.
- 6. Coloque el módulo de la controladora en un lugar seguro y repita estos pasos con el otro módulo de la controladora del chasis.

#### **Paso 2: Mueva unidades al nuevo chasis**

Es necesario mover las unidades desde la apertura de cada bahía en el chasis antiguo hasta la misma abertura de bahía en el nuevo chasis.

- 1. Retire con cuidado el bisel de la parte delantera del sistema.
- 2. Quite las unidades:
	- a. Pulse el botón de liberación situado en la parte superior de la cara del soporte debajo de los LED.
	- b. Tire de la palanca de leva hasta su posición totalmente abierta para desasentar la unidad del plano medio y, a continuación, deslice suavemente la unidad para extraerla del chasis.

La transmisión debe desconectarse del chasis, lo que le permitirá deslizarse sin el chasis.

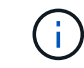

Al extraer una unidad, utilice siempre dos manos para sostener su peso.

Las unidades son frágiles. Manipularlos lo menos posible para evitar que se dañen.

- 3. Alinee la unidad del chasis antiguo con la misma abertura de la bahía en el nuevo chasis.
- 4. Empuje suavemente la unidad dentro del chasis hasta que llegue.

La palanca de leva se acopla y comienza a girar hacia arriba.

5. Empuje con firmeza la unidad hasta que llegue al chasis y, a continuación, bloquee el mango de la leva empujándolo hacia arriba y contra el soporte de la unidad.

Asegúrese de cerrar el mango de leva lentamente para que quede alineado correctamente con la parte delantera del portador de accionamiento. Hace clic cuando es seguro.

6. Repita el proceso para las unidades restantes del sistema.

#### **Paso 3: Sustituya un chasis desde el bastidor del equipo o el armario del sistema**

Debe quitar el chasis existente del rack del equipo o armario del sistema antes de poder instalar el chasis de reemplazo.

- 1. Quite los tornillos de los puntos de montaje del chasis.
- 2. Con dos personas, deslice el chasis antiguo fuera de los rieles del rack en un armario del sistema o rack del equipo y, a continuación, colóquelo aparte.
- 3. Si usted no está ya conectado a tierra, correctamente tierra usted mismo.
- 4. Con dos personas, instale el chasis de reemplazo en el rack o armario del sistema de equipamiento guiando el chasis hacia los rieles para rack en un armario del sistema o rack del equipo.
- 5. Deslice el chasis completamente en el bastidor del equipo o en el armario del sistema.
- 6. Fije la parte frontal del chasis al rack del equipo o al armario del sistema con los tornillos que quitó del chasis antiguo.
- 7. Si todavía no lo ha hecho, instale el panel frontal.

#### **Paso 4: Instale los módulos del controlador**

Después de instalar los módulos del controlador en el nuevo chasis, debe arrancarlo.

Para los pares de alta disponibilidad con dos módulos de controladora en el mismo chasis, la secuencia en la que se instala el módulo de controladora es especialmente importante porque intenta reiniciarse tan pronto como lo coloca por completo en el chasis.

1. Alinee el extremo del módulo del controlador con la abertura del chasis y, a continuación, empuje suavemente el módulo del controlador hasta la mitad del sistema.

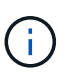

No inserte completamente el módulo de la controladora en el chasis hasta que se le indique hacerlo.

- 2. Vuelva a conectar la consola al módulo del controlador y, a continuación, vuelva a conectar el puerto de administración.
- 3. Enchufe los cables de alimentación en las fuentes de alimentación y vuelva a instalar los retenes del cable de alimentación.
- 4. Inserte el módulo de la controladora en el chasis:
	- a. Asegúrese de que los brazos del mecanismo de bloqueo están bloqueados en la posición

completamente extendida.

- b. Con ambas manos, alinee y deslice suavemente el módulo del controlador en los brazos del mecanismo de bloqueo hasta que se detenga.
- c. Coloque los dedos de índice a través de los orificios de los dedos desde el interior del mecanismo de bloqueo.
- d. Presione los pulgares hacia abajo en las lengüetas naranjas situadas en la parte superior del mecanismo de bloqueo y empuje suavemente el módulo del controlador sobre el tope.
- e. Suelte los pulgares de la parte superior de los mecanismos de bloqueo y siga presionando hasta que los mecanismos de bloqueo encajen en su lugar.

El módulo de la controladora comienza a arrancar tan pronto como se asienta completamente en el chasis. Esté preparado para interrumpir el proceso de arranque.

El módulo del controlador debe estar completamente insertado y alineado con los bordes del chasis.

5. Repita los pasos anteriores para instalar la segunda controladora en el chasis nuevo.

#### **Completar el proceso de restauración y sustitución - FAS500f**

Debe comprobar el estado HA del chasis y devolver la pieza fallida a NetApp tal y como se describe en las instrucciones de la RMA que se suministran con el kit.

#### **Paso 1: Verificar y establecer el estado de alta disponibilidad del chasis**

Debe verificar el estado de alta disponibilidad del chasis y, si es necesario, actualizar el estado para que coincida con la configuración del sistema.

1. En el modo de mantenimiento, desde cualquier módulo de controlador, muestre el estado de alta disponibilidad del módulo de controlador local y el chasis: ha-config show

El estado de alta disponibilidad debe ser el mismo para todos los componentes.

- 2. Si el estado del sistema mostrado para el chasis no coincide con la configuración del sistema:
	- a. Establezca el estado de alta disponibilidad para el chasis: ha-config modify chassis *HA-state*

El valor de la condición de alta disponibilidad puede ser uno de los siguientes:

- ha
- mcc
- mccip
- non-ha
- b. Confirme que el ajuste ha cambiado: ha-config show
- 3. Si aún no lo ha hecho, puede volver a obtener el resto de su sistema.
- 4. Vuelva a instalar el bisel en la parte delantera del sistema.

#### **Paso 2: Devuelve la parte fallida a NetApp**

Devuelva la pieza que ha fallado a NetApp, como se describe en las instrucciones de RMA que se suministran con el kit. Consulte ["Retorno de artículo sustituciones"](https://mysupport.netapp.com/site/info/rma) para obtener más información.

### **Controladora**

#### **Descripción general de la sustitución del módulo del controlador - FAS500f**

Debe revisar los requisitos previos del procedimiento de reemplazo y seleccionar el correcto para su versión del sistema operativo ONTAP.

- Todas las bandejas de unidades deben funcionar correctamente.
- Si su sistema está en una configuración MetroCluster, debe revisar la sección ["Elección del procedimiento](https://docs.netapp.com/us-en/ontap-metrocluster/disaster-recovery/concept_choosing_the_correct_recovery_procedure_parent_concept.html) [de recuperación correcto"](https://docs.netapp.com/us-en/ontap-metrocluster/disaster-recovery/concept_choosing_the_correct_recovery_procedure_parent_concept.html) para determinar si debe utilizar este procedimiento.
- Debe sustituir el componente con errores por un componente FRU de repuesto que haya recibido de su proveedor.
- Debe sustituir un módulo de controlador por un módulo de controlador del mismo tipo de modelo. No puede actualizar su sistema simplemente reemplazando el módulo del controlador.
- No es posible cambiar ninguna unidad o bandeja de unidades como parte de este procedimiento.
- En este procedimiento, el dispositivo de arranque pasa del controlador dañado al controlador *regrel* de modo que el controlador *regrel* se arranque en la misma versión de ONTAP que el módulo de controlador antiguo.
- Es importante que aplique los comandos de estos pasos en los sistemas correctos:
	- El controlador *drinated* es el controlador que se va a sustituir.
	- El controlador *regrse* es el nuevo controlador que está reemplazando el controlador dañado.
	- El controlador *heated* es el controlador que sobrevive.
- Siempre debe capturar el resultado de la consola de la controladora en un archivo de texto.

Esto proporciona un registro del procedimiento para poder solucionar los problemas que puedan surgir durante el proceso de reemplazo.

#### **Apague el controlador dañado - FAS500f**

Para apagar el controlador dañado, debe determinar el estado del controlador y, si es necesario, tomar el control para que el controlador sano siga sirviendo datos del almacenamiento del controlador dañado.

#### **Acerca de esta tarea**

• Si dispone de un sistema SAN, debe haber comprobado los mensajes de eventos cluster kernelservice show) Para el blade SCSI del controlador dañado. La cluster kernel-service show comando muestra el nombre del nodo, el estado de quórum de ese nodo, el estado de disponibilidad de ese nodo y el estado operativo de ese nodo.

Cada proceso SCSI-blade debe quórum con los otros nodos del clúster. Todos los problemas deben resolverse antes de continuar con el reemplazo.

• Si tiene un clúster con más de dos nodos, debe estar en quórum. Si el clúster no tiene quórum o si una controladora en buen estado muestra falso según su condición, debe corregir el problema antes de apagar la controladora dañada; consulte ["Sincronice un nodo con el clúster"](https://docs.netapp.com/us-en/ontap/system-admin/synchronize-node-cluster-task.html?q=Quorum).

#### **Pasos**

1. Si AutoSupport está habilitado, elimine la creación automática de casos invocando un mensaje de

AutoSupport: system node autosupport invoke -node \* -type all -message MAINT=number\_of\_hours\_downh

El siguiente mensaje de AutoSupport suprime la creación automática de casos durante dos horas: cluster1:> system node autosupport invoke -node \* -type all -message MAINT=2h

2. Deshabilite la devolución automática de la consola de la controladora en buen estado: storage failover modify –node local -auto-giveback false

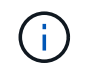

Cuando vea *do desea desactivar la devolución automática?*, introduzca y.

#### 3. Lleve la controladora dañada al aviso DEL CARGADOR:

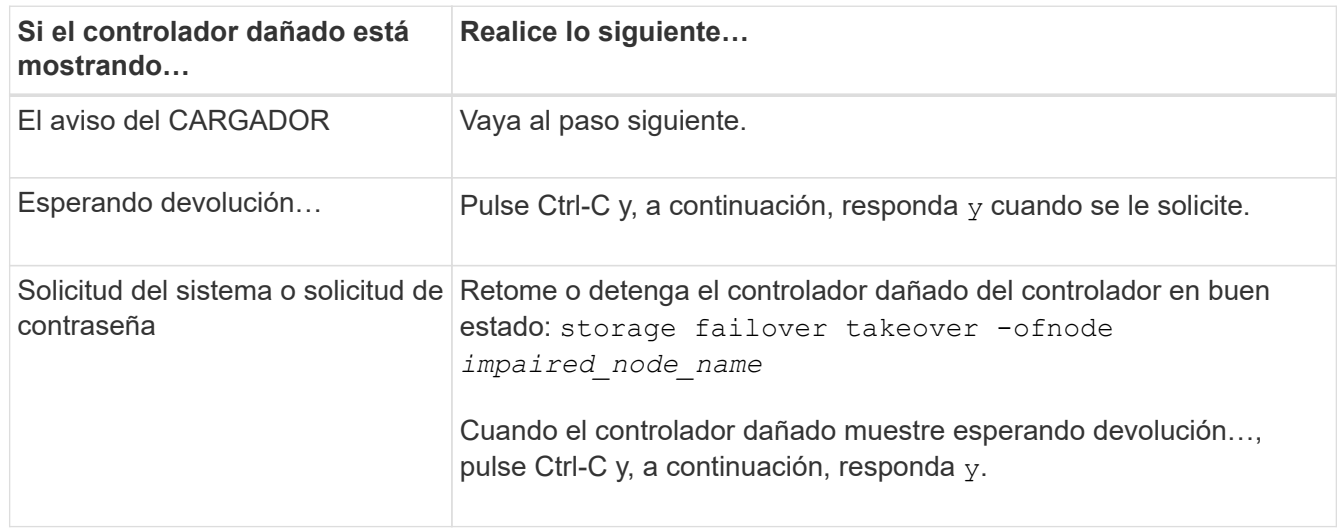

#### **Sustituya el hardware del módulo del controlador - FAS500f**

Para sustituir el hardware del módulo de la controladora, debe retirar la controladora dañada, mover los componentes de FRU al módulo de la controladora de reemplazo, instalar el módulo de la controladora de reemplazo en el chasis y, a continuación, arrancar el sistema en modo de mantenimiento.

#### **Paso 1: Extraiga el módulo del controlador**

Debe quitar el módulo de la controladora del chasis cuando sustituya un componente dentro del módulo de la controladora.

Asegúrese de etiquetar los cables para saber de dónde proceden.

Puede usar el siguiente vídeo o los pasos tabulados para reemplazar un módulo de controlador:

[Animación: Sustituya un módulo de controlador](https://netapp.hosted.panopto.com/Panopto/Pages/Embed.aspx?id=ab0ebe6b-e891-489c-aab4-ac5b015c8f01)

- 1. Si usted no está ya conectado a tierra, correctamente tierra usted mismo.
- 2. Desconecte las fuentes de alimentación del módulo del controlador de la fuente.
- 3. Suelte los retenes del cable de alimentación y, a continuación, desenchufe los cables de las fuentes de alimentación.
- 4. Inserte el índice en el mecanismo de bloqueo de ambos lados del módulo del controlador, presione la palanca con el pulgar y tire suavemente del controlador a unas pocas pulgadas del chasis.
	- Si tiene dificultades para extraer el módulo del controlador, coloque los dedos de índice a través de los orificios para los dedos desde el interior (cruzando los brazos).

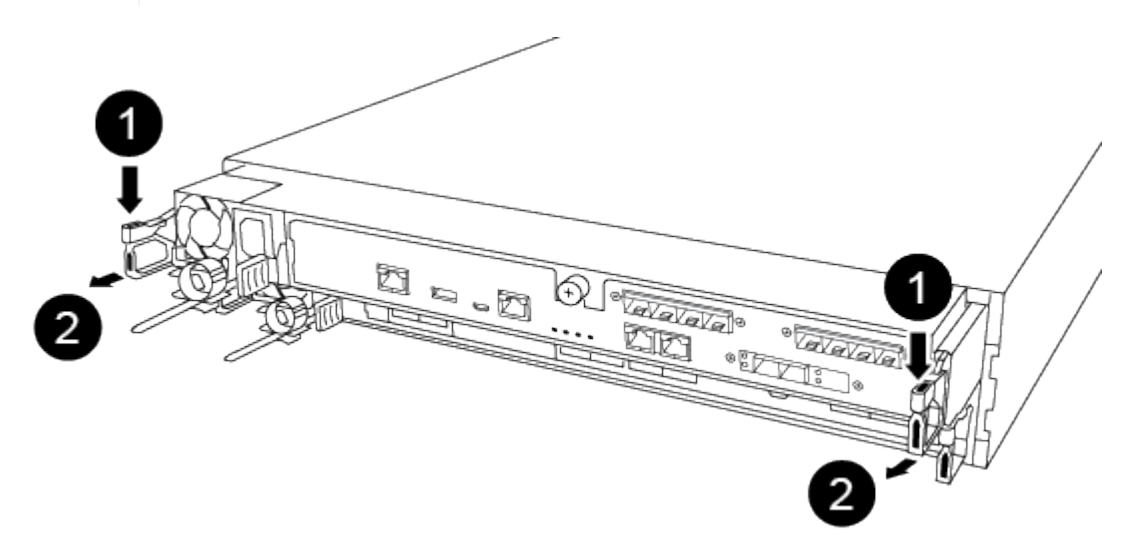

 $\left( \begin{matrix} 1 \end{matrix} \right)$ 

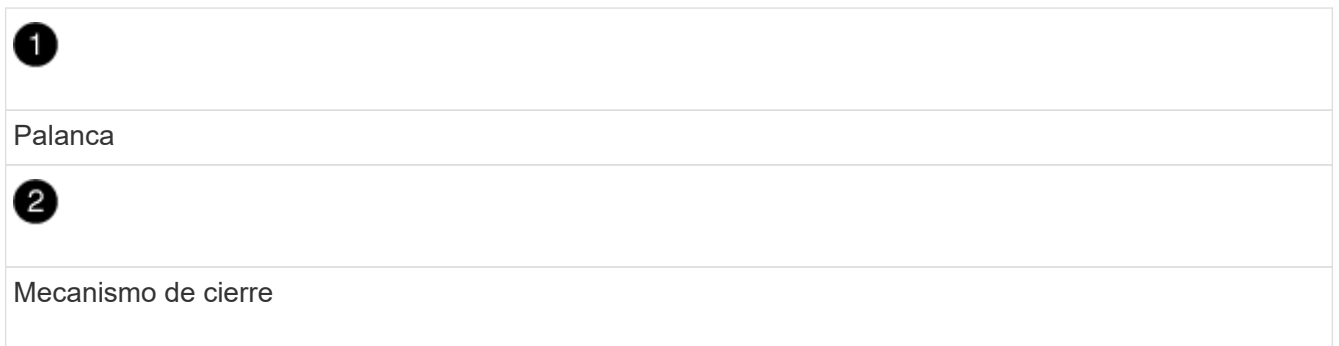

- 5. Con ambas manos, sujete los lados del módulo del controlador y extráigalo suavemente del chasis y configúrelo sobre una superficie plana y estable.
- 6. Gire el tornillo de mano de la parte frontal del módulo del controlador hacia la izquierda y abra la cubierta del módulo del controlador.

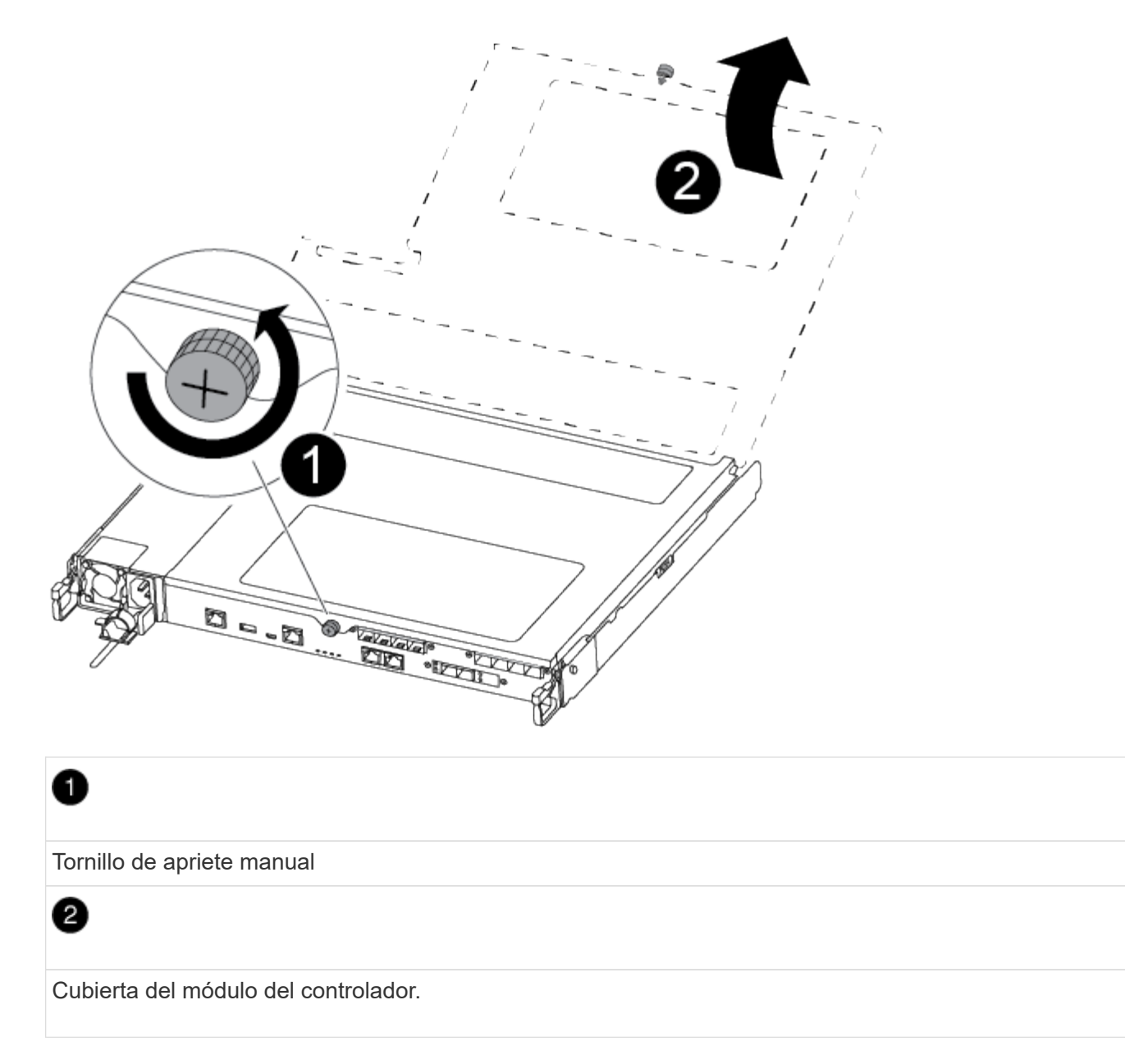

7. Levantar la tapa del conducto de aire.

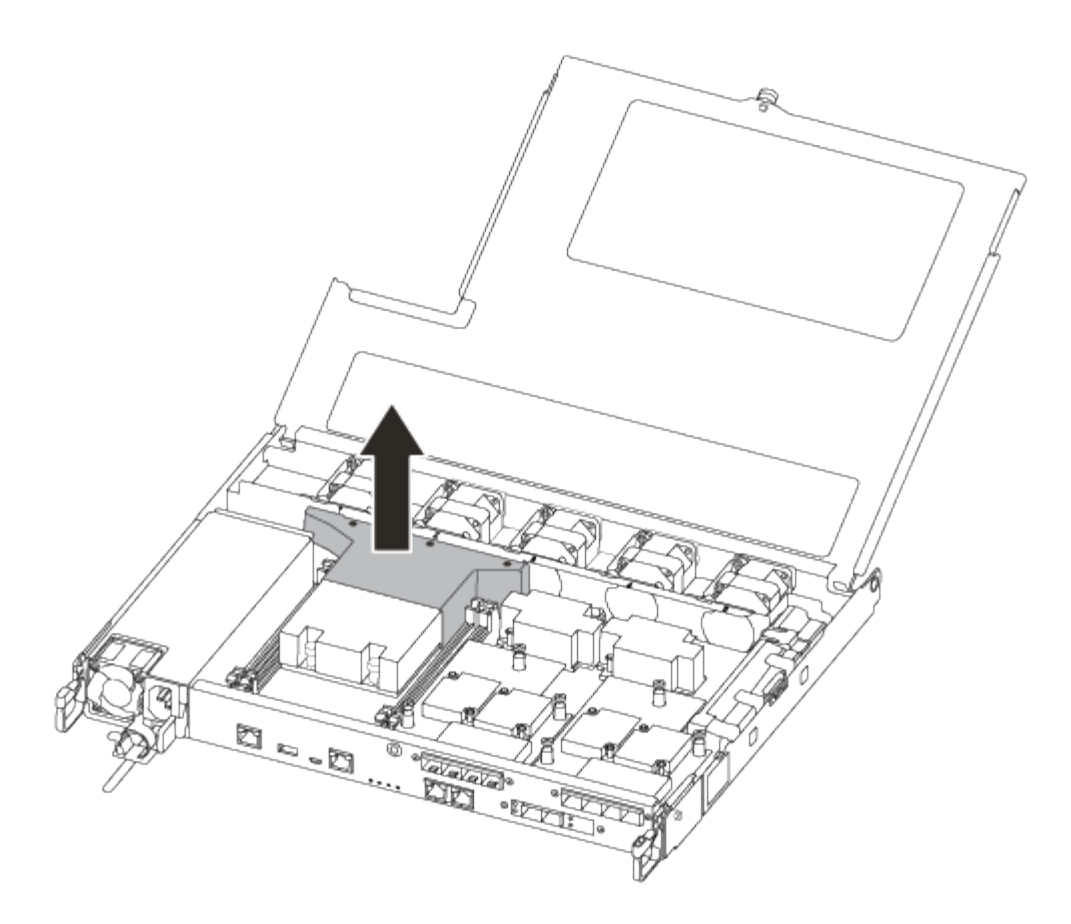

#### **Paso 2: Mueva la fuente de alimentación**

Debe mover la fuente de alimentación del módulo del controlador dañado al módulo del controlador de repuesto cuando sustituya un módulo del controlador.

- 1. Desconecte la fuente de alimentación.
- 2. Abra el retenedor del cable de alimentación y, a continuación, desconecte el cable de alimentación de la fuente de alimentación.
- 3. Desconecte el cable de alimentación de la fuente de alimentación.
- 4. Gire el mango de la leva de forma que pueda utilizarse para extraer la fuente de alimentación del módulo del controlador mientras presiona la lengüeta de bloqueo.

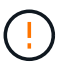

No ejerza una fuerza excesiva al deslizar el módulo del controlador hacia el chasis para evitar dañar los conectores.

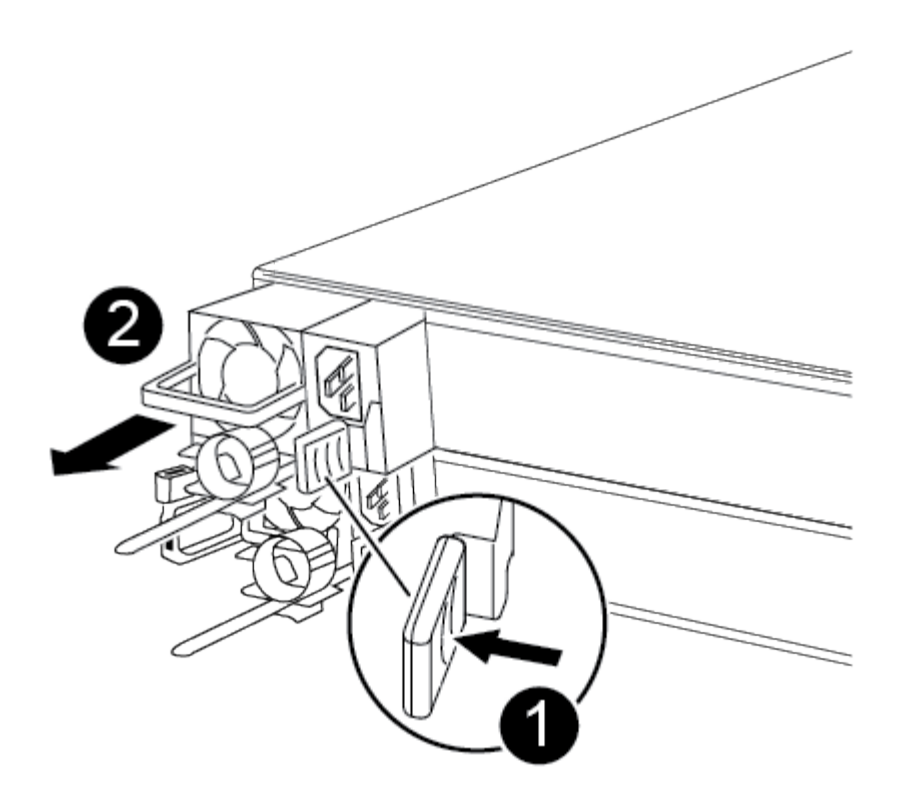

Lengüeta azul de bloqueo de la fuente de alimentación

Suministro de alimentación

- 5. Mueva la fuente de alimentación al nuevo módulo de controlador y, a continuación, instálela.
- 6. Con ambas manos, sujete y alinee los bordes de la fuente de alimentación con la abertura del módulo del controlador y, a continuación, empuje suavemente la fuente de alimentación en el módulo del controlador hasta que la lengüeta de bloqueo encaje en su sitio.

Las fuentes de alimentación sólo se acoplarán correctamente al conector interno y se bloquearán de una manera.

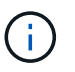

n

0

Para evitar dañar el conector interno, no ejerza demasiada fuerza al deslizar la fuente de alimentación hacia el sistema.

#### **Paso 3: Mueva los ventiladores**

Debe mover los ventiladores del módulo de la controladora dañada al módulo de sustitución cuando sustituya un módulo de la controladora con fallos.

1. Retire el módulo del ventilador pinzando el lado del módulo del ventilador y, a continuación, levante el módulo del ventilador para extraerlo del módulo del controlador.

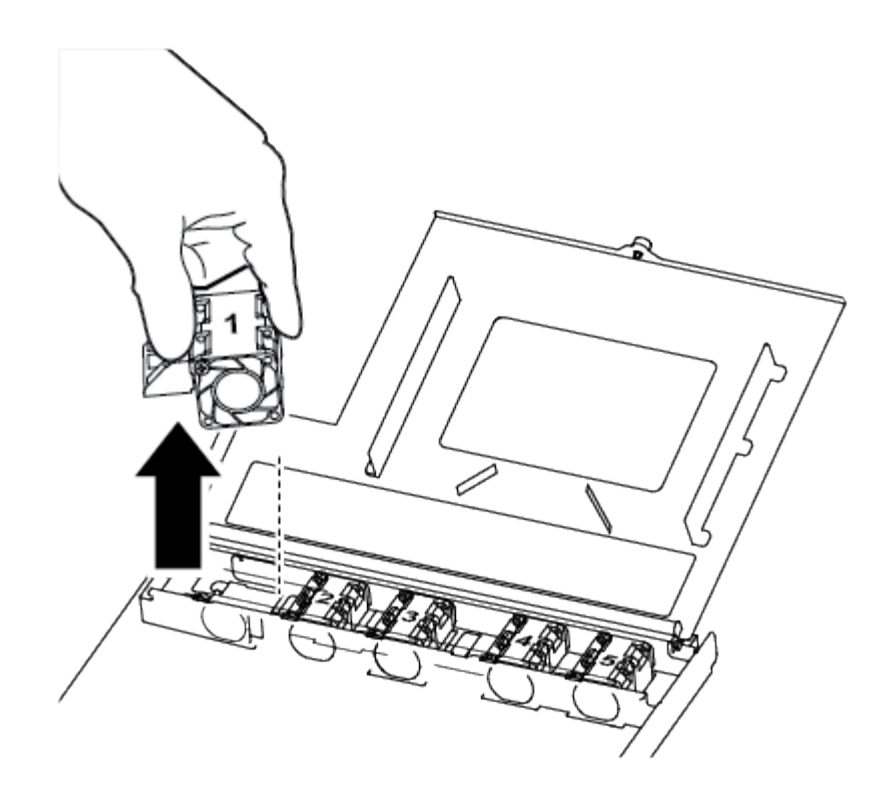

## Ð Módulo de ventilador

- 2. Mueva el módulo del ventilador al módulo del controlador de repuesto, alinee los bordes del módulo del ventilador con la abertura del módulo del controlador y, a continuación, deslice el módulo del ventilador hacia adentro.
- 3. Repita estos pasos para los módulos de ventilador restantes.

#### **Paso 4: Mueva el soporte de arranque**

Hay un dispositivo multimedia de arranque en el AFF A250 bajo el conducto de aire del módulo del controlador. Debe moverlo del módulo del controlador defectuoso al módulo del controlador de repuesto.

Necesita un destornillador Phillips magnético número 1 para quitar el tornillo que sujeta el soporte del maletero en su lugar. Debido a las limitaciones de espacio dentro del módulo del controlador, también debe tener un imán para transferir el tornillo a para que no se pierda.

1. Localice y mueva el soporte del arranque desde el módulo de la controladora dañada hasta el módulo de la controladora de sustitución.

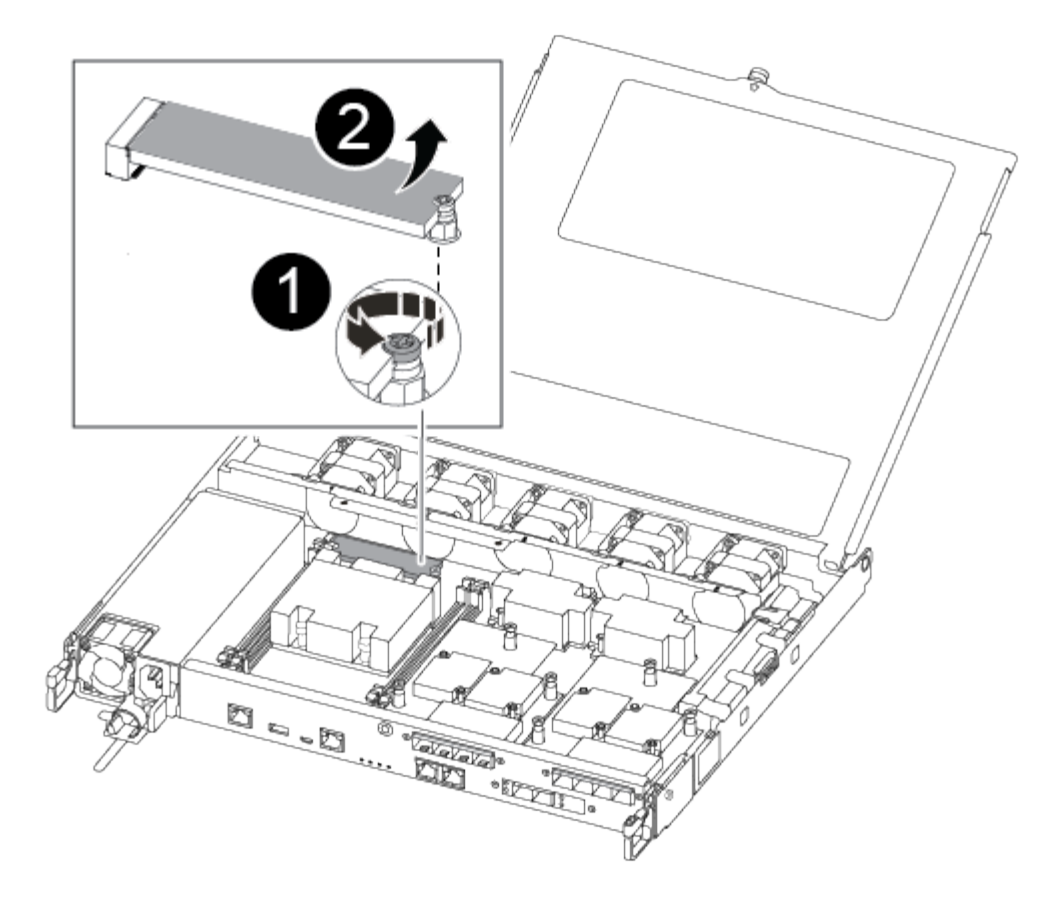

## Ð

Retire el tornillo que fija el soporte de arranque a la placa base en el módulo del controlador dañado.

## 0

Levante el soporte del maletero para extraerlo del módulo del controlador dañado.

- a. Con el destornillador magnético número 1, retire el tornillo del soporte del maletero y colóquelo a un lado de forma segura en el imán.
- b. Levante suavemente el soporte del maletero directamente del zócalo y alinéelo en su lugar en el módulo de controlador de repuesto.
- c. Con el destornillador magnético número 1, inserte y apriete el tornillo del soporte de arranque.

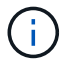

No aplique fuerza al apretar el tornillo en el soporte del maletero; puede que lo agriete.

#### **Paso 5: Mueva los DIMM**

Para mover los módulos DIMM, búsquelos y muévalos del controlador dañado al controlador de recambio y siga la secuencia específica de pasos.

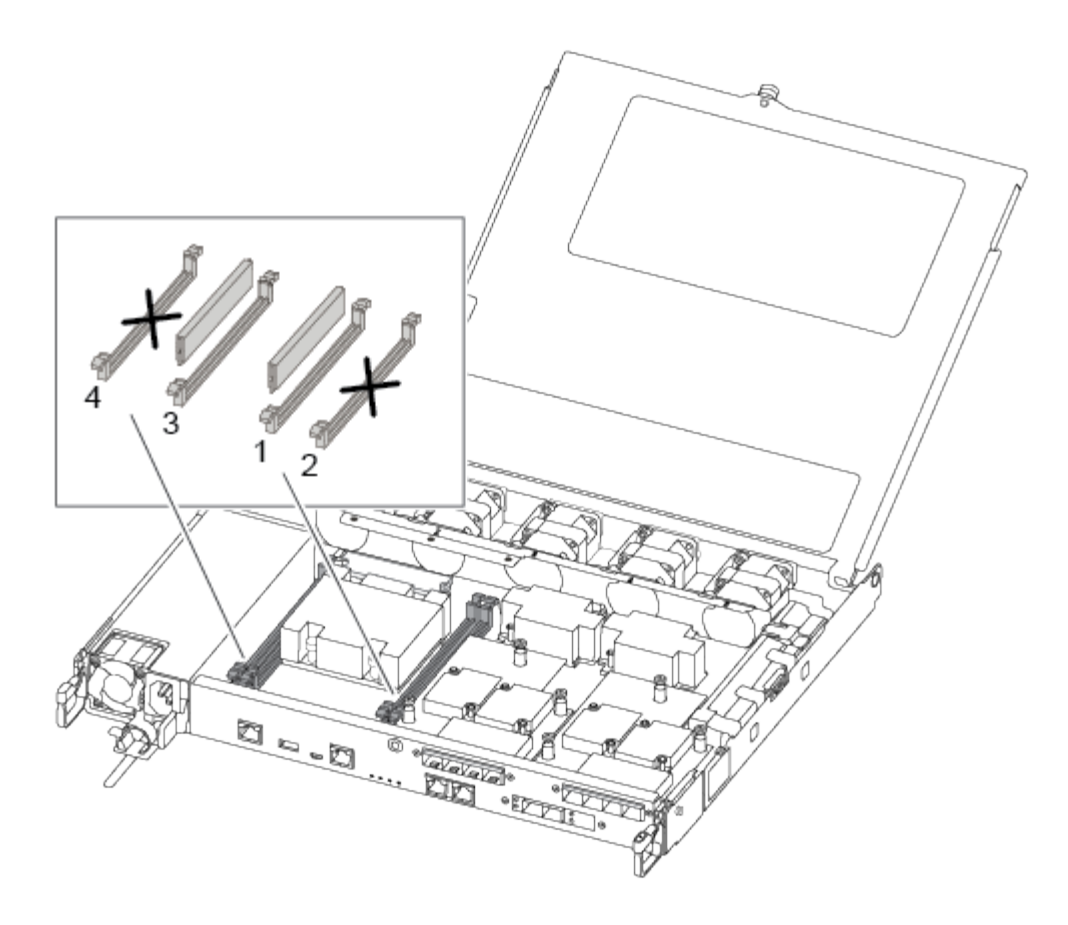

 $\mathbf{f}$ 

Instale cada módulo DIMM en la misma ranura que ocupa en el módulo de controlador dañado.

1. Separe lentamente las lengüetas del eyector del DIMM a ambos lados del módulo DIMM y extraiga el módulo DIMM de la ranura.

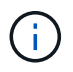

Sujete el módulo DIMM por los bordes para evitar la presión sobre los componentes de la placa de circuitos DIMM.

- 2. Localice la ranura DIMM correspondiente en el módulo de la controladora de reemplazo.
- 3. Asegúrese de que las lengüetas del expulsor DIMM del zócalo del DIMM están en posición abierta y, a continuación, inserte el DIMM directamente en el zócalo.

Los módulos DIMM se ajustan firmemente al zócalo. Si no es así, vuelva a insertar el DIMM para alinearlo con el zócalo.

- 4. Inspeccione visualmente el módulo DIMM para comprobar que está alineado de forma uniforme y completamente insertado en el zócalo.
- 5. Repita estos pasos para el DIMM restante.

#### **Paso 6: Mover una tarjeta mezzanine**

Para mover una tarjeta mezzanine, debe quitar el cableado y cualquier QSFP e SFP de los puertos, mover la tarjeta mezzanine a la controladora de reemplazo, reinstalar cualquier QSFP y SFP en los puertos y cablear los puertos.

1. Localice y mueva las tarjetas mezzanine del módulo de la controladora afectada.

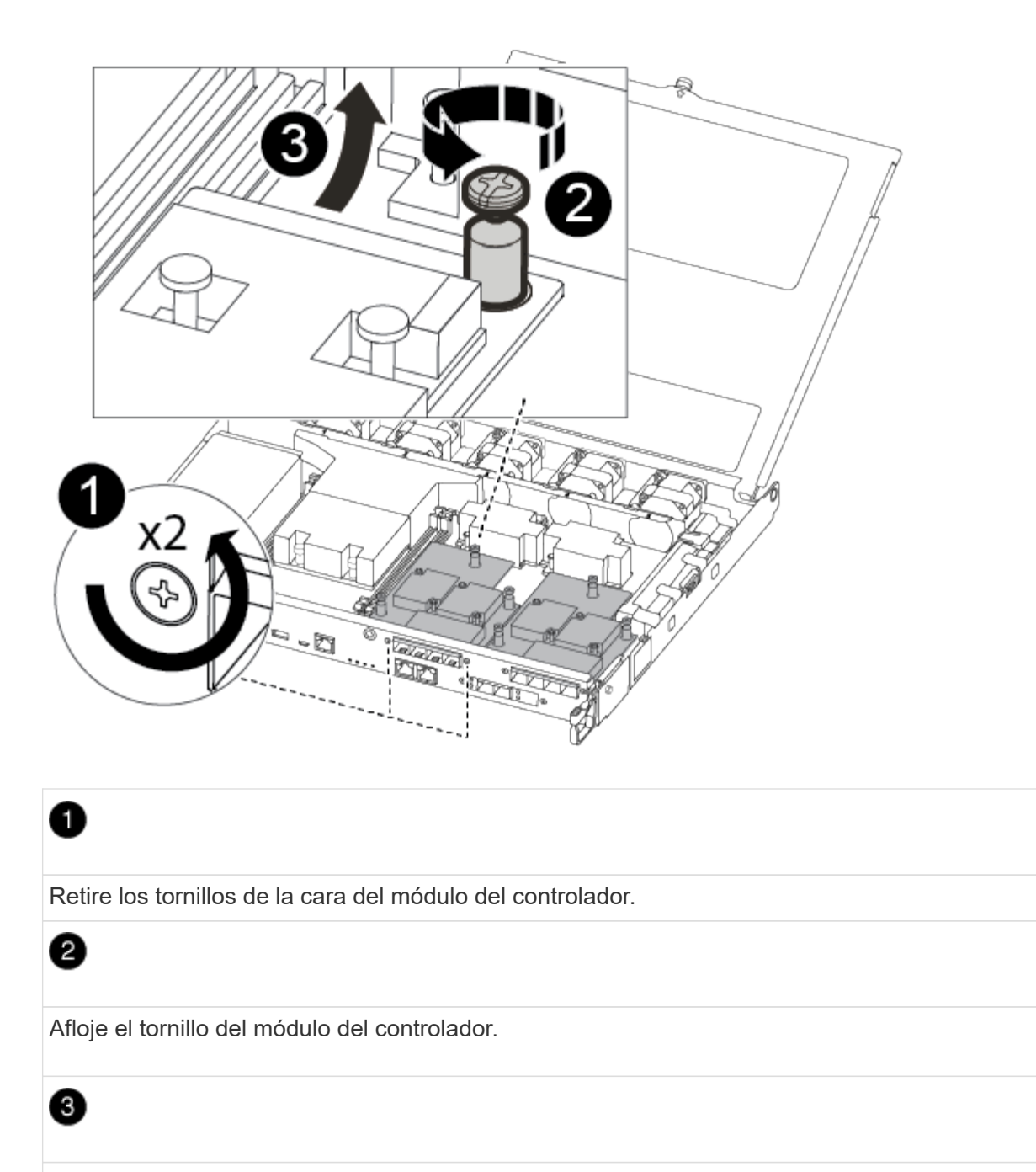

Mueva la tarjeta mezzanine

2. Desconecte cualquier cableado asociado con la tarjeta mezzanine.

Asegúrese de etiquetar los cables para saber de dónde proceden.

- a. Retire cualquier módulo SFP o QSFP que pueda estar en la tarjeta mezzanine y colóquelo aparte.
- b. Con el destornillador magnético número 1, retire los tornillos de la cara del módulo del controlador dañado y de la tarjeta mezzanine y déjelos a un lado de forma segura en el imán.
- c. Levante suavemente la tarjeta mezzanine para extraerla del zócalo y muévela a la misma posición en la controladora de reemplazo.
- d. Alinee suavemente la tarjeta intermedia en su lugar en el controlador de repuesto.

e. Con el destornillador magnético número 1, inserte y apriete los tornillos de la cara del módulo del controlador de repuesto y de la tarjeta mezzanine.

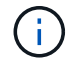

No aplique fuerza al apretar el tornillo de la tarjeta mezzanine, ya que puede romperlo.

- 3. Repita estos pasos si hay otra tarjeta intermedia en el módulo de controlador dañado.
- 4. Inserte los módulos SFP o QSFP que se han extraído en la tarjeta mezzanine.

#### **Paso 7: Mueva la batería NV**

Al sustituir el módulo del controlador, debe mover la batería NV del módulo del controlador dañado al módulo del controlador de reemplazo.

1. Localice y mueva la batería de NVMEM desde el módulo de la controladora con deficiencias al módulo de la controladora de reemplazo.

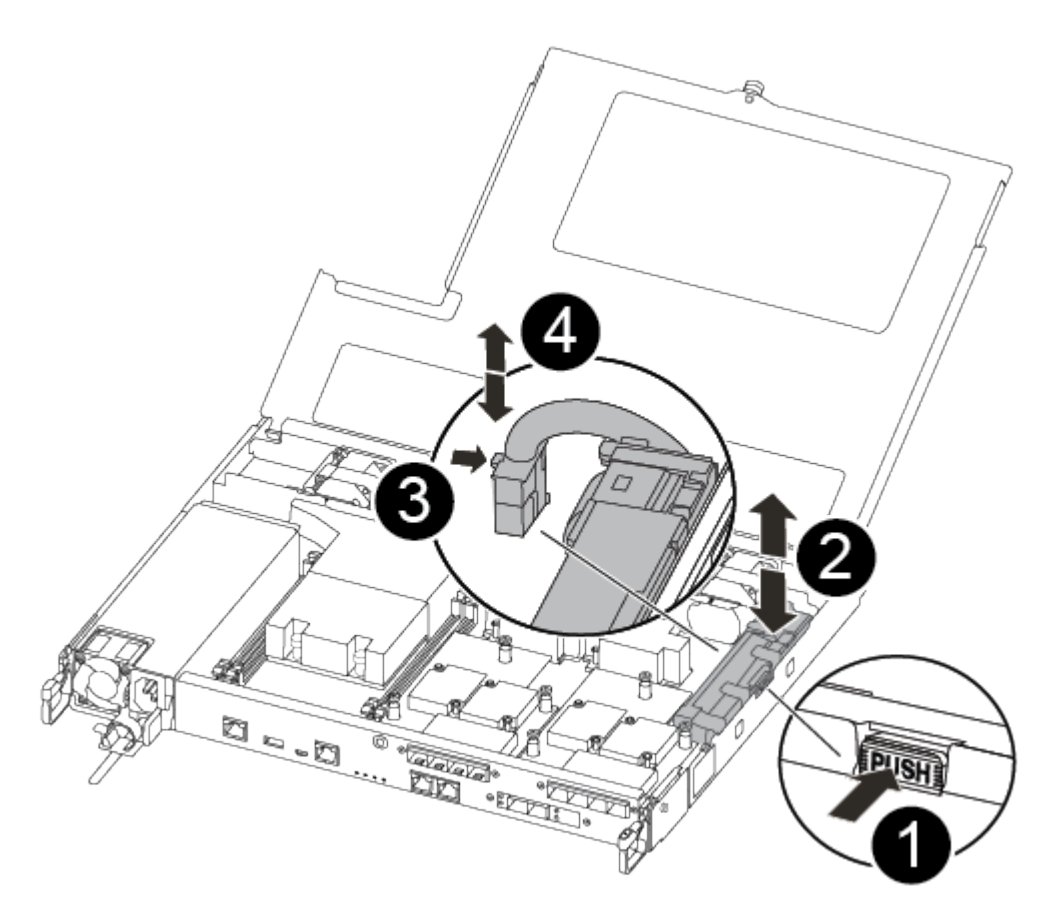

# Ð Apriete la abrazadera de la cara del enchufe de la batería. 2

Desconecte el cable de la batería de la toma.

Sujete la batería y presione LA lengüeta azul de bloqueo marcada CON LA TECLA.

### ❹

3

Levante la batería para extraerla del soporte y del módulo del controlador.

- 2. Localice el enchufe de la batería y apriete el clip en la parte frontal del enchufe de la batería para liberar el enchufe de la toma.
- 3. Sujete la batería, presione LA lengüeta de bloqueo azul marcada Y, a continuación, levante la batería para sacarla del soporte y del módulo del controlador.
- 4. Localice el soporte de la batería NV correspondiente en el módulo del controlador de repuesto y alinee la batería NV con el soporte de la batería.
- 5. Inserte el enchufe de la batería NV en la toma.
- 6. Deslice la batería hacia abajo a lo largo de la pared lateral de chapa metálica hasta que las lengüetas de soporte del gancho lateral de la pared entren en las ranuras de la batería y el pestillo de la batería se acople y haga clic en la abertura de la pared lateral.
- 7. Presione firmemente la batería para asegurarse de que está bloqueada en su lugar.

#### **Paso 8: Instale el módulo del controlador**

Una vez que todos los componentes se han movido del módulo de controlador dañado al módulo de controlador de repuesto, debe instalar el módulo de controlador de repuesto en el chasis y, a continuación, reiniciarlo en modo de mantenimiento.

Puede usar la siguiente ilustración o los pasos escritos para instalar el módulo de la controladora de reemplazo en el chasis.

1. Si aún no lo ha hecho, instale el conducto de aire.

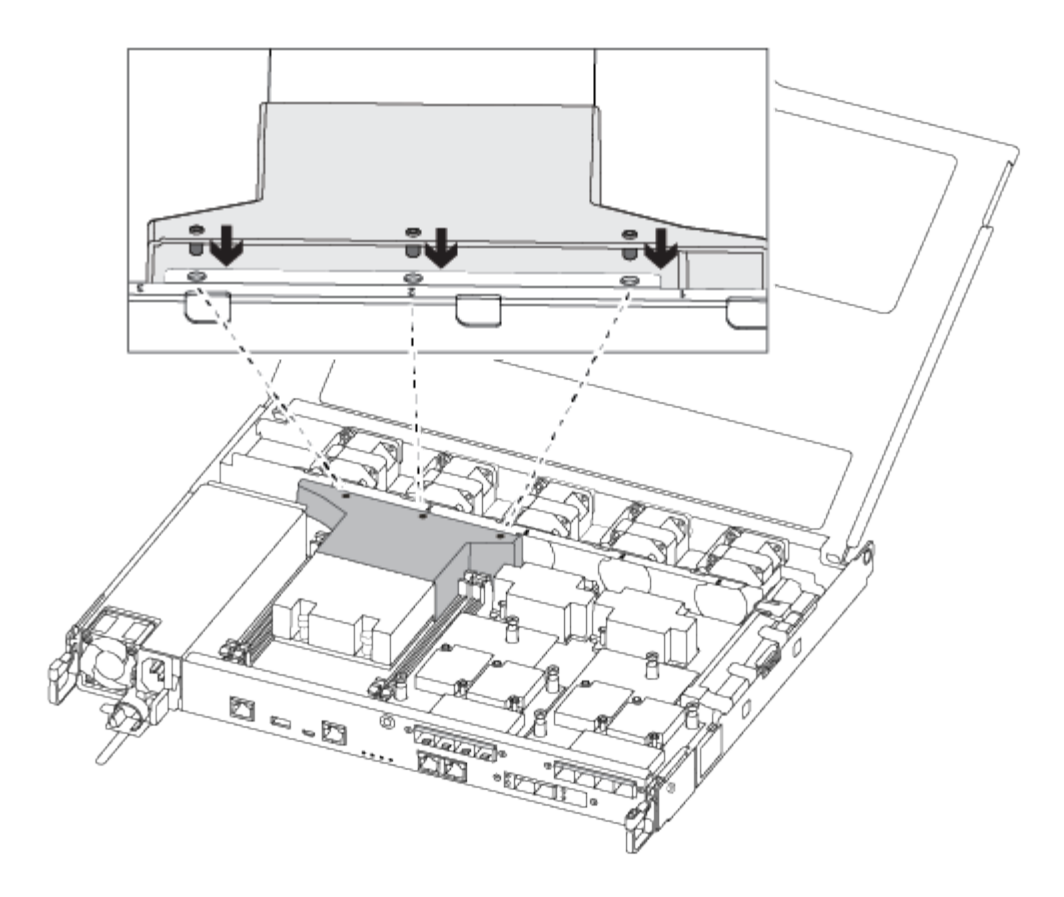

2. Cierre la cubierta del módulo del controlador y apriete el tornillo de mariposa.

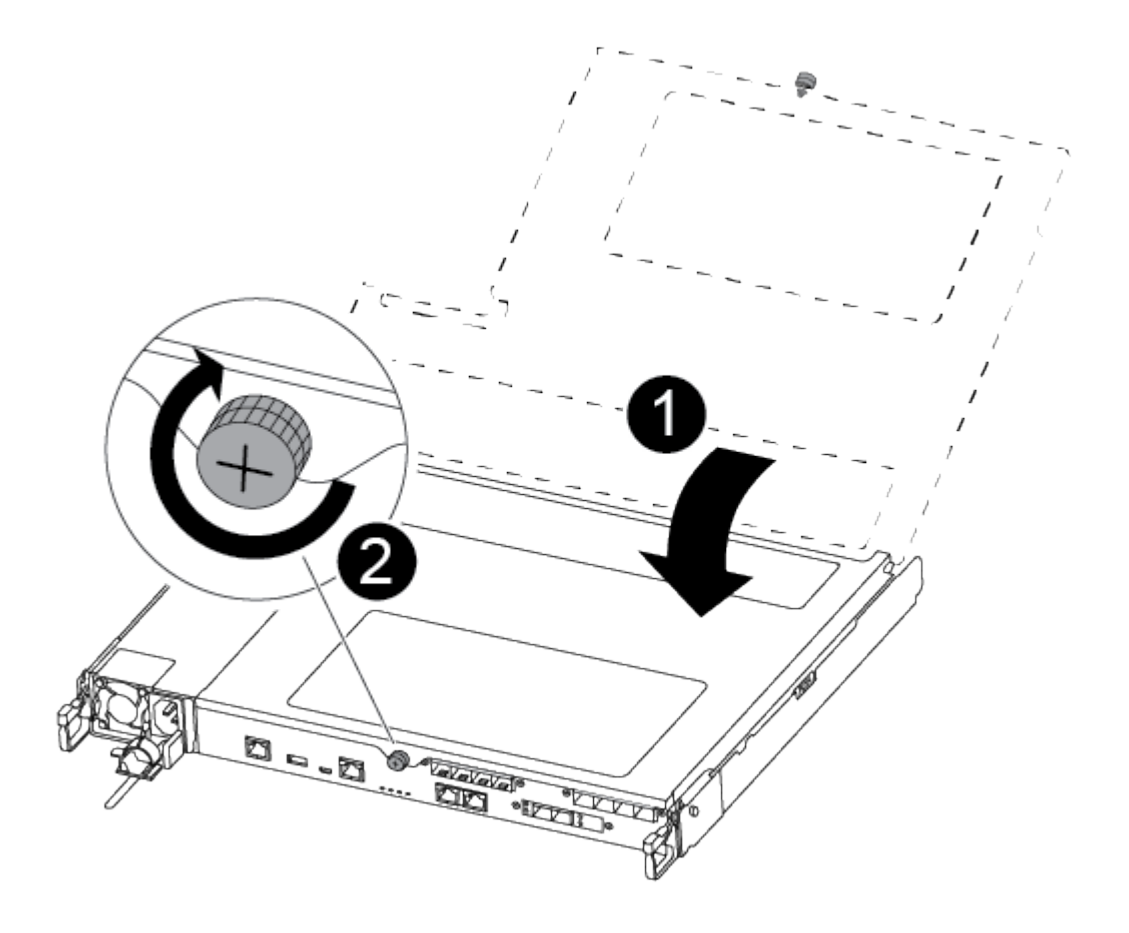

Cubierta del módulo del controlador

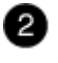

Tornillo de apriete manual

3. Alinee el extremo del módulo del controlador con la abertura del chasis y, a continuación, empuje suavemente el módulo del controlador hasta la mitad del sistema.

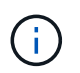

No inserte completamente el módulo de la controladora en el chasis hasta que se le indique hacerlo.

4. Cablee los puertos de gestión y consola de manera que pueda acceder al sistema para realizar las tareas en las secciones siguientes.

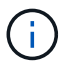

Conectará el resto de los cables al módulo del controlador más adelante en este procedimiento.

- 5. Inserte el módulo de la controladora en el chasis.
- 6. Asegúrese de que los brazos del mecanismo de bloqueo están bloqueados en la posición completamente extendida.
- 7. Con ambas manos, alinee y deslice suavemente el módulo del controlador en los brazos del mecanismo de bloqueo hasta que se detenga.
- 8. Coloque los dedos de índice a través de los orificios de los dedos desde el interior del mecanismo de bloqueo.
- 9. Presione los pulgares hacia abajo en las lengüetas naranjas situadas en la parte superior del mecanismo de bloqueo y empuje suavemente el módulo del controlador sobre el tope.
- 10. Suelte los pulgares de la parte superior de los mecanismos de bloqueo y siga presionando hasta que los mecanismos de bloqueo encajen en su lugar.

El módulo de la controladora comienza a arrancar tan pronto como se asienta completamente en el chasis. Esté preparado para interrumpir el proceso de arranque.

El módulo del controlador debe estar completamente insertado y alineado con los bordes del chasis.

#### **Restaure y verifique la configuración del sistema - FAS500f**

Tras completar el reemplazo y el arranque del hardware en modo de mantenimiento, debe verificar la configuración del sistema de bajo nivel de la controladora de reemplazo y volver a configurar los ajustes del sistema según sea necesario.

#### **Paso 1: Configurar y verificar la hora del sistema después de sustituir el controlador**

Debe comprobar la hora y la fecha del módulo de la controladora de sustitución en comparación con el módulo de controladora en buen estado de un par de alta disponibilidad o con un servidor de tiempo fiable en una

configuración independiente. Si la hora y la fecha no coinciden, debe reiniciarlas en el módulo del controlador de repuesto para evitar posibles interrupciones en los clientes debido a diferencias de tiempo.

#### **Acerca de esta tarea**

Es importante que aplique los comandos en los pasos de los sistemas correctos:

- El nodo *regrUSTITUCION* es el nuevo nodo que reemplazó al nodo dañado como parte de este procedimiento.
- El nodo *heated* es el compañero de alta disponibilidad del nodo *regrel*.

#### **Pasos**

- 1. Si el nodo *reader* no está en el aviso del CARGADOR, detenga el sistema en el símbolo del sistema del CARGADOR.
- 2. En el nodo *Healthy*, compruebe la hora del sistema: cluster date show

La fecha y la hora se basan en la zona horaria configurada.

3. En el símbolo del SISTEMA del CARGADOR, compruebe la fecha y la hora del nodo *regrel*: show date

La fecha y la hora se indican en GMT.

- 4. Si es necesario, establezca la fecha en GMT en el nodo de reemplazo: set date *mm/dd/yyyy*
- 5. Si es necesario, establezca la hora en GMT del nodo de reemplazo: set time *hh:mm:ss*
- 6. En el símbolo del SISTEMA del CARGADOR, confirme la fecha y la hora del nodo *regrel*: show date

La fecha y la hora se indican en GMT.

#### **Paso 2: Verificar y establecer el estado de alta disponibilidad del chasis**

Debe comprobar el HA estado del módulo de la controladora y, si es necesario, actualice el estado para que coincida con la configuración del sistema.

1. En el modo de mantenimiento del nuevo módulo de controlador, compruebe que todos los componentes muestran lo mismo HA provincia: ha-config show

El estado de alta disponibilidad debe ser el mismo para todos los componentes.

2. Si el estado del sistema mostrado del módulo del controlador no coincide con la configuración del sistema, defina el HA estado para el módulo de la controladora: ha-config modify controller ha-state

El valor de la condición de alta disponibilidad puede ser uno de los siguientes:

- ha
- mcc
- mccip
- no ha
- 3. Si el estado del sistema mostrado del módulo del controlador no coincide con la configuración del sistema, defina el HA estado para el módulo de la controladora: ha-config modify controller ha-state
- 4. Confirme que el ajuste ha cambiado: ha-config show

#### **Recuperar el sistema y reasignar discos - FAS500f**

Continúe con el procedimiento de sustitución presentando el almacenamiento y confirmando la reasignación del disco.

#### **Paso 1: Recuperar el sistema**

Vuelva a conectar los cables de las conexiones de red y almacenamiento del módulo del controlador.

#### **Pasos**

- 1. Recuperar el sistema.
- 2. Compruebe que el cableado sea correcto mediante el ["Active IQ Config Advisor"](https://mysupport.netapp.com/site/tools/tool-eula/activeiq-configadvisor).
	- a. Descargue e instale Config Advisor.
	- b. Introduzca la información del sistema de destino y haga clic en Collect Data.
	- c. Haga clic en la ficha cableado y, a continuación, examine la salida. Asegúrese de que se muestren todas las bandejas de discos y todos los discos aparecen en el resultado, corrigiendo los problemas de cableado que encuentre.
	- d. Compruebe otro cableado haciendo clic en la ficha correspondiente y, a continuación, examinando el resultado de Config Advisor.

#### **Paso 2: Reasignar discos**

Si el sistema de almacenamiento está en un par de alta disponibilidad, el ID del sistema del nuevo módulo de controladora se asigna automáticamente a los discos cuando se produce la devolución al final del procedimiento. Debe confirmar el cambio de ID del sistema al arrancar el controlador *reboot* y, a continuación, comprobar que se ha implementado el cambio.

Este procedimiento solo se aplica a sistemas que ejecutan ONTAP en una pareja de ha.

- 1. Si el controlador *reader* está en modo de mantenimiento (mostrando la \*> Salga del modo de mantenimiento y vaya al símbolo del sistema del CARGADOR: halt
- 2. Desde el símbolo DEL SISTEMA DEL CARGADOR en el controlador *reboot*, arranque el controlador, introduciendo y Si se le solicita que anule el ID del sistema debido a una discrepancia de ID del sistema:
- 3. Espere hasta la Waiting for giveback… El mensaje se muestra en la consola del controlador *regrse* y, a continuación, en el controlador en buen estado, compruebe que el nuevo ID del sistema asociado se ha asignado automáticamente: storage failover show

En el resultado del comando, debería ver un mensaje donde se indica que el ID del sistema ha cambiado en la controladora dañada, con lo que se muestran los ID anteriores y los nuevos correctos. En el ejemplo siguiente, el nodo 2 debe ser sustituido y tiene un ID de sistema nuevo de 151759706.

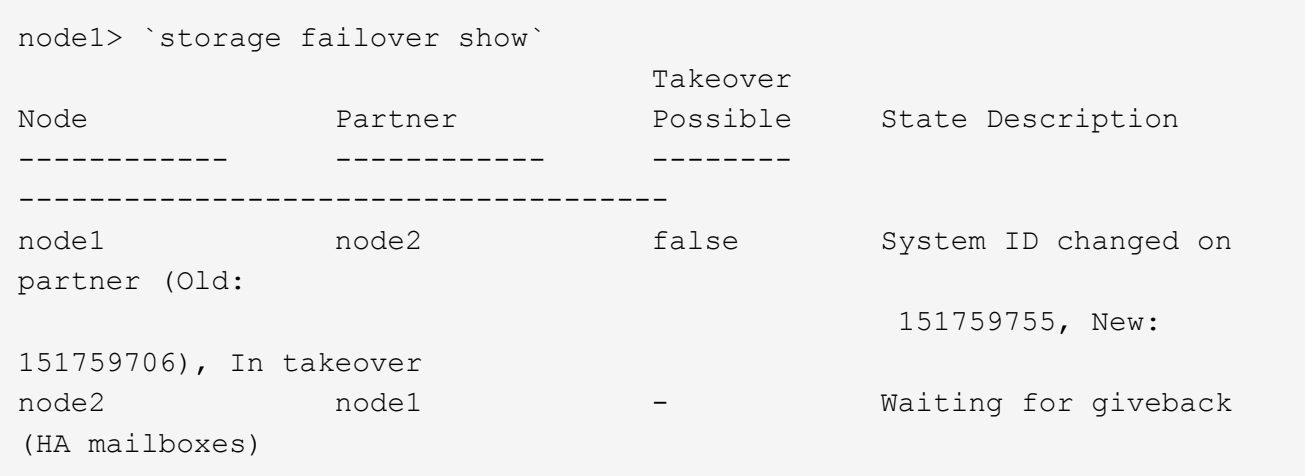

- 4. Desde la controladora en buen estado, compruebe que se han guardado los núcleo:
	- a. Cambie al nivel de privilegio avanzado: set -privilege advanced

Usted puede responder Y cuando se le solicite que continúe en el modo avanzado. Aparece el símbolo del sistema del modo avanzado (\*>).

- b. Guarde sus núcleo: system node run -node *local-node-name* partner savecore
- c. Espere a que el comando "avecore" se complete antes de emitir la devolución.

Puede introducir el siguiente comando para supervisar el progreso del comando savecoore: system node run -node *local-node-name* partner savecore -s

- d. Vuelva al nivel de privilegio de administrador: set -privilege admin
- 5. Si el sistema de almacenamiento tiene configurado el cifrado de volúmenes o el almacenamiento, debe restaurar la funcionalidad de cifrado de volúmenes o almacenamiento usando uno de los siguientes procedimientos, en función de si usa la gestión de claves externa o incorporada:
	- ["Restaure las claves de cifrado de gestión de claves incorporadas"](https://docs.netapp.com/us-en/ontap/encryption-at-rest/restore-onboard-key-management-encryption-keys-task.html)
	- ["Restaure las claves de cifrado de gestión de claves externas"](https://docs.netapp.com/us-en/ontap/encryption-at-rest/restore-external-encryption-keys-93-later-task.html)
- 6. Devolver la controladora:
	- a. Desde la controladora en buen estado, proporcione almacenamiento a la controladora que sustituyó: storage failover giveback -ofnode *replacement\_node\_name*

La controladora *reader* recupera su almacenamiento y completa el arranque.

Si se le solicita que anule el ID del sistema debido a una falta de coincidencia de ID del sistema, debe introducir y.

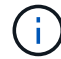

Si el retorno se vetó, puede considerar la sustitución de los vetos.

["Busque el contenido de Configuración de alta disponibilidad para su versión de ONTAP 9"](http://mysupport.netapp.com/documentation/productlibrary/index.html?productID=62286)

a. Una vez finalizada la devolución, confirme que el par de alta disponibilidad está en buen estado y que la toma de control es posible: storage failover show

La salida de storage failover show El comando no debe incluir el ID del sistema cambiado en el mensaje del partner.

7. Compruebe que los discos se han asignado correctamente: storage disk show -ownership

Los discos que pertenecen al controlador *regrel* deben mostrar el nuevo ID del sistema. En el ejemplo siguiente, los discos propiedad del nodo 1 ahora muestran el nuevo ID del sistema, 1873775277:

```
node1> `storage disk show -ownership`
Disk Aggregate Home Owner DR Home Home ID Owner ID DR Home ID
Reserver Pool
----- ------ ----- ------ -------- ------- ------- -------
--------- ---
1.0.0 aggr0 1 node1 node1 - 1873775277 1873775277 -
1873775277 Pool0
1.0.1 aggr0_1 node1 node1 1873775277 1873775277 -
1873775277 Pool0
.
.
.
```
8. Si el sistema está en una configuración MetroCluster, supervise el estado de la controladora: metrocluster node show

La configuración de MetroCluster tarda unos minutos después del reemplazo y vuelve a su estado normal, momento en el que cada controladora mostrará un estado configurado, con mirroring de DR habilitado y un modo normal. La metrocluster node show -fields node-systemid El resultado del comando muestra el ID del sistema antiguo hasta que la configuración de MetroCluster vuelve a ser un estado normal.

9. Si la controladora está en una configuración MetroCluster, según el estado del MetroCluster, compruebe que el campo ID de inicio de recuperación ante desastres muestra el propietario original del disco si el propietario original es una controladora del sitio de recuperación ante desastres.

Esto es necesario si se cumplen las dos opciones siguientes:

- La configuración de MetroCluster está en estado de conmutación.
- El controlador *regrse* es el propietario actual de los discos del sitio de recuperación ante desastres.

["Cambios en la propiedad de disco durante la toma de control de alta disponibilidad y el cambio de](https://docs.netapp.com/us-en/ontap-metrocluster/manage/concept_understanding_mcc_data_protection_and_disaster_recovery.html#disk-ownership-changes-during-ha-takeover-and-metrocluster-switchover-in-a-four-node-metrocluster-configuration) [MetroCluster en una configuración MetroCluster de cuatro nodos"](https://docs.netapp.com/us-en/ontap-metrocluster/manage/concept_understanding_mcc_data_protection_and_disaster_recovery.html#disk-ownership-changes-during-ha-takeover-and-metrocluster-switchover-in-a-four-node-metrocluster-configuration)

10. Si su sistema está en una configuración MetroCluster, compruebe que cada controladora está configurada: metrocluster node show - fields configuration-state

```
node1 siteA::> metrocluster node show -fields configuration-state
dr-group-id cluster node configuration-state
----------- ---------------------- --------------
-------------------
1 node1 siteA node1mcc-001 configured
1 node1 siteA node1mcc-002 configured
1 node1 siteB node1mcc-003 configured
1 node1 siteB node1mcc-004 configured
4 entries were displayed.
```
- 11. Compruebe que los volúmenes esperados estén presentes para cada controladora: vol show -node node-name
- 12. Si deshabilitó la toma de control automática al reiniciar, habilite esa función desde la controladora en buen estado: storage failover modify -node replacement-node-name -onreboot true

#### **Restauración completa del sistema - FAS500f**

Para restaurar el funcionamiento completo del sistema, debe restaurar la configuración del cifrado de almacenamiento de NetApp (si es necesario), instalar licencias para la nueva controladora y devolver la pieza con error a NetApp, como se describe en las instrucciones de RMA que se incluyen en el kit.

#### **Paso 1: Instalar las licencias para la controladora de reemplazo en ONTAP**

Debe instalar licencias nuevas para el nodo *retor* si el nodo dañado utilizaba funciones de ONTAP que requieren una licencia estándar (bloqueo de nodo). Para funciones con licencias estándar, cada nodo del clúster debe tener su propia clave para la función.

#### **Acerca de esta tarea**

Hasta que instale las claves de licencia, las funciones que requieren licencias estándar siguen estando disponibles para el nodo *reader*. Sin embargo, si el nodo dañado era el único nodo del clúster con una licencia de la función, no se permiten cambios de configuración en la función. Además, el uso de funciones sin licencia en el nodo podría descumplir con las normativas de su acuerdo de licencia, de modo que debe instalar la clave de licencia o las claves de reemplazo en el Lo antes posible. del nodo *reassement*.

#### **Antes de empezar**

Las claves de licencia deben tener el formato de 28 caracteres.

Dispone de un período de gracia de 90 días para instalar las claves de licencia. Una vez transcurrido el período de gracia, se invalidarán todas las licencias antiguas. Después de instalar una clave de licencia válida, dispone de 24 horas para instalar todas las claves antes de que finalice el período de gracia.

#### **Pasos**

1. Si necesita claves de licencia nuevas, obtenga claves de licencia de reemplazo en el ["Sitio de soporte de](https://mysupport.netapp.com/site/global/dashboard) [NetApp"](https://mysupport.netapp.com/site/global/dashboard) En la sección My Support, en licencias de software.

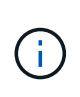

Las claves de licencia nuevas que necesita se generan automáticamente y se envían a la dirección de correo electrónico que está registrada. Si no recibe el correo electrónico con las claves de licencia en un plazo de 30 días, debe ponerse en contacto con el soporte técnico.

- 2. Instale cada clave de licencia: system license add -license-code license-key, licensekey...
- 3. Elimine las licencias antiguas, si lo desea:
	- a. Comprobar si hay licencias no utilizadas: license clean-up -unused -simulate
	- b. Si la lista parece correcta, elimine las licencias no utilizadas: license clean-up -unused

#### **Paso 2: Verifique las LIF y registre el número de serie**

Antes de devolver el nodo *reader* al servicio, debe comprobar que las LIF se encuentran en sus puertos principales y registrar el número de serie del nodo *reader* si AutoSupport está habilitado y restablecer la devolución automática.

#### **Pasos**

1. Compruebe que las interfaces lógicas están reportando a sus puertos y servidores domésticos: network interface show -is-home false

Si alguno de los LIF se muestra como false, este se revierte a sus puertos principales: network interface revert -vserver \* -lif \*

- 2. Registre el número de serie del sistema con el soporte de NetApp.
	- Si AutoSupport está habilitado, envíe un mensaje de AutoSupport para registrar el número de serie.
	- Si AutoSupport no está habilitado, llame al ["Soporte de NetApp"](https://mysupport.netapp.com) para registrar el número de serie.
- 3. Si se activó una ventana de mantenimiento de AutoSupport, finalice mediante el system node autosupport invoke -node \* -type all -message MAINT=END comando.
- 4. Si la devolución automática está desactivada, vuelva a habilitarla: storage failover modify -node local -auto-giveback true

#### **Paso 3: Devuelva la pieza que falló a NetApp**

Devuelva la pieza que ha fallado a NetApp, como se describe en las instrucciones de RMA que se suministran con el kit. Consulte ["Retorno de artículo sustituciones"](https://mysupport.netapp.com/site/info/rma) para obtener más información.

#### **Sustituya un módulo DIMM - FAS500f**

Debe sustituir un DIMM en el módulo del controlador cuando el sistema registre un número cada vez mayor de códigos de corrección de errores corregibles (ECC); de lo contrario, se producirá un error en el sistema.

Todos los demás componentes del sistema deben funcionar correctamente; si no es así, debe ponerse en contacto con el soporte técnico.

Debe sustituir el componente con errores por un componente FRU de repuesto que haya recibido de su proveedor.

#### **Paso 1: Apague el controlador dañado**

Para apagar el controlador dañado, debe determinar el estado del controlador y, si es necesario, tomar el control para que el controlador sano siga sirviendo datos del almacenamiento del controlador dañado.

#### **Acerca de esta tarea**

• Si dispone de un sistema SAN, debe haber comprobado los mensajes de eventos cluster kernelservice show) Para el blade SCSI del controlador dañado. La cluster kernel-service show comando muestra el nombre del nodo, el estado de quórum de ese nodo, el estado de disponibilidad de ese nodo y el estado operativo de ese nodo.

Cada proceso SCSI-blade debe quórum con los otros nodos del clúster. Todos los problemas deben resolverse antes de continuar con el reemplazo.

• Si tiene un clúster con más de dos nodos, debe estar en quórum. Si el clúster no tiene quórum o si una controladora en buen estado muestra falso según su condición, debe corregir el problema antes de apagar la controladora dañada; consulte ["Sincronice un nodo con el clúster"](https://docs.netapp.com/us-en/ontap/system-admin/synchronize-node-cluster-task.html?q=Quorum).

#### **Pasos**

1. Si AutoSupport está habilitado, elimine la creación automática de casos invocando un mensaje de AutoSupport: system node autosupport invoke -node \* -type all -message MAINT=number\_of\_hours\_downh

El siguiente mensaje de AutoSupport suprime la creación automática de casos durante dos horas: cluster1:> system node autosupport invoke -node \* -type all -message MAINT=2h

2. Deshabilite la devolución automática de la consola de la controladora en buen estado: storage failover modify –node local -auto-giveback false

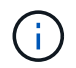

Cuando vea *do desea desactivar la devolución automática?*, introduzca y.

3. Lleve la controladora dañada al aviso DEL CARGADOR:

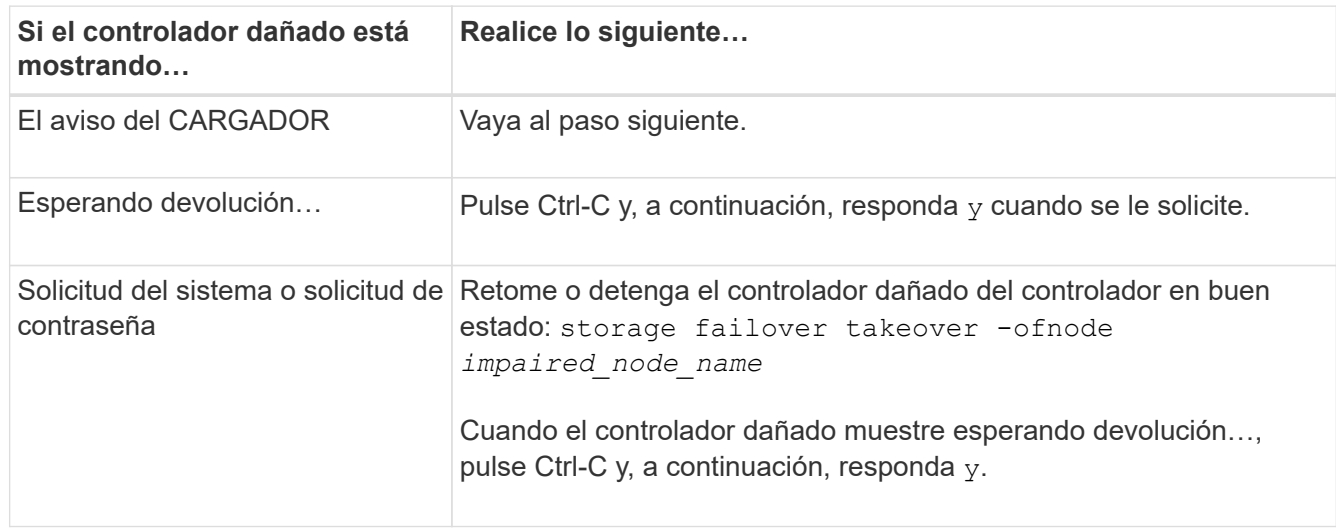

#### **Paso 2: Extraiga el módulo del controlador**

Debe quitar el módulo de la controladora del chasis cuando sustituya un componente dentro del módulo de la controladora.

Asegúrese de etiquetar los cables para saber de dónde proceden.

- 1. Si usted no está ya conectado a tierra, correctamente tierra usted mismo.
- 2. Desconecte las fuentes de alimentación del módulo del controlador de la fuente.
- 3. Suelte los retenes del cable de alimentación y, a continuación, desenchufe los cables de las fuentes de alimentación.
- 4. Inserte el índice en el mecanismo de bloqueo de ambos lados del módulo del controlador, presione la palanca con el pulgar y tire suavemente del controlador a unas pocas pulgadas del chasis.

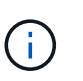

Si tiene dificultades para extraer el módulo del controlador, coloque los dedos de índice a través de los orificios para los dedos desde el interior (cruzando los brazos).

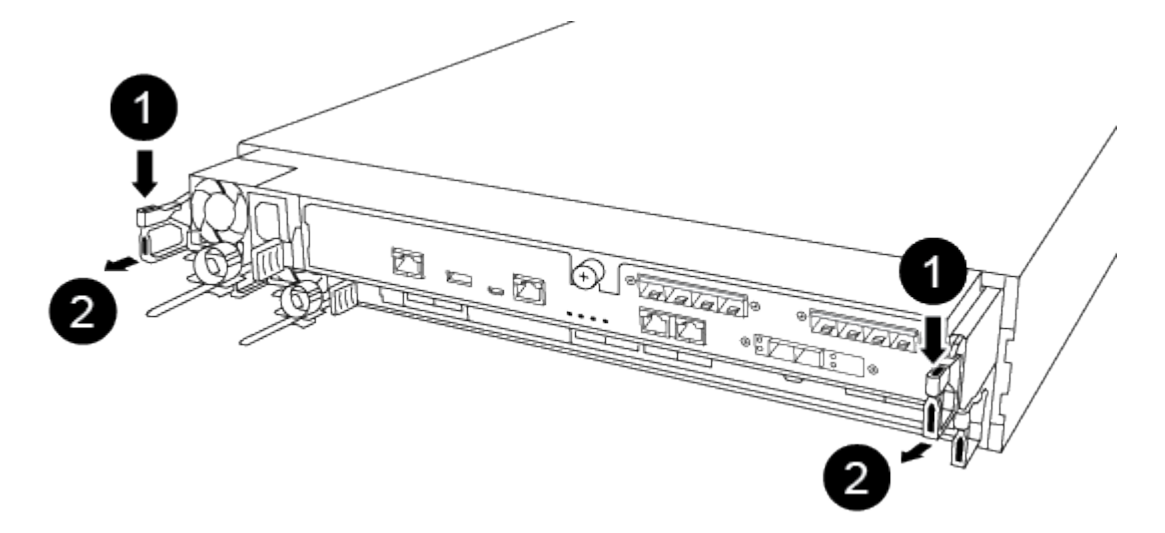

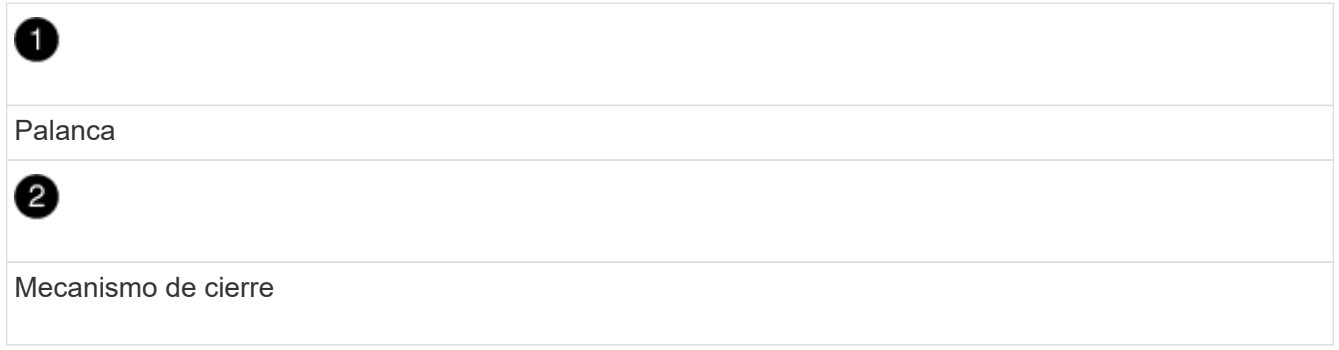

- 5. Con ambas manos, sujete los lados del módulo del controlador y extráigalo suavemente del chasis y configúrelo sobre una superficie plana y estable.
- 6. Gire el tornillo de mano de la parte frontal del módulo del controlador hacia la izquierda y abra la cubierta del módulo del controlador.

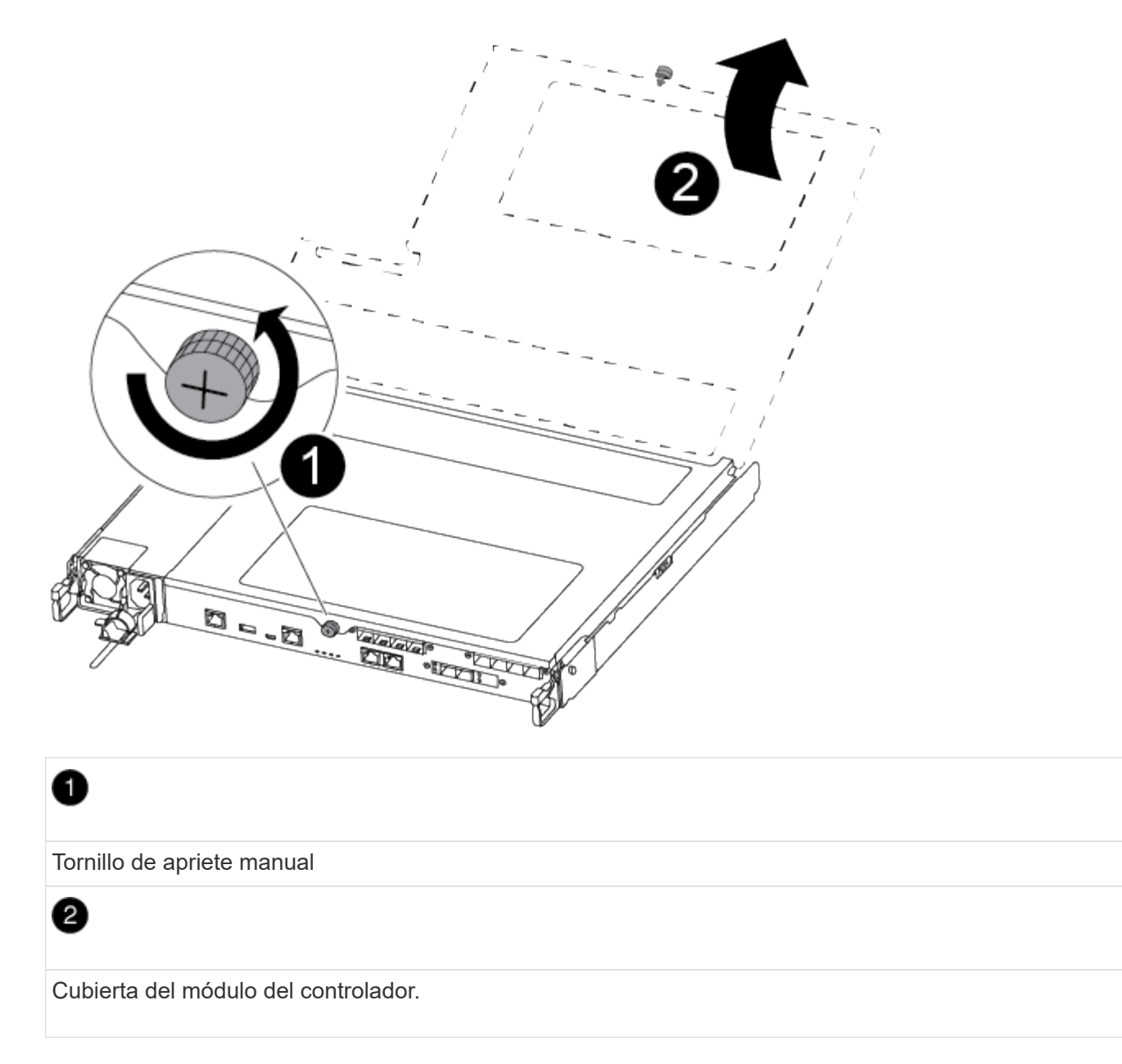

7. Levantar la tapa del conducto de aire.

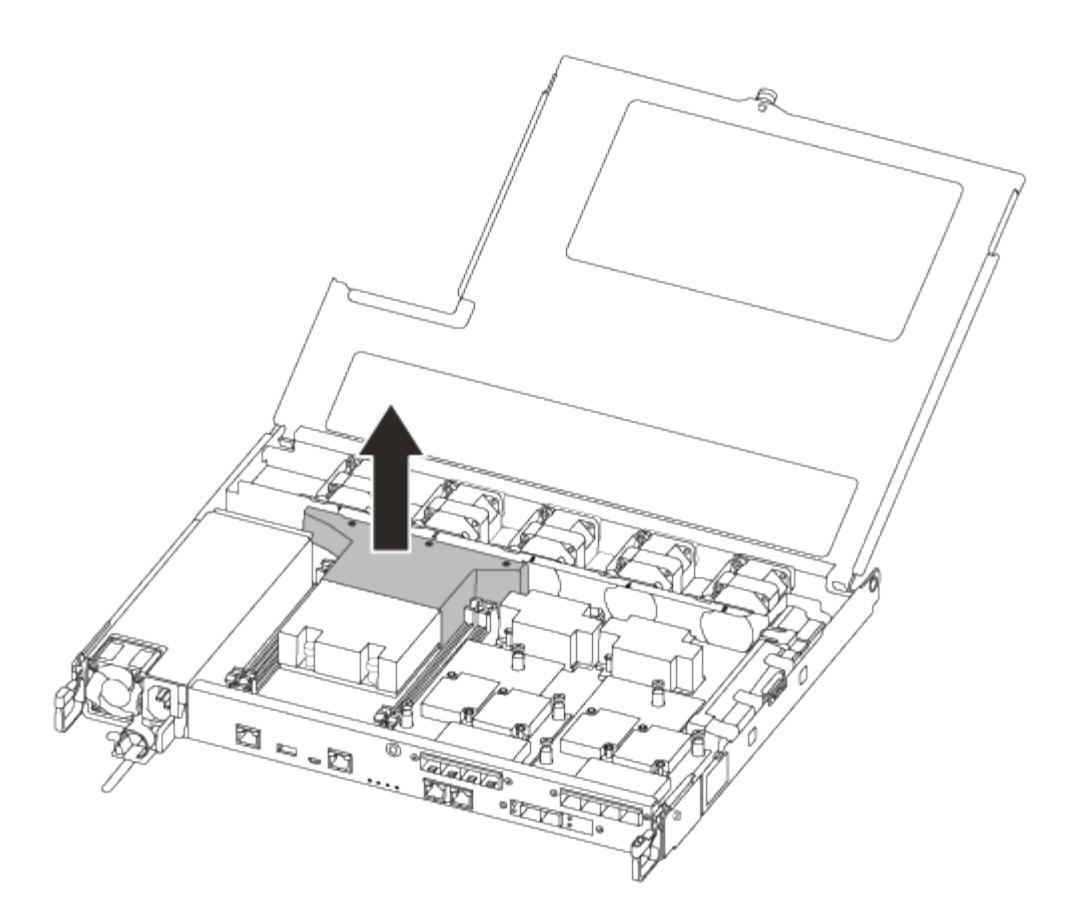

#### **Paso 3: Sustituya un DIMM**

Para sustituir un módulo DIMM, debe localizarlo en el módulo del controlador mediante la etiqueta de mapa DIMM situada en la parte superior del conducto de aire y, a continuación, sustituirlo siguiendo la secuencia específica de pasos.

Puede utilizar el siguiente vídeo o los pasos tabulados para reemplazar un DIMM:

#### [Animación - sustituya un DIMM](https://netapp.hosted.panopto.com/Panopto/Pages/Embed.aspx?id=fa6b8107-86fb-4332-aa57-ac5b01605e52)

1. Sustituya el DIMM dañado en el módulo de la controladora.

Los módulos DIMM están en la ranura 3 o 1 de la placa base. Las ranuras 2 y 4 se dejan vacías. No intente instalar DIMM en estas ranuras.

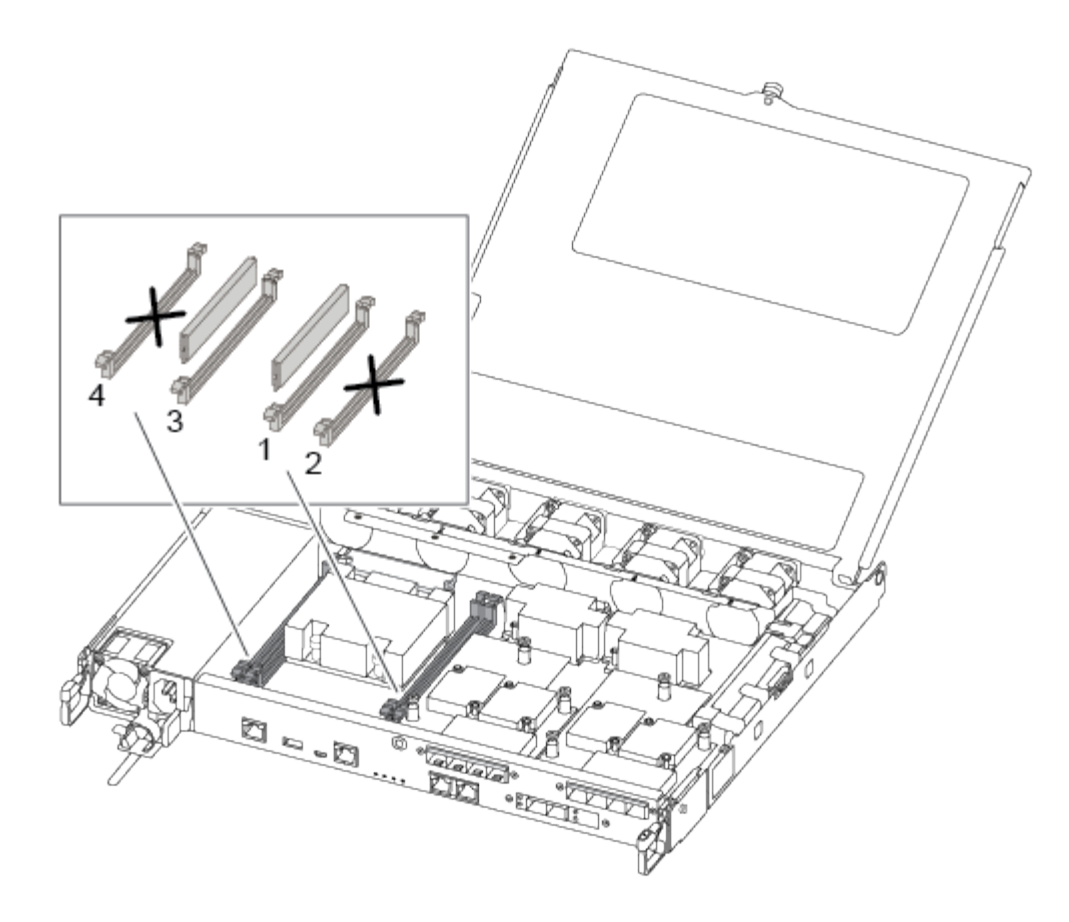

- 2. Tenga en cuenta la orientación del módulo DIMM en el zócalo para que pueda insertar el módulo DIMM de repuesto en la orientación adecuada.
- 3. Separe lentamente las lengüetas del eyector del DIMM a ambos lados del módulo DIMM y extraiga el módulo DIMM de la ranura.
- 4. Dejar las lengüetas del expulsor DIMM en el conector en posición abierta.
- 5. Retire el módulo DIMM de repuesto de la bolsa de transporte antiestática, sujete el módulo DIMM por las esquinas y alinéelo con la ranura.

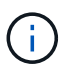

Sujete el módulo DIMM por los bordes para evitar la presión sobre los componentes de la placa de circuitos DIMM.

6. Inserte el módulo DIMM de repuesto directamente en la ranura.

Los módulos DIMM se ajustan firmemente al zócalo. Si no es así, vuelva a insertar el DIMM para alinearlo con el zócalo.

7. Inspeccione visualmente el módulo DIMM para comprobar que está alineado de forma uniforme y completamente insertado en el zócalo.

#### **Paso 4: Instale el módulo del controlador**

Después de reemplazar el componente en el módulo del controlador, debe volver a instalar el módulo del controlador en el chasis.

Puede usar la siguiente ilustración o los pasos escritos para instalar el módulo de la controladora de reemplazo en el chasis.

1. Si aún no lo ha hecho, instale el conducto de aire.

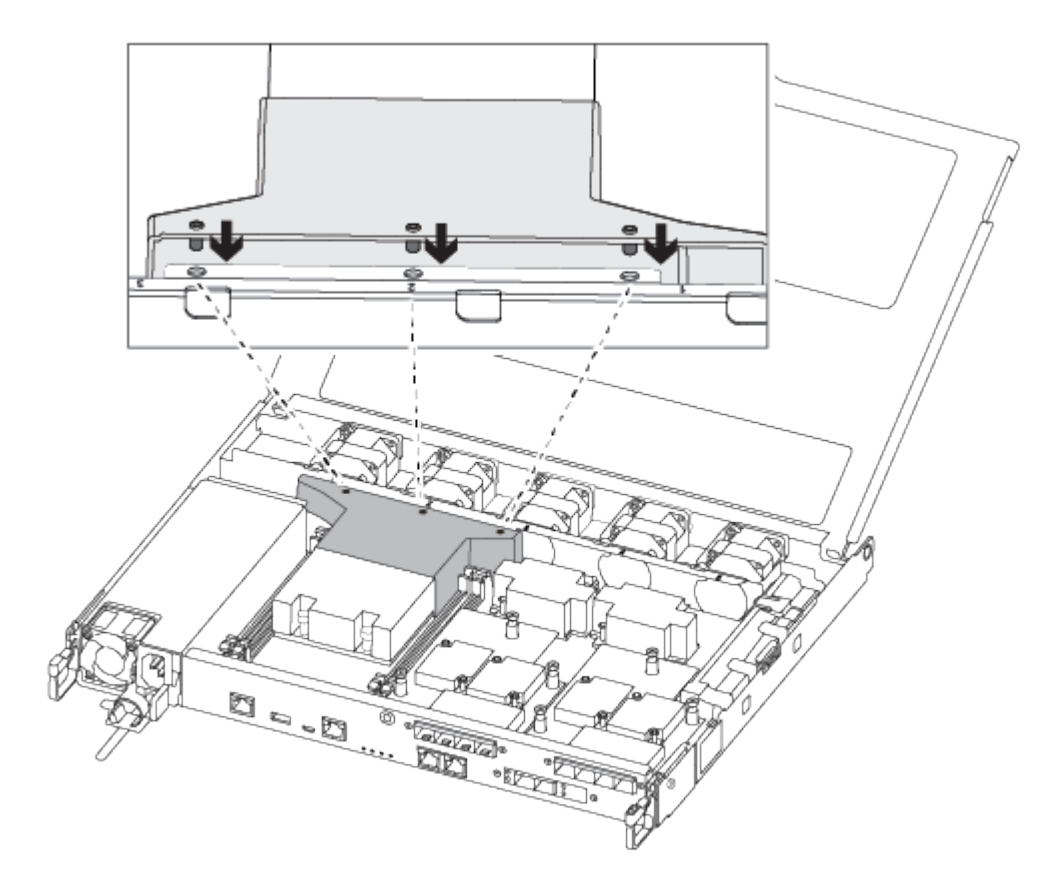

2. Cierre la cubierta del módulo del controlador y apriete el tornillo de mariposa.

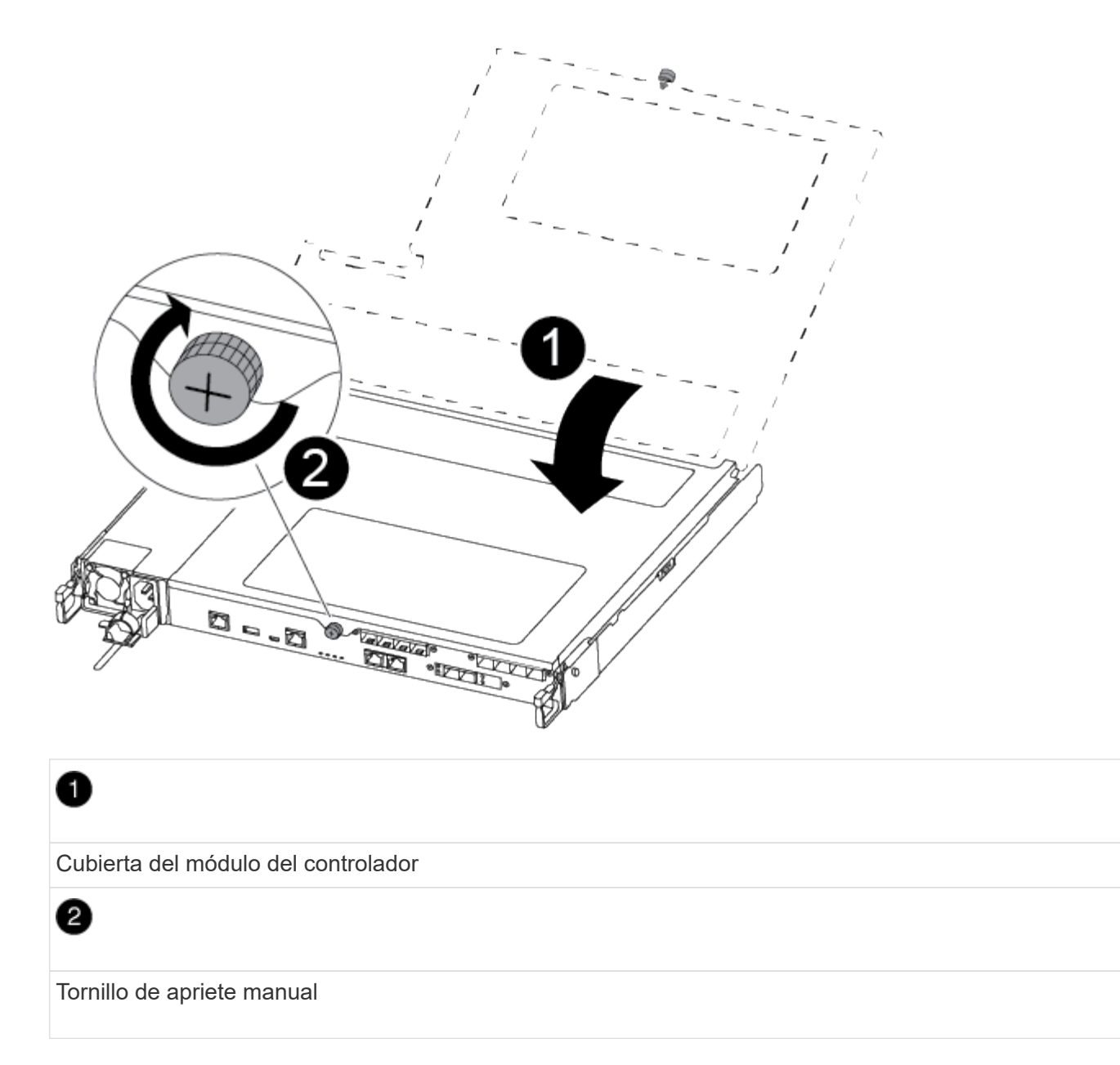

- 3. Inserte el módulo de la controladora en el chasis:
	- a. Asegúrese de que los brazos del mecanismo de bloqueo están bloqueados en la posición completamente extendida.
	- b. Con ambas manos, alinee y deslice suavemente el módulo del controlador en los brazos del mecanismo de bloqueo hasta que se detenga.
	- c. Coloque los dedos de índice a través de los orificios de los dedos desde el interior del mecanismo de bloqueo.
	- d. Presione los pulgares hacia abajo en las lengüetas naranjas situadas en la parte superior del mecanismo de bloqueo y empuje suavemente el módulo del controlador sobre el tope.
	- e. Suelte los pulgares de la parte superior de los mecanismos de bloqueo y siga presionando hasta que los mecanismos de bloqueo encajen en su lugar.

El módulo de la controladora comienza a arrancar tan pronto como se asienta completamente en el chasis.

El módulo del controlador debe estar completamente insertado y alineado con los bordes del chasis.

4. Cablee los puertos de gestión y consola de manera que pueda acceder al sistema para realizar las tareas en las secciones siguientes.

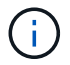

Conectará el resto de los cables al módulo del controlador más adelante en este procedimiento.

#### **Paso 5: Devuelva la pieza que falló a NetApp**

Devuelva la pieza que ha fallado a NetApp, como se describe en las instrucciones de RMA que se suministran con el kit. Consulte ["Retorno de artículo sustituciones"](https://mysupport.netapp.com/site/info/rma) para obtener más información.

#### **Sustituya la unidad SSD o la unidad HDD: AFF C190**

Puede sustituir una unidad con error de forma no disruptiva mientras hay I/o en curso. El procedimiento para sustituir un SSD está destinado a unidades sin discos giratorios, y el procedimiento para sustituir un HDD está destinado a unidades giratorias.

Cuando falla una unidad, la plataforma registra un mensaje de advertencia en la consola del sistema que indica qué unidad ha fallado. Además, tanto el LED de fallo del panel de visualización del operador como el LED de fallo de la unidad averiada se iluminan.

#### **Antes de empezar**

- Siga las prácticas recomendadas e instale la versión actual del paquete de cualificación de disco (DQP) antes de sustituir una unidad.
- Identifique la unidad de disco que ha fallado ejecutando el storage disk show -broken desde la consola del sistema.

La unidad con error se muestra en la lista de unidades con errores. Si no lo hace, debe esperar y volver a ejecutar el comando.

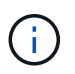

Según el tipo y la capacidad de la unidad, la unidad puede tardar hasta varias horas en aparecer en la lista de unidades con errores.

• Determine si la autenticación SED está habilitada.

La forma en que reemplace el disco depende de cómo se utilice la unidad de disco. Si la autenticación SED está activada, debe utilizar las instrucciones de sustitución de SED en ["Guía completa de cifrado de](https://docs.netapp.com/ontap-9/topic/com.netapp.doc.pow-nve/home.html) [NetApp para ONTAP 9".](https://docs.netapp.com/ontap-9/topic/com.netapp.doc.pow-nve/home.html) Estas instrucciones describen los pasos adicionales que debe realizar antes y después de reemplazar una SED.

- Asegúrese de que su plataforma admite la unidad de sustitución. Consulte ["Hardware Universe de](https://hwu.netapp.com) [NetApp".](https://hwu.netapp.com)
- Asegúrese de que todos los demás componentes del sistema funcionan correctamente; de lo contrario, debe ponerse en contacto con el soporte técnico.

#### **Acerca de esta tarea**

El firmware de la unidad se actualiza automáticamente (sin interrupciones) en las unidades nuevas con versiones de firmware no actuales.

Al sustituir varias unidades de disco, debe esperar un minuto entre la eliminación de cada unidad de disco con fallo y la inserción de la unidad de disco de reemplazo para permitir que el sistema de almacenamiento reconozca la existencia de cada nuevo disco.

#### **Procedimiento**

Sustituya la unidad con error seleccionando la opción adecuada a las unidades que admite su plataforma.

#### **Opción 1: Sustituir SSD**

1. Si desea asignar manualmente la propiedad de la unidad en la unidad de reemplazo, debe deshabilitar la unidad de reemplazo de asignación automática de unidades, si se encuentra habilitada

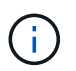

La propiedad de la unidad se asigna manualmente y, luego, se vuelve a habilitar la asignación automática de unidades más adelante en este procedimiento.

a. Compruebe si la asignación automática de unidades está habilitada: storage disk option show

Puede introducir el comando en cualquier módulo de la controladora.

Si la asignación automática de unidades está activada, la salida muestra on En la columna "'asignación automática'" (para cada módulo de controlador).

a. Si la asignación automática de unidades está habilitada, deshabilítela: storage disk option modify -node node name -autoassign off

Debe deshabilitar la asignación automática de unidades en ambos módulos de la controladora.

- 2. Puesta a tierra apropiadamente usted mismo.
- 3. Identifique físicamente la unidad con error.

Cuando falla una unidad, el sistema registra un mensaje de advertencia en la consola del sistema que indica qué unidad falló. Además, el LED de atención (ámbar) del panel de la pantalla del operador de la bandeja de unidades y la unidad con error se iluminan.

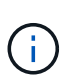

El LED de actividad (verde) en una unidad con error puede estar iluminado (fijo), lo que indica que la unidad tiene alimentación, pero no debe parpadear, lo que indica actividad de I/O. Una unidad con error no tiene actividad de I/O.

- 4. Quite la unidad con error:
	- a. Pulse el botón de liberación de la cara de la unidad para abrir la palanca de la leva.
	- b. Deslice la unidad para sacarla de la estantería con el mango de la leva y apoye la unidad con la otra mano.
- 5. Espere al menos 70 segundos antes de insertar la unidad de reemplazo.

Esto permite al sistema reconocer que se ha quitado una unidad.

- 6. Inserte la unidad de reemplazo:
	- a. Con la palanca de leva en posición abierta, utilice ambas manos para insertar el mando de sustitución.
	- b. Presione hasta que la unidad se detenga.
	- c. Cierre el asa de leva de forma que la unidad esté completamente asentada en el plano medio y el asa encaje en su lugar.

Asegúrese de cerrar el mango de leva lentamente para que quede alineado correctamente con la cara de la transmisión.

7. Verifique que el LED de actividad de la unidad (verde) esté iluminado.

Cuando el LED de actividad de la unidad está sólido, significa que la unidad tiene alimentación. Cuando el LED de actividad de la unidad parpadea, significa que la unidad tiene alimentación y I/o está en curso. Si el firmware de la unidad se actualiza automáticamente, el LED parpadea.

- 8. Si desea sustituir otra unidad, repita los pasos 3 a 7.
- 9. Si ha desactivado la asignación de unidades automáticas en el paso 1, asigne manualmente la propiedad de unidades y vuelva a activar la asignación automática de unidades si es necesario.
	- a. Mostrar todas las unidades sin propietario: storage disk show -container-type unassigned

Puede introducir el comando en cualquier módulo de la controladora.

b. Asigne cada unidad: storage disk assign -disk disk name -owner owner name

Puede introducir el comando en cualquier módulo de la controladora.

Puede usar el carácter comodín para asignar más de una unidad a la vez.

a. Vuelva a habilitar la asignación automática de unidades si es necesario: storage disk option modify -node node\_name -autoassign on

Debe volver a habilitar la asignación automática de unidades en ambos módulos de la controladora.

10. Devuelva la pieza que ha fallado a NetApp, como se describe en las instrucciones de RMA que se suministran con el kit.

Póngase en contacto con el soporte técnico en ["Soporte de NetApp",](https://mysupport.netapp.com/site/global/dashboard) 888-463-8277 (Norteamérica), 00-800-44-638277 (Europa), o +800-800-80-800 (Asia/Pacífico) si necesita el número RMA o ayuda adicional con el procedimiento de reemplazo.

#### **Opción 2: Sustituir HDD**

1. Si desea asignar manualmente la propiedad de la unidad en la unidad de reemplazo, debe deshabilitar la unidad de reemplazo de asignación automática de unidades, si se encuentra habilitada

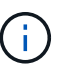

La propiedad de la unidad se asigna manualmente y, luego, se vuelve a habilitar la asignación automática de unidades más adelante en este procedimiento.

a. Compruebe si la asignación automática de unidades está habilitada: storage disk option show

Puede introducir el comando en cualquier módulo de la controladora.

Si la asignación automática de unidades está activada, la salida muestra on En la columna "'asignación automática'" (para cada módulo de controlador).

a. Si la asignación automática de unidades está habilitada, deshabilítela: storage disk option modify -node node name -autoassign off

Debe deshabilitar la asignación automática de unidades en ambos módulos de la controladora.

- 2. Puesta a tierra apropiadamente usted mismo.
- 3. Retire con cuidado el bisel de la parte delantera de la plataforma.
- 4. Identifique la unidad de disco con error desde el mensaje de advertencia de la consola del sistema y el LED de fallo iluminado en la unidad de disco
- 5. Pulse el botón de liberación de la cara de la unidad de disco.

En función del sistema de almacenamiento, las unidades de disco tienen el botón de liberación situado en la parte superior o a la izquierda de la cara de la unidad de disco.

Por ejemplo, la siguiente ilustración muestra una unidad de disco con el botón de liberación situado en la parte superior de la cara de la unidad de disco:

El mango de leva de los muelles de accionamiento de disco se abre parcialmente y la unidad de disco se libera del plano medio.

- 6. Tire de la palanca de leva hasta su posición totalmente abierta para desasentar la unidad de disco del plano medio.
- 7. Deslice ligeramente la unidad de disco y deje que el disco se reduzca de forma segura, lo que puede tardar menos de un minuto. A continuación, retire la unidad con las dos manos de la bandeja de discos.
- 8. Con la palanca de leva en la posición abierta, inserte la unidad de disco de repuesto en el compartimiento de la unidad, empujando firmemente hasta que la unidad de disco se detenga.

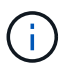

Espere un mínimo de 10 segundos antes de insertar una nueva unidad de disco. Esto permite al sistema reconocer que se ha quitado una unidad de disco.

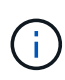

Si las bahías de unidades de la plataforma no están totalmente cargadas con unidades, es importante colocar la unidad de reemplazo en la misma bahía de unidad desde la que se quitó la unidad con error.

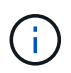

Utilice dos manos al insertar la unidad de disco, pero no coloque las manos en las placas de la unidad de disco expuestas en la parte inferior del portadiscos.

9. Cierre el asa de leva para que la unidad de disco esté completamente asentada en el plano medio y el asa encaje en su lugar.

Asegúrese de cerrar lentamente el asa de leva para que quede alineado correctamente con la cara de la unidad de disco.

- 10. Si va a sustituir otra unidad de disco, repita los pasos 4 a 9.
- 11. Vuelva a instalar el bisel.
- 12. Si ha desactivado la asignación de unidades automáticas en el paso 1, asigne manualmente la propiedad de unidades y vuelva a activar la asignación automática de unidades si es necesario.
	- a. Mostrar todas las unidades sin propietario: storage disk show -container-type unassigned
Puede introducir el comando en cualquier módulo de la controladora.

b. Asigne cada unidad: storage disk assign -disk disk name -owner owner name

Puede introducir el comando en cualquier módulo de la controladora.

Puede usar el carácter comodín para asignar más de una unidad a la vez.

a. Vuelva a habilitar la asignación automática de unidades si es necesario: storage disk option modify -node node\_name -autoassign on

Debe volver a habilitar la asignación automática de unidades en ambos módulos de la controladora.

13. Devuelva la pieza que ha fallado a NetApp, como se describe en las instrucciones de RMA que se suministran con el kit.

Póngase en contacto con el soporte técnico en ["Soporte de NetApp",](https://mysupport.netapp.com/site/global/dashboard) 888-463-8277 (Norteamérica), 00-800-44-638277 (Europa), o +800-800-80-800 (Asia/Pacífico) si necesita el número RMA o ayuda adicional con el procedimiento de reemplazo.

# **Sustituya un ventilador — FAS500f**

Si falla, puede sustituir un ventilador por un módulo de ventilador nuevo.

## **Paso 1: Apague el controlador dañado**

Para apagar el controlador dañado, debe determinar el estado del controlador y, si es necesario, tomar el control para que el controlador sano siga sirviendo datos del almacenamiento del controlador dañado.

## **Acerca de esta tarea**

• Si dispone de un sistema SAN, debe haber comprobado los mensajes de eventos cluster kernelservice show) Para el blade SCSI del controlador dañado. La cluster kernel-service show comando muestra el nombre del nodo, el estado de quórum de ese nodo, el estado de disponibilidad de ese nodo y el estado operativo de ese nodo.

Cada proceso SCSI-blade debe quórum con los otros nodos del clúster. Todos los problemas deben resolverse antes de continuar con el reemplazo.

• Si tiene un clúster con más de dos nodos, debe estar en quórum. Si el clúster no tiene quórum o si una controladora en buen estado muestra falso según su condición, debe corregir el problema antes de apagar la controladora dañada; consulte ["Sincronice un nodo con el clúster"](https://docs.netapp.com/us-en/ontap/system-admin/synchronize-node-cluster-task.html?q=Quorum).

## **Pasos**

1. Si AutoSupport está habilitado, elimine la creación automática de casos invocando un mensaje de AutoSupport: system node autosupport invoke -node \* -type all -message MAINT=number\_of\_hours\_downh

El siguiente mensaje de AutoSupport suprime la creación automática de casos durante dos horas: cluster1:> system node autosupport invoke -node \* -type all -message MAINT=2h

2. Deshabilite la devolución automática de la consola de la controladora en buen estado: storage

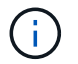

Cuando vea *do desea desactivar la devolución automática?*, introduzca y.

3. Lleve la controladora dañada al aviso DEL CARGADOR:

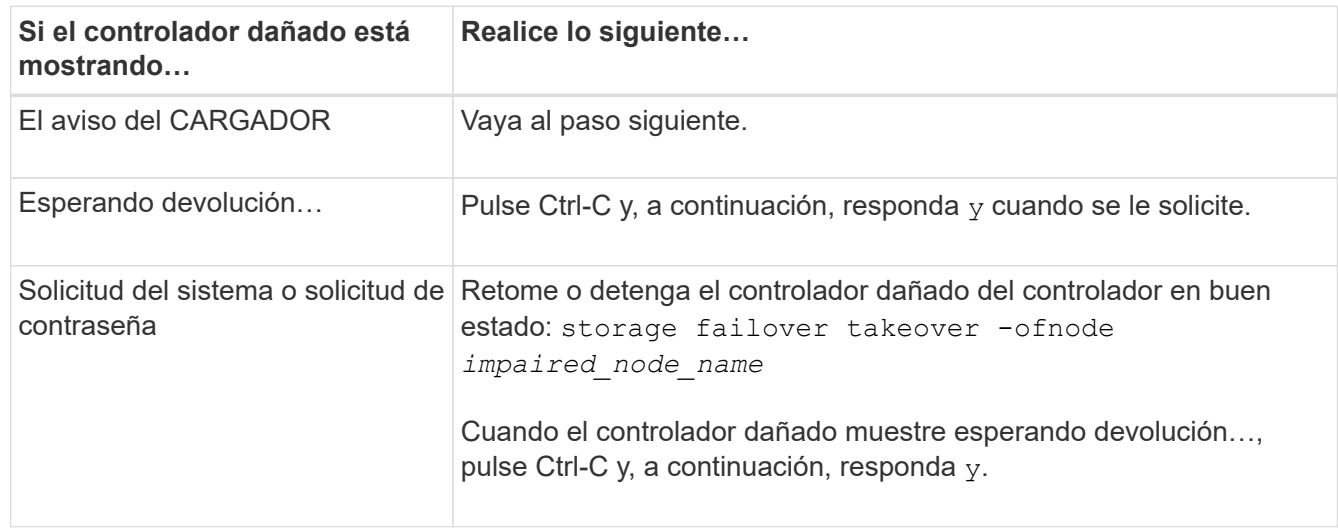

## **Paso 2: Extraiga el módulo del controlador**

Debe quitar el módulo de la controladora del chasis cuando sustituya un módulo de ventilador.

Asegúrese de etiquetar los cables para saber de dónde proceden.

- 1. Si usted no está ya conectado a tierra, correctamente tierra usted mismo.
- 2. Desconecte las fuentes de alimentación del módulo del controlador de la fuente.
- 3. Suelte los retenes del cable de alimentación y, a continuación, desenchufe los cables de las fuentes de alimentación.
- 4. Inserte el índice en el mecanismo de bloqueo de ambos lados del módulo del controlador, presione la palanca con el pulgar y tire suavemente del controlador a unas pocas pulgadas del chasis.

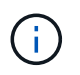

Si tiene dificultades para extraer el módulo del controlador, coloque los dedos de índice a través de los orificios para los dedos desde el interior (cruzando los brazos).

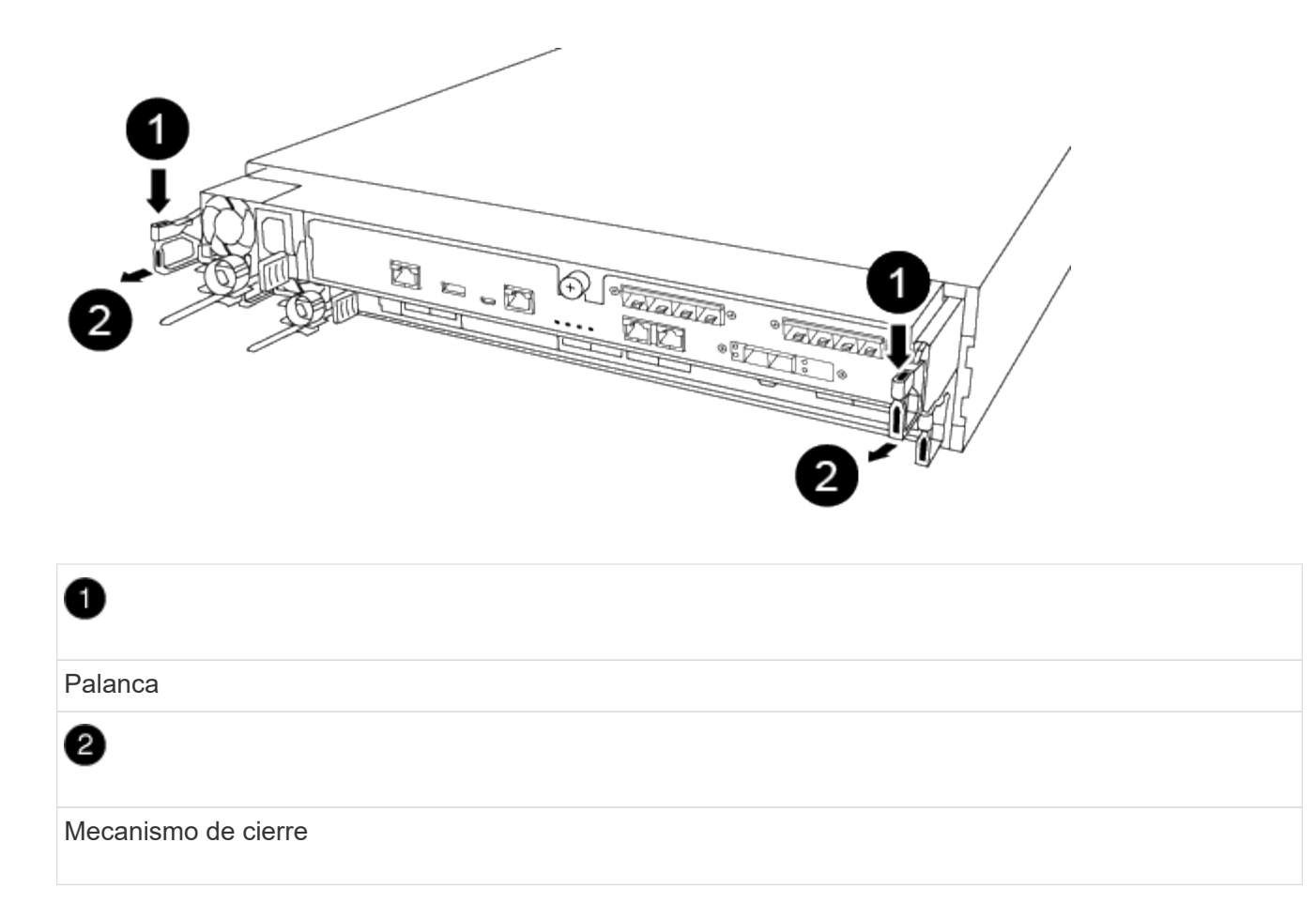

- 5. Con ambas manos, sujete los lados del módulo del controlador y extráigalo suavemente del chasis y configúrelo sobre una superficie plana y estable.
- 6. Gire el tornillo de mano de la parte frontal del módulo del controlador hacia la izquierda y abra la cubierta del módulo del controlador.

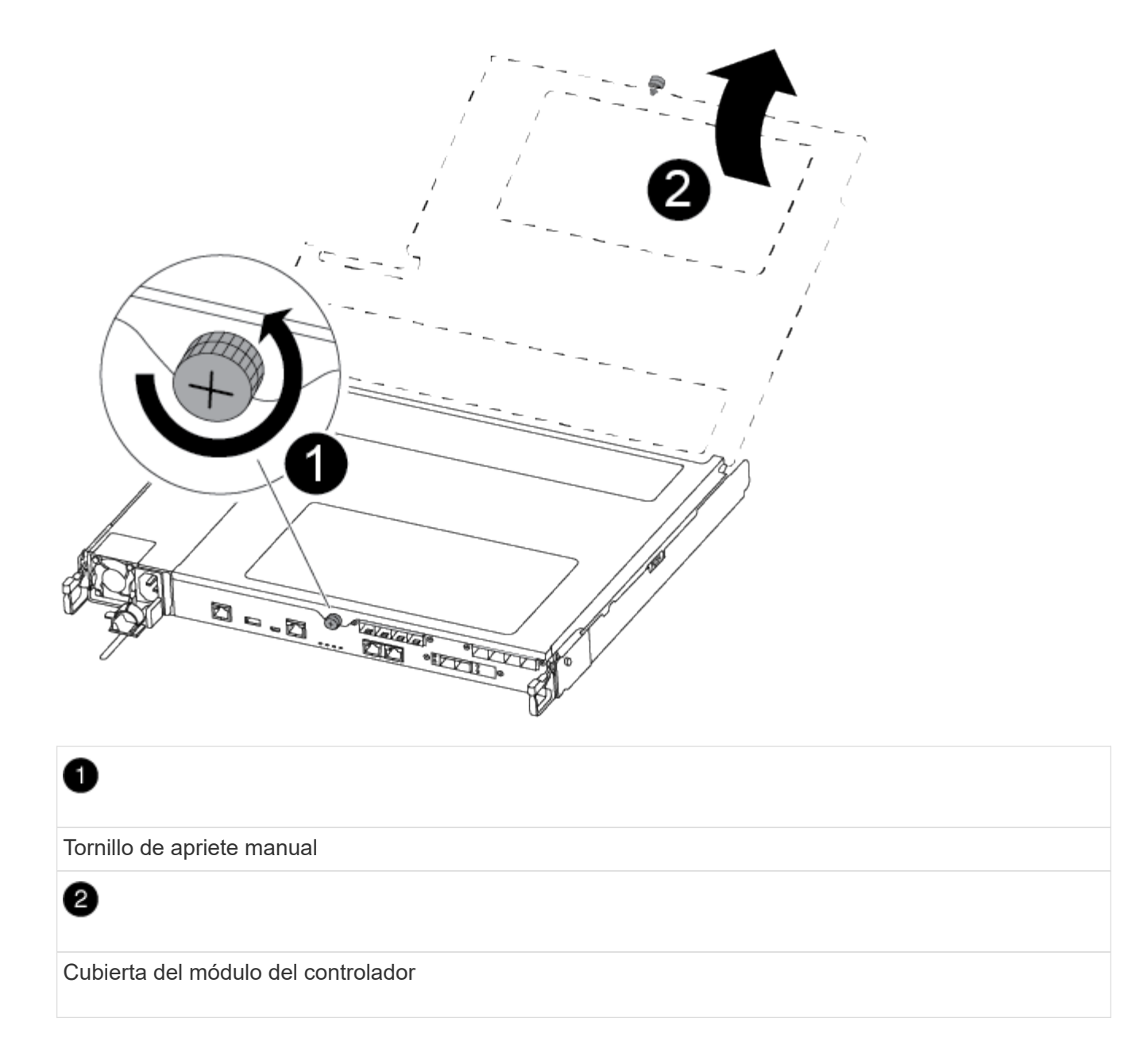

## **Paso 3: Sustituir un ventilador**

Para sustituir un ventilador, retire el módulo de ventilador que ha fallado y sustitúyalo por un nuevo módulo de ventilador.

Puede usar el siguiente vídeo o los pasos tabulados para reemplazar un ventilador:

## [Animación - sustituya un ventilador](https://netapp.hosted.panopto.com/Panopto/Pages/Embed.aspx?id=ccfa6665-2c2b-4571-ae79-ac5b015c19fc)

- 1. Identifique el módulo de ventilador que debe sustituir comprobando los mensajes de error de la consola o ubicando el LED iluminado para el módulo de ventilador en la placa base.
- 2. Retire el módulo del ventilador pinzando el lado del módulo del ventilador y, a continuación, levante el módulo del ventilador para extraerlo del módulo del controlador.

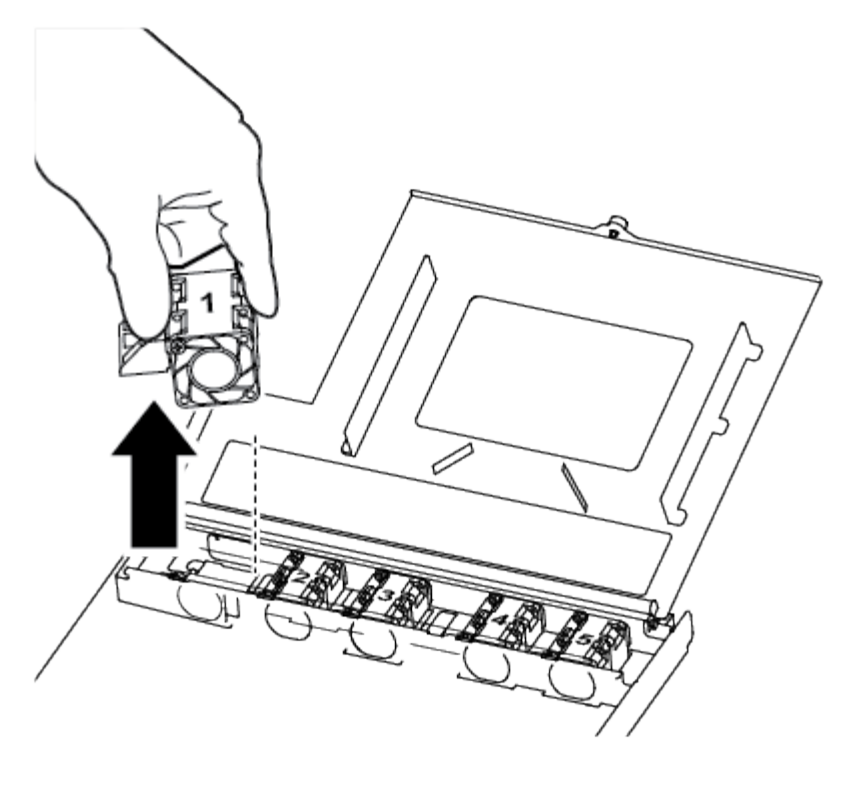

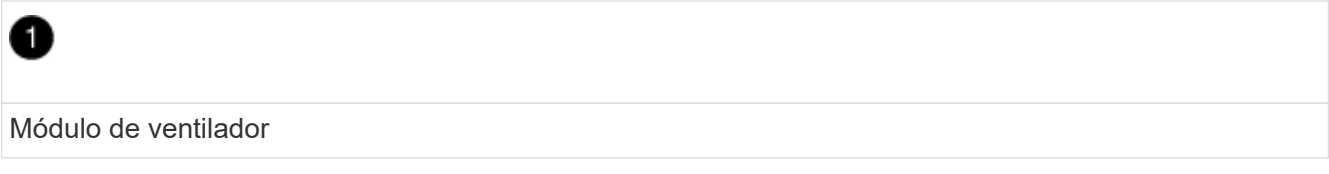

3. Alinee los bordes del módulo del ventilador de repuesto con la abertura del módulo del controlador y, a continuación, deslice el módulo del ventilador de repuesto en el módulo del controlador.

## **Paso 4: Vuelva a instalar el módulo del controlador**

Después de sustituir un componente dentro del módulo del controlador, debe volver a instalar el módulo del controlador en el chasis del sistema y reiniciarlo.

1. Cierre la cubierta del módulo del controlador y apriete el tornillo de mariposa.

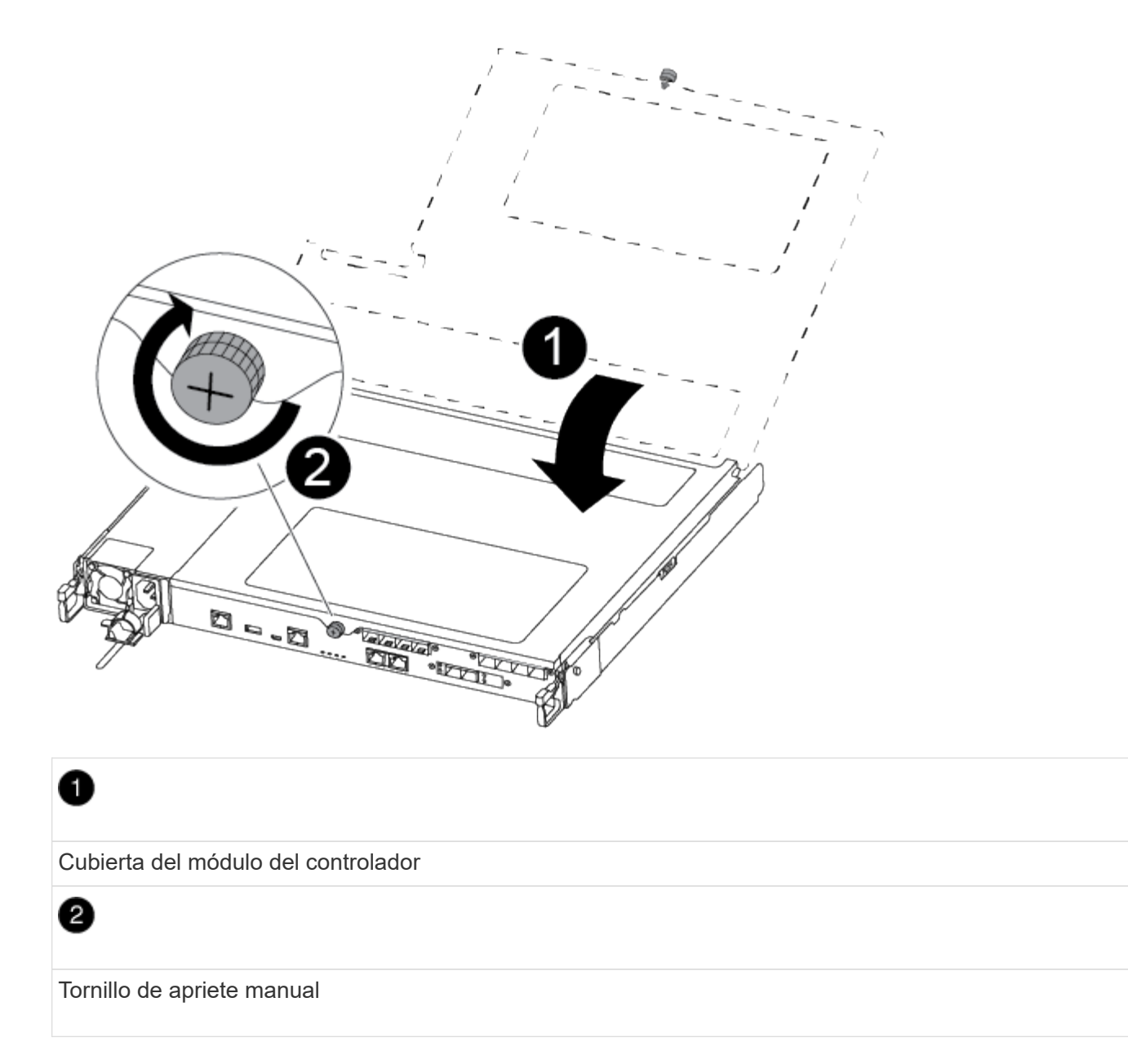

- 2. Inserte el módulo de la controladora en el chasis:
	- a. Asegúrese de que los brazos del mecanismo de bloqueo están bloqueados en la posición completamente extendida.
	- b. Con ambas manos, alinee y deslice suavemente el módulo del controlador en los brazos del mecanismo de bloqueo hasta que se detenga.
	- c. Coloque los dedos de índice a través de los orificios de los dedos desde el interior del mecanismo de bloqueo.
	- d. Presione los pulgares hacia abajo en las lengüetas naranjas situadas en la parte superior del mecanismo de bloqueo y empuje suavemente el módulo del controlador sobre el tope.
	- e. Suelte los pulgares de la parte superior de los mecanismos de bloqueo y siga presionando hasta que los mecanismos de bloqueo encajen en su lugar.

El módulo de la controladora comienza a arrancar tan pronto como se asienta completamente en el chasis. Esté preparado para interrumpir el proceso de arranque.

El módulo del controlador debe estar completamente insertado y alineado con los bordes del chasis.

- 3. Recuperar el sistema, según sea necesario.
- 4. Devuelva el funcionamiento normal de la controladora y devuelva su almacenamiento: storage failover giveback -ofnode *impaired\_node\_name*
- 5. Si la devolución automática está desactivada, vuelva a habilitarla: storage failover modify -node local -auto-giveback true

## **Paso 5: Devuelva la pieza que falló a NetApp**

Devuelva la pieza que ha fallado a NetApp, como se describe en las instrucciones de RMA que se suministran con el kit. Consulte ["Retorno de artículo sustituciones"](https://mysupport.netapp.com/site/info/rma) para obtener más información.

# **Sustituya o instale una tarjeta intermedia - FAS500f**

Para sustituir una tarjeta intermedia con error, debe retirar los cables y cualquier módulo SFP o QSFP, sustituir la tarjeta, volver a instalar los módulos SFP o QSFP y volver a conectar las tarjetas. Para instalar una nueva tarjeta mezzanine, debe tener los cables adecuados y los módulos SFP o QSFP.

- Puede utilizar este procedimiento con todas las versiones de ONTAP admitidas por el sistema
- Todos los demás componentes del sistema deben funcionar correctamente; si no es así, debe ponerse en contacto con el soporte técnico.

## **Paso 1: Apague el controlador dañado**

Para apagar el controlador dañado, debe determinar el estado del controlador y, si es necesario, tomar el control para que el controlador sano siga sirviendo datos del almacenamiento del controlador dañado.

## **Acerca de esta tarea**

• Si dispone de un sistema SAN, debe haber comprobado los mensajes de eventos cluster kernelservice show) Para el blade SCSI del controlador dañado. La cluster kernel-service show comando muestra el nombre del nodo, el estado de quórum de ese nodo, el estado de disponibilidad de ese nodo y el estado operativo de ese nodo.

Cada proceso SCSI-blade debe quórum con los otros nodos del clúster. Todos los problemas deben resolverse antes de continuar con el reemplazo.

• Si tiene un clúster con más de dos nodos, debe estar en quórum. Si el clúster no tiene quórum o si una controladora en buen estado muestra falso según su condición, debe corregir el problema antes de apagar la controladora dañada; consulte ["Sincronice un nodo con el clúster"](https://docs.netapp.com/us-en/ontap/system-admin/synchronize-node-cluster-task.html?q=Quorum).

#### **Pasos**

1. Si AutoSupport está habilitado, elimine la creación automática de casos invocando un mensaje de AutoSupport: system node autosupport invoke -node \* -type all -message MAINT=number\_of\_hours\_downh

El siguiente mensaje de AutoSupport suprime la creación automática de casos durante dos horas: cluster1:> system node autosupport invoke -node \* -type all -message MAINT=2h

2. Deshabilite la devolución automática de la consola de la controladora en buen estado: storage

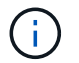

Cuando vea *do desea desactivar la devolución automática?*, introduzca y.

3. Lleve la controladora dañada al aviso DEL CARGADOR:

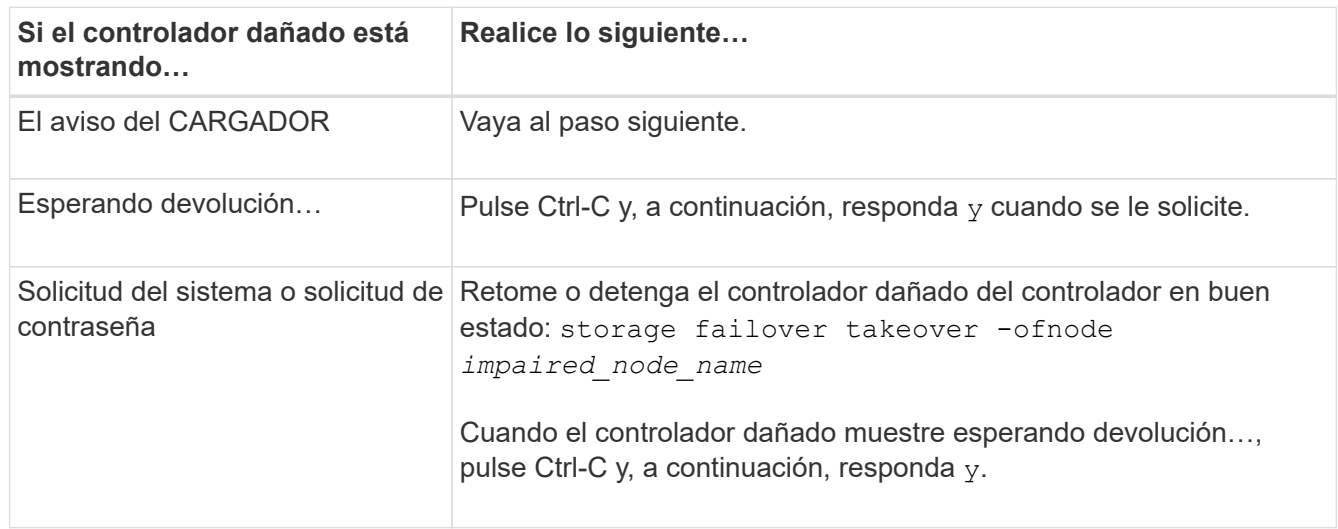

## **Paso 2: Extraiga el módulo del controlador**

Debe quitar el módulo de la controladora del chasis cuando sustituya un componente dentro del módulo de la controladora.

Asegúrese de etiquetar los cables para saber de dónde proceden.

- 1. Si usted no está ya conectado a tierra, correctamente tierra usted mismo.
- 2. Desconecte las fuentes de alimentación del módulo del controlador de la fuente.
- 3. Suelte los retenes del cable de alimentación y, a continuación, desenchufe los cables de las fuentes de alimentación.
- 4. Inserte el índice en el mecanismo de bloqueo de ambos lados del módulo del controlador, presione la palanca con el pulgar y tire suavemente del controlador a unas pocas pulgadas del chasis.

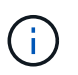

Si tiene dificultades para extraer el módulo del controlador, coloque los dedos de índice a través de los orificios para los dedos desde el interior (cruzando los brazos).

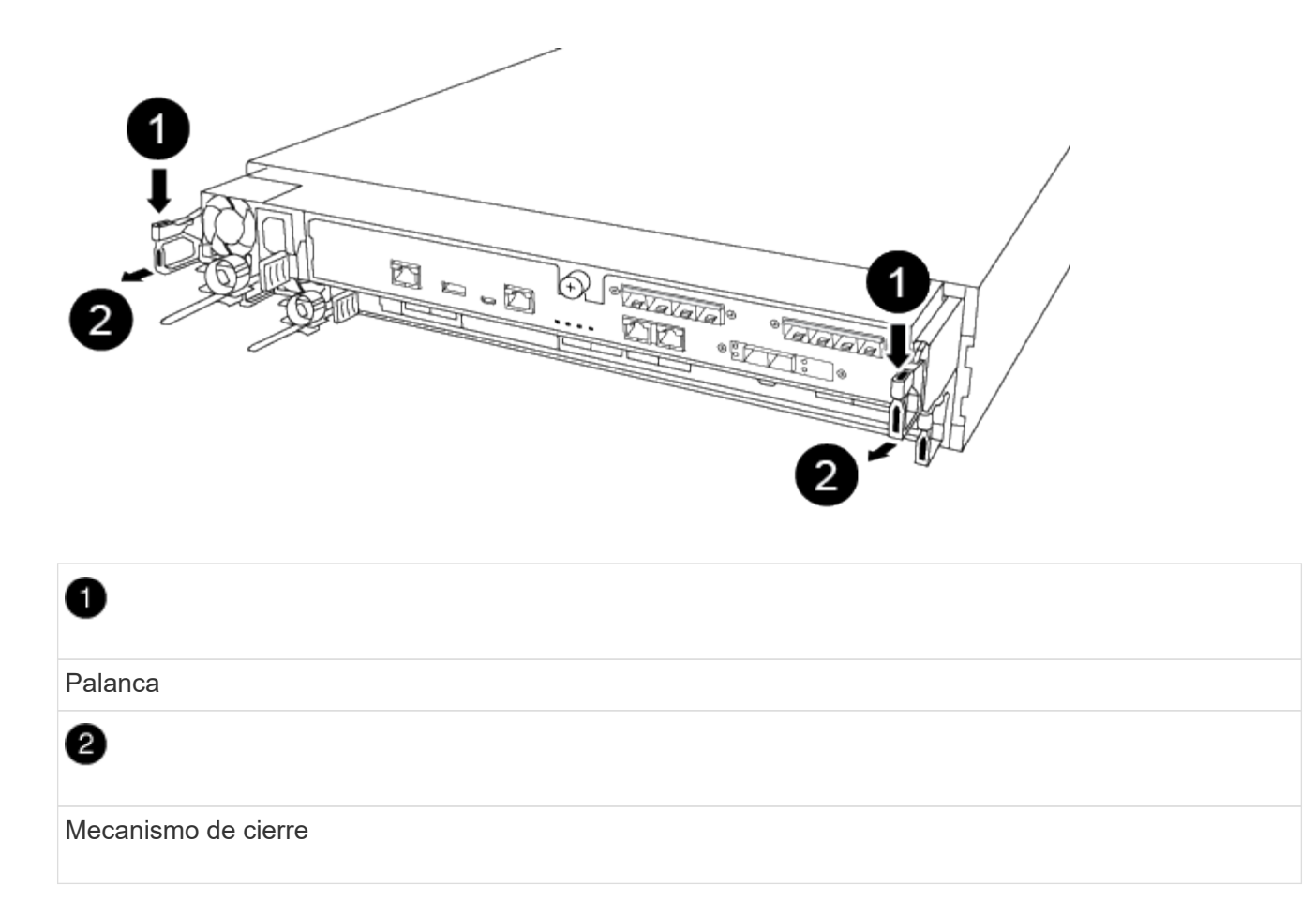

- 5. Con ambas manos, sujete los lados del módulo del controlador y extráigalo suavemente del chasis y configúrelo sobre una superficie plana y estable.
- 6. Gire el tornillo de mano de la parte frontal del módulo del controlador hacia la izquierda y abra la cubierta del módulo del controlador.

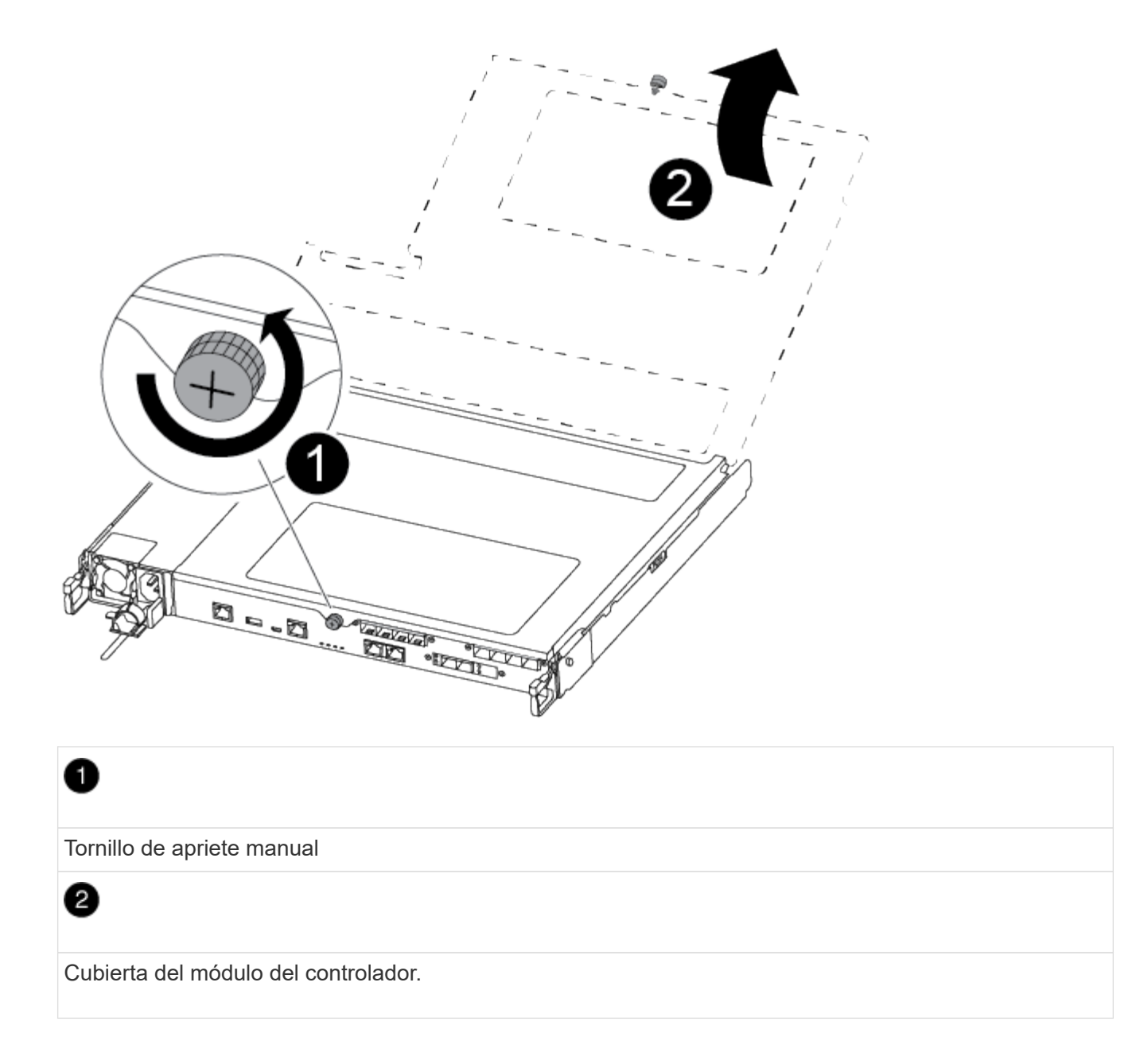

## **Paso 3: Sustituya o instale una tarjeta mezzanine**

Para sustituir una tarjeta intermedia, debe extraer la tarjeta defectuosa e instalar la tarjeta de sustitución; para instalar una tarjeta intermedia, debe extraer la placa frontal e instalar la nueva tarjeta.

Puede utilizar el siguiente vídeo o los pasos tabulados para reemplazar una tarjeta mezzanine:

[Animación - reemplace una tarjeta mezzanine](https://netapp.hosted.panopto.com/Panopto/Pages/Embed.aspx?id=d8e7d4d9-8d28-4be1-809b-ac5b01643676)

#### **Opción 1: Sustitución de una tarjeta mezzanine:**

1. Localice y sustituya la tarjeta intermedia defectuosa en el módulo del controlador.

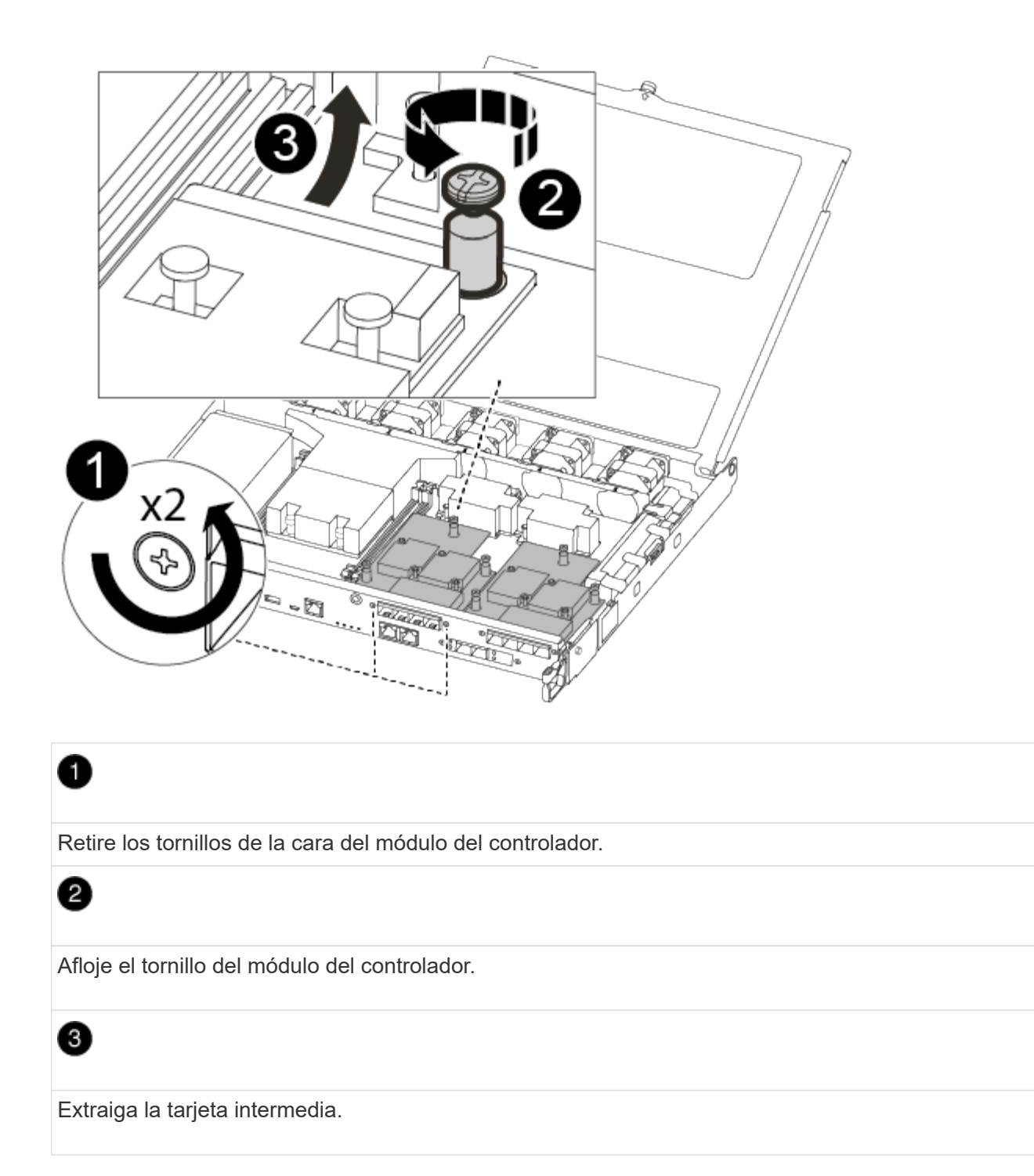

2. Desconecte cualquier cableado asociado con la tarjeta intermedia dañada.

Asegúrese de etiquetar los cables para saber de dónde proceden.

- 3. Retire todos los módulos SFP o QSFP que puedan estar en la tarjeta intermedia dañada y déjela aparte.
- 4. Con el destornillador magnético número 1, retire los tornillos de la cara del módulo del controlador y déjelos a un lado de forma segura en el imán.
- 5. Con el destornillador magnético n.o 1, afloje el tornillo de la tarjeta mezzanine dañada.
- 6. Con el destornillador magnético #1, levante suavemente la tarjeta mezzanine dañada directamente de la toma y déjela a un lado.
- 7. Retire la tarjeta mezzanine de repuesto de la bolsa de transporte antiestática y alinéela con la cara interior del módulo de controlador.
- 8. Alinee suavemente la tarjeta intermedia de repuesto en su lugar.
- 9. Con el destornillador magnético número 1, inserte y apriete los tornillos de la cara del módulo del controlador y de la tarjeta mezzanine.

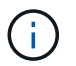

No aplique fuerza al apretar el tornillo de la tarjeta mezzanine, ya que puede romperlo.

10. Inserte cualquier módulo SFP o QSFP que se haya extraído de la tarjeta mezzanine dañada a la tarjeta mezzanine de reemplazo.

## **Opción 2: Instalar una tarjeta mezzanine:**

Si el sistema no dispone de una tarjeta intermedia, debe instalar una nueva.

- 1. Con el destornillador magnético número 1, retire los tornillos de la cara del módulo del controlador y la placa frontal que cubre la ranura de la tarjeta mezzanine y déjelos a un lado de forma segura en el imán.
- 2. Extraiga la tarjeta mezzanine de la bolsa de transporte antiestática y alinéela con la cara interior del módulo de controlador.
- 3. Alinee suavemente la tarjeta intermedia en su lugar.
- 4. Con el destornillador magnético número 1, inserte y apriete los tornillos de la cara del módulo del controlador y de la tarjeta mezzanine.

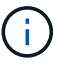

No aplique fuerza al apretar el tornillo de la tarjeta mezzanine, ya que puede romperlo.

## **Paso 4: Vuelva a instalar el módulo del controlador**

Después de sustituir un componente dentro del módulo del controlador, debe volver a instalar el módulo del controlador en el chasis del sistema y reiniciarlo.

1. Cierre la cubierta del módulo del controlador y apriete el tornillo de mariposa.

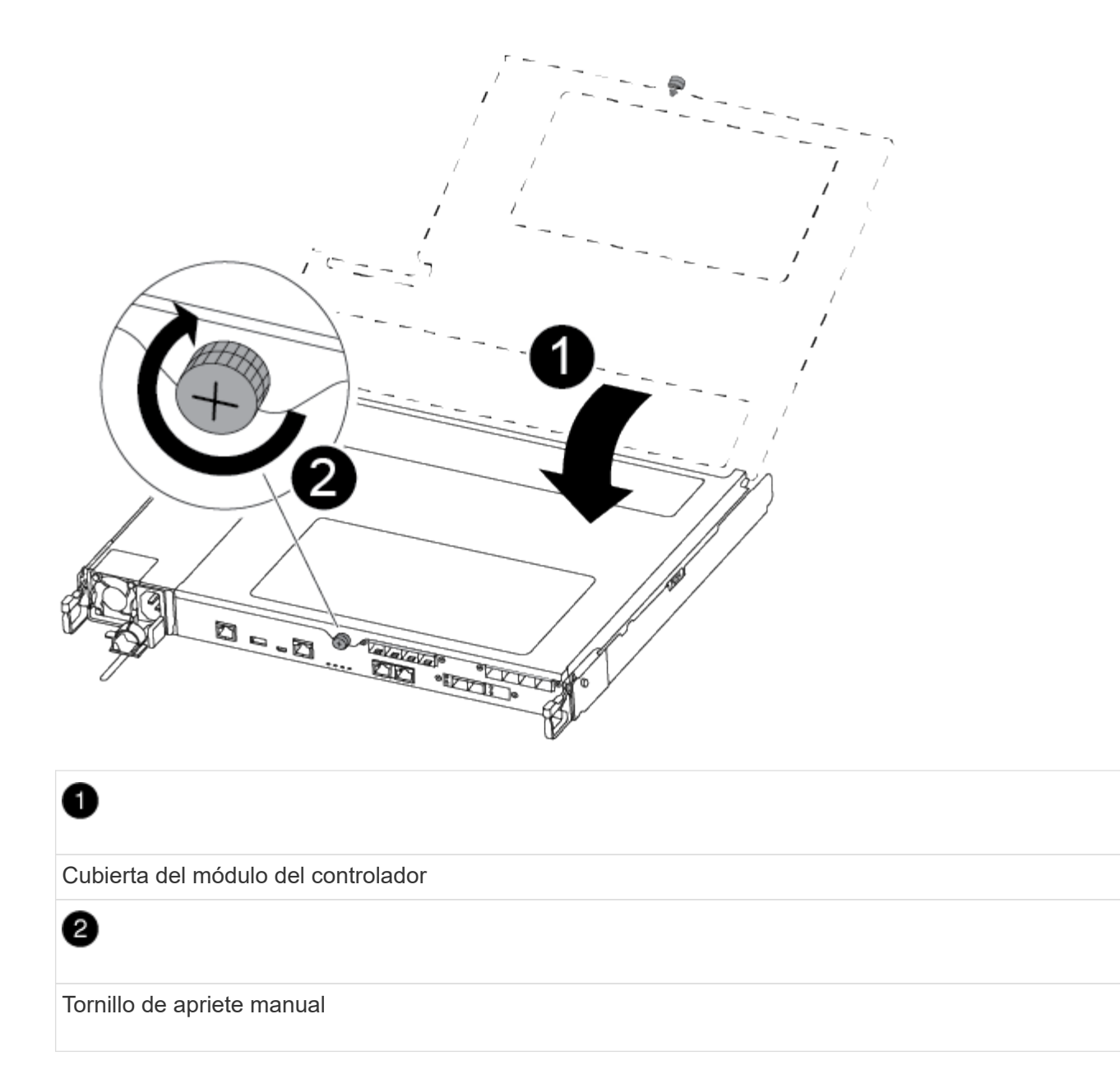

- 2. Inserte el módulo de la controladora en el chasis
	- a. Asegúrese de que los brazos del mecanismo de bloqueo están bloqueados en la posición completamente extendida.
	- b. Con ambas manos, alinee y deslice suavemente el módulo del controlador en los brazos del mecanismo de bloqueo hasta que se detenga.
	- c. Coloque los dedos de índice a través de los orificios de los dedos desde el interior del mecanismo de bloqueo.
	- d. Presione los pulgares hacia abajo en las lengüetas naranjas situadas en la parte superior del mecanismo de bloqueo y empuje suavemente el módulo del controlador sobre el tope.
	- e. Suelte los pulgares de la parte superior de los mecanismos de bloqueo y siga presionando hasta que los mecanismos de bloqueo encajen en su lugar.

El módulo de la controladora comienza a arrancar tan pronto como se asienta completamente en el chasis. Esté preparado para interrumpir el proceso de arranque.

El módulo del controlador debe estar completamente insertado y alineado con los bordes del chasis.

- 3. Recuperar el sistema, según sea necesario.
- 4. Devuelva el funcionamiento normal de la controladora y devuelva su almacenamiento: storage failover giveback -ofnode *impaired\_node\_name*
- 5. Si la devolución automática está desactivada, vuelva a habilitarla: storage failover modify -node local -auto-giveback true

## **Paso 5: Devuelva la pieza que falló a NetApp**

Devuelva la pieza que ha fallado a NetApp, como se describe en las instrucciones de RMA que se suministran con el kit. Consulte ["Retorno de artículo sustituciones"](https://mysupport.netapp.com/site/info/rma) para obtener más información.

# **Sustituya la batería de NVMEM - FAS500f**

Para sustituir una batería de NVMEM en el sistema, debe extraer el módulo de la controladora del sistema, abrirlo, sustituir la batería y cerrar y sustituir el módulo de la controladora.

Todos los demás componentes del sistema deben funcionar correctamente; si no es así, debe ponerse en contacto con el soporte técnico.

#### **Paso 1: Apague el controlador dañado**

Para apagar el controlador dañado, debe determinar el estado del controlador y, si es necesario, tomar el control para que el controlador sano siga sirviendo datos del almacenamiento del controlador dañado.

#### **Acerca de esta tarea**

• Si dispone de un sistema SAN, debe haber comprobado los mensajes de eventos cluster kernelservice show) Para el blade SCSI del controlador dañado. La cluster kernel-service show comando muestra el nombre del nodo, el estado de quórum de ese nodo, el estado de disponibilidad de ese nodo y el estado operativo de ese nodo.

Cada proceso SCSI-blade debe quórum con los otros nodos del clúster. Todos los problemas deben resolverse antes de continuar con el reemplazo.

• Si tiene un clúster con más de dos nodos, debe estar en quórum. Si el clúster no tiene quórum o si una controladora en buen estado muestra falso según su condición, debe corregir el problema antes de apagar la controladora dañada; consulte ["Sincronice un nodo con el clúster"](https://docs.netapp.com/us-en/ontap/system-admin/synchronize-node-cluster-task.html?q=Quorum).

#### **Pasos**

1. Si AutoSupport está habilitado, elimine la creación automática de casos invocando un mensaje de AutoSupport: system node autosupport invoke -node \* -type all -message MAINT=number\_of\_hours\_downh

El siguiente mensaje de AutoSupport suprime la creación automática de casos durante dos horas: cluster1:> system node autosupport invoke -node \* -type all -message MAINT=2h

2. Deshabilite la devolución automática de la consola de la controladora en buen estado: storage failover modify –node local -auto-giveback false

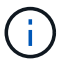

Cuando vea *do desea desactivar la devolución automática?*, introduzca y.

3. Lleve la controladora dañada al aviso DEL CARGADOR:

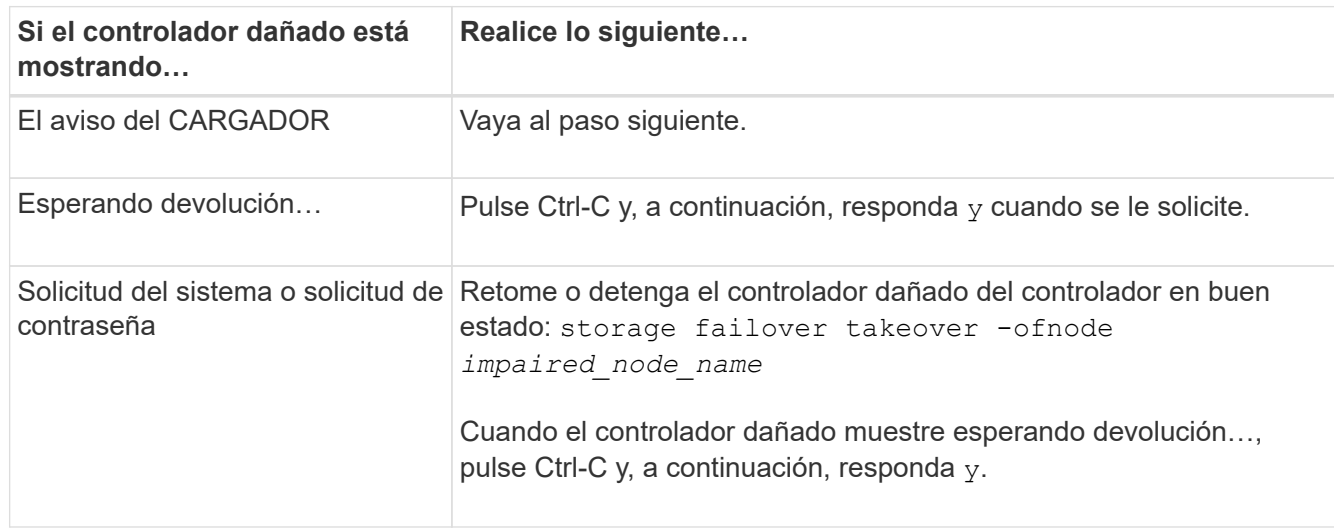

## **Paso 2: Extraiga el módulo del controlador**

Debe quitar el módulo de la controladora del chasis cuando sustituya un componente dentro del módulo de la controladora.

Asegúrese de etiquetar los cables para saber de dónde proceden.

- 1. Si usted no está ya conectado a tierra, correctamente tierra usted mismo.
- 2. Desconecte las fuentes de alimentación del módulo del controlador de la fuente.
- 3. Suelte los retenes del cable de alimentación y, a continuación, desenchufe los cables de las fuentes de alimentación.
- 4. Inserte el índice en el mecanismo de bloqueo de ambos lados del módulo del controlador, presione la palanca con el pulgar y tire suavemente del controlador a unas pocas pulgadas del chasis.

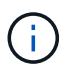

Si tiene dificultades para extraer el módulo del controlador, coloque los dedos de índice a través de los orificios para los dedos desde el interior (cruzando los brazos).

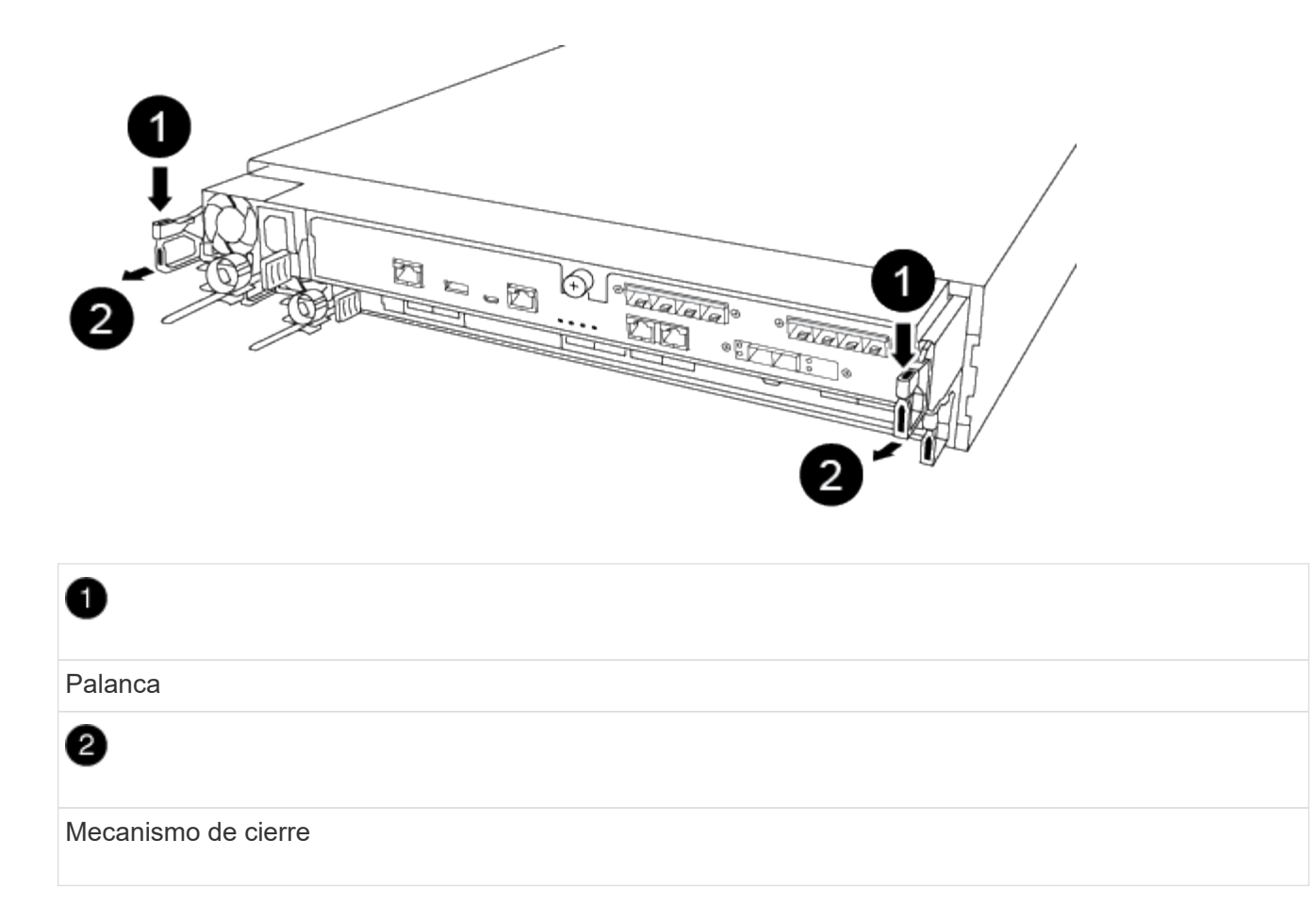

- 5. Con ambas manos, sujete los lados del módulo del controlador y extráigalo suavemente del chasis y configúrelo sobre una superficie plana y estable.
- 6. Gire el tornillo de mano de la parte frontal del módulo del controlador hacia la izquierda y abra la cubierta del módulo del controlador.

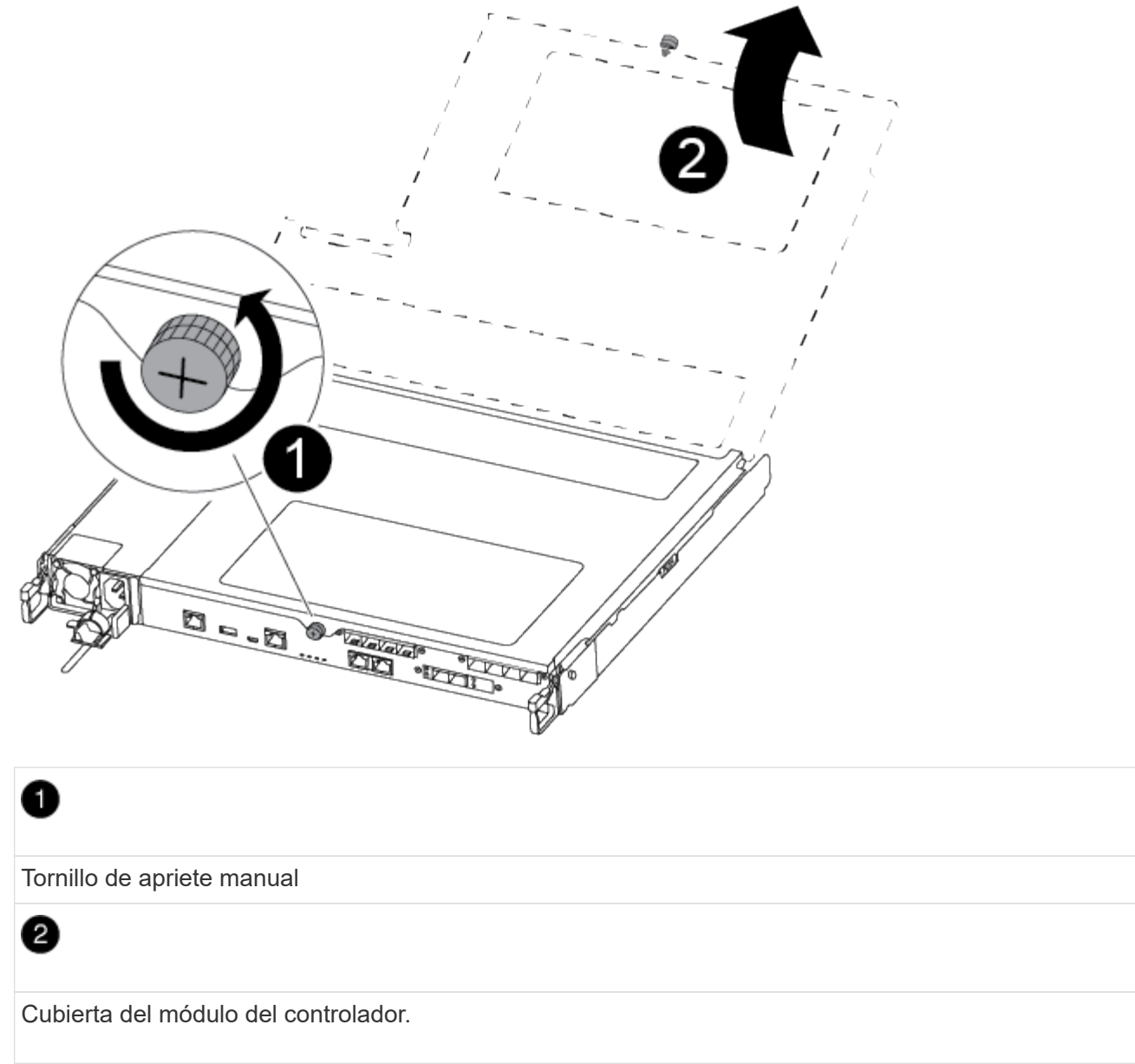

## **Paso 3: Sustituya la batería de NVMEM**

Para sustituir la batería de NVMEM, debe extraer la batería con error del módulo de la controladora e instalar la batería de repuesto en el módulo de la controladora.

Puede usar el siguiente vídeo o los pasos tabulados para reemplazar la batería de NVMEM:

#### [Animación: Reemplace la batería de NVMEM](https://netapp.hosted.panopto.com/Panopto/Pages/Embed.aspx?id=89f6d5c3-1a5b-4500-8ba8-ac5b01653050)

1. Localice y sustituya la batería de NVMEM defectuosa en el módulo de la controladora.

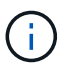

Se recomienda seguir las instrucciones ilustradas en el orden indicado.

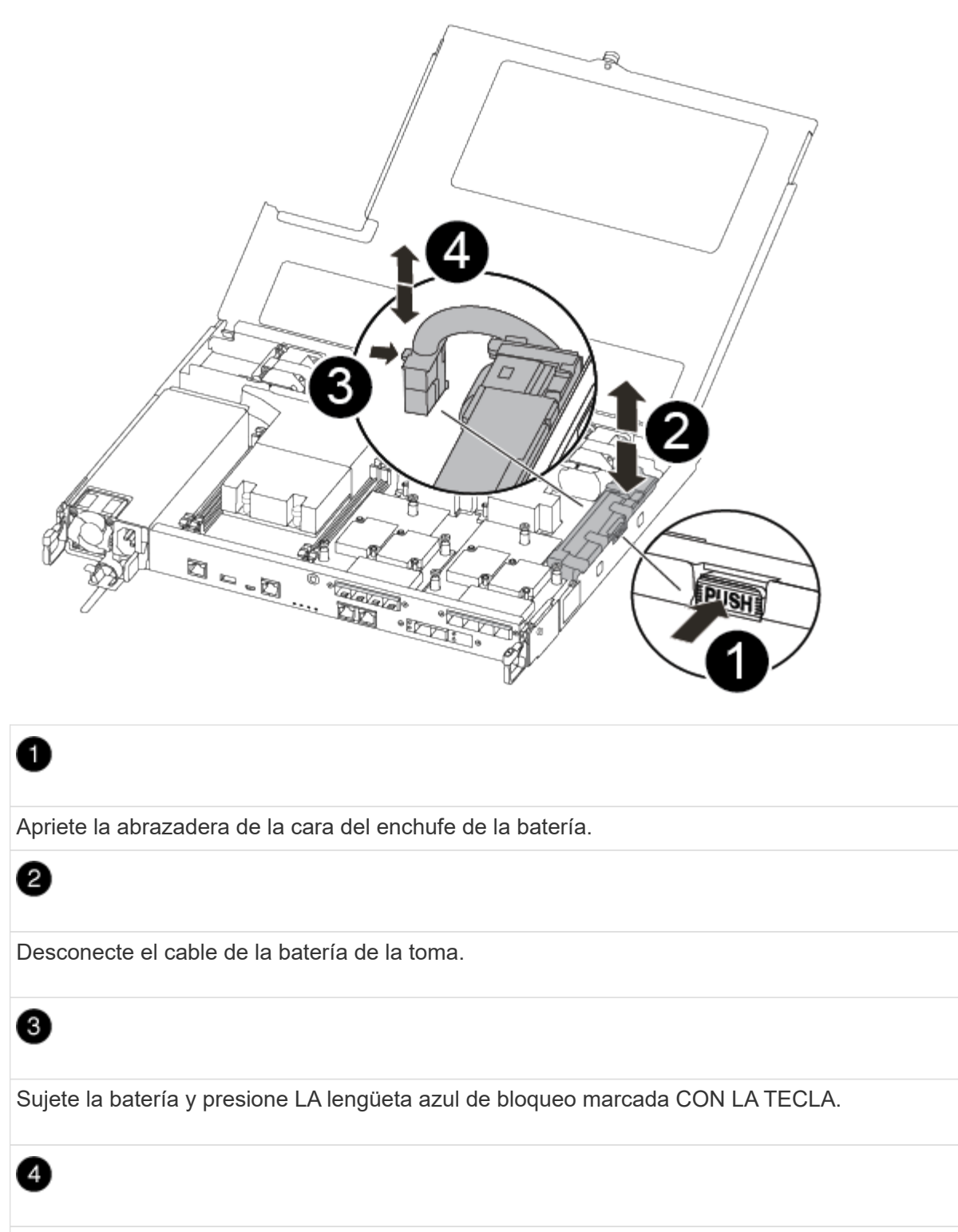

Levante la batería para extraerla del soporte y del módulo del controlador.

- 2. Localice el enchufe de la batería y apriete el clip en la parte frontal del enchufe de la batería para liberar el enchufe de la toma.
- 3. Sujete la batería y presione LA lengüeta de bloqueo azul marcada CON LA PRESIÓN, luego levante la batería del soporte y el módulo del controlador y déjela a un lado.
- 4. Retire la batería NV de repuesto de la bolsa de transporte antiestática y alinéela con el soporte de la batería.
- 5. Inserte el enchufe de la batería NV de repuesto en la toma.
- 6. Deslice la batería hacia abajo a lo largo de la pared lateral de chapa metálica hasta que las lengüetas de soporte del gancho lateral de la pared entren en las ranuras de la batería y el pestillo de la batería se acople y haga clic en la abertura de la pared lateral.
- 7. Presione firmemente la batería para asegurarse de que está bloqueada en su lugar.

## **Paso 4: Instale el módulo del controlador**

Después de reemplazar el componente en el módulo de controlador, debe reinstalar el módulo de controlador en el chasis y, a continuación, arrancarlo.

Puede usar la siguiente ilustración o los pasos escritos para instalar el módulo de la controladora de reemplazo en el chasis.

1. Cierre la cubierta del módulo del controlador y apriete el tornillo de mariposa.

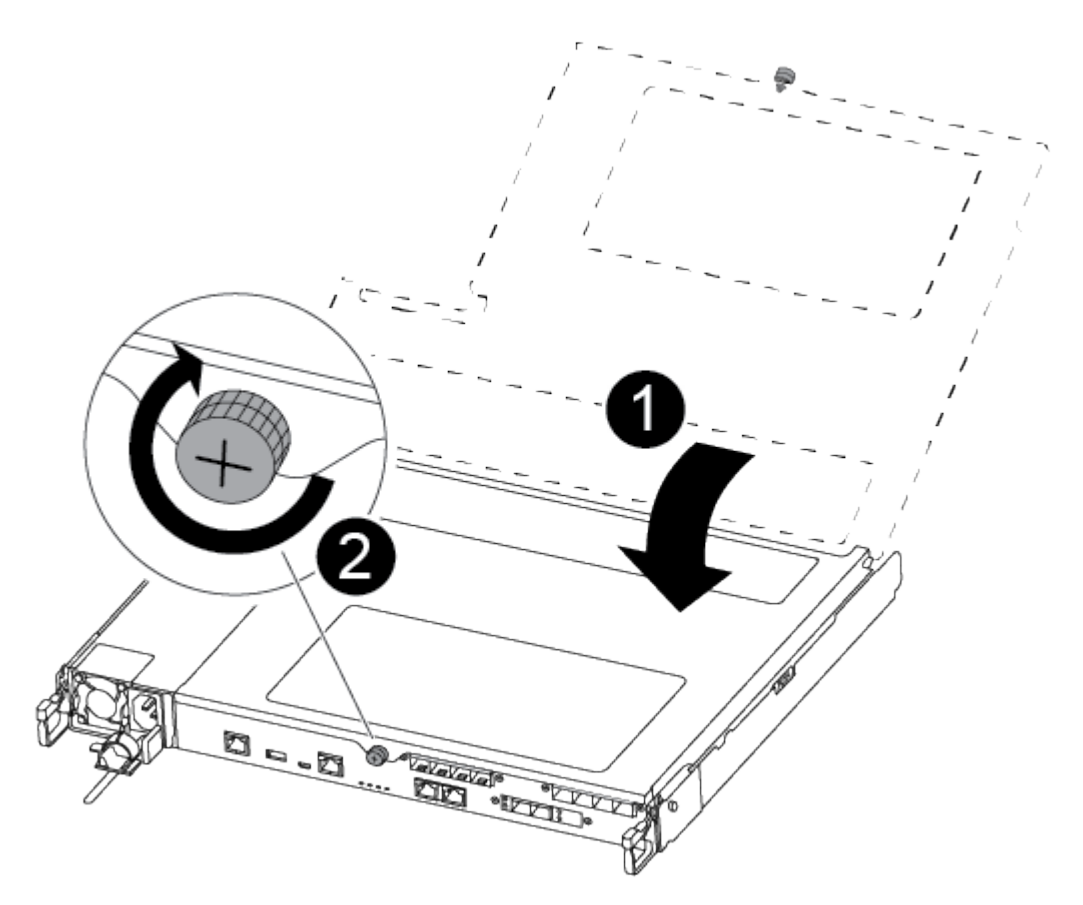

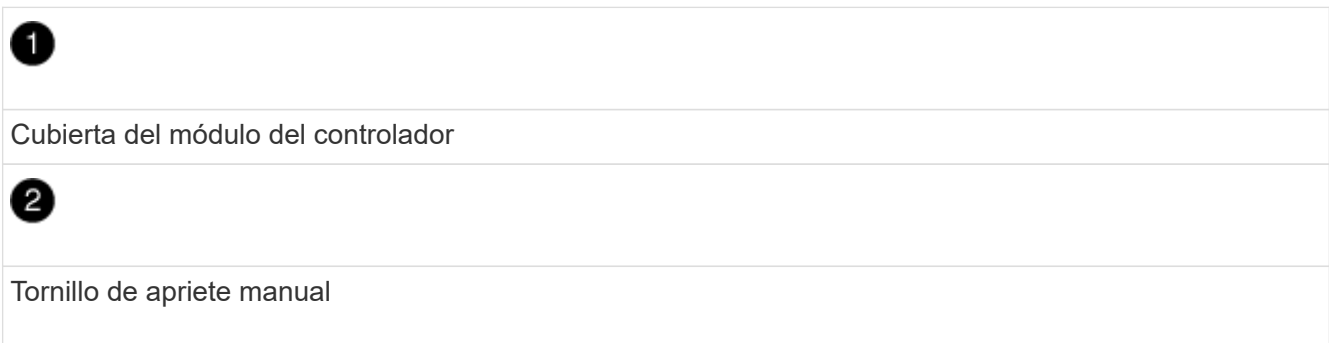

- 2. Inserte el módulo de la controladora en el chasis:
	- a. Asegúrese de que los brazos del mecanismo de bloqueo están bloqueados en la posición completamente extendida.
	- b. Con ambas manos, alinee y deslice suavemente el módulo del controlador en los brazos del mecanismo de bloqueo hasta que se detenga.
	- c. Coloque los dedos de índice a través de los orificios de los dedos desde el interior del mecanismo de bloqueo.
	- d. Presione los pulgares hacia abajo en las lengüetas naranjas situadas en la parte superior del mecanismo de bloqueo y empuje suavemente el módulo del controlador sobre el tope.
	- e. Suelte los pulgares de la parte superior de los mecanismos de bloqueo y siga presionando hasta que los mecanismos de bloqueo encajen en su lugar.

El módulo de la controladora comienza a arrancar tan pronto como se asienta completamente en el chasis.

El módulo del controlador debe estar completamente insertado y alineado con los bordes del chasis.

3. Cablee los puertos de gestión y consola de manera que pueda acceder al sistema para realizar las tareas en las secciones siguientes.

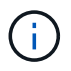

Conectará el resto de los cables al módulo del controlador más adelante en este procedimiento.

## **Paso 5: Devuelva la pieza que falló a NetApp**

Devuelva la pieza que ha fallado a NetApp, como se describe en las instrucciones de RMA que se suministran con el kit. Consulte ["Retorno de artículo sustituciones"](https://mysupport.netapp.com/site/info/rma) para obtener más información.

# **Sustituya una fuente de alimentación - FAS500f**

Para sustituir una fuente de alimentación, es necesario desconectar la fuente de alimentación (PSU) de destino de la fuente de alimentación, desconectar el cable de alimentación, quitar la fuente de alimentación antigua e instalar la fuente de alimentación de reemplazo y, a continuación, volver a conectarla a la fuente de alimentación.

- Los sistemas de alimentación son redundantes y intercambiables en caliente.
- Este procedimiento se escribe para sustituir una fuente de alimentación a la vez.

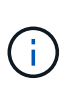

Se recomienda sustituir el suministro de alimentación en un plazo de dos minutos tras retirarlo del chasis. El sistema sigue funcionando, pero ONTAP envía mensajes a la consola acerca del suministro de alimentación degradado hasta que se reemplaza el suministro de alimentación.

Puede usar el siguiente vídeo o los pasos tabulados para reemplazar la fuente de alimentación:

## [Animación: Sustituya la fuente de alimentación](https://netapp.hosted.panopto.com/Panopto/Pages/Embed.aspx?id=86487f5e-20ff-43e6-99ae-ac5b015c1aa5)

1. Si usted no está ya conectado a tierra, correctamente tierra usted mismo.

- 2. Identifique la fuente de alimentación que desea reemplazar, basándose en mensajes de error de la consola o a través del LED rojo de fallo de la fuente de alimentación.
- 3. Desconecte la fuente de alimentación:
	- a. Abra el retenedor del cable de alimentación y, a continuación, desconecte el cable de alimentación de la fuente de alimentación.
	- b. Desconecte el cable de alimentación de la fuente de alimentación.
- 4. Gire el mango de la leva de forma que pueda utilizarse para extraer la fuente de alimentación del módulo del controlador mientras presiona la lengüeta de bloqueo.

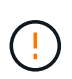

El suministro de alimentación es corto. Utilice siempre dos manos para apoyarlo cuando lo extraiga del módulo del controlador de modo que no se mueva repentinamente del módulo del controlador y le herir.

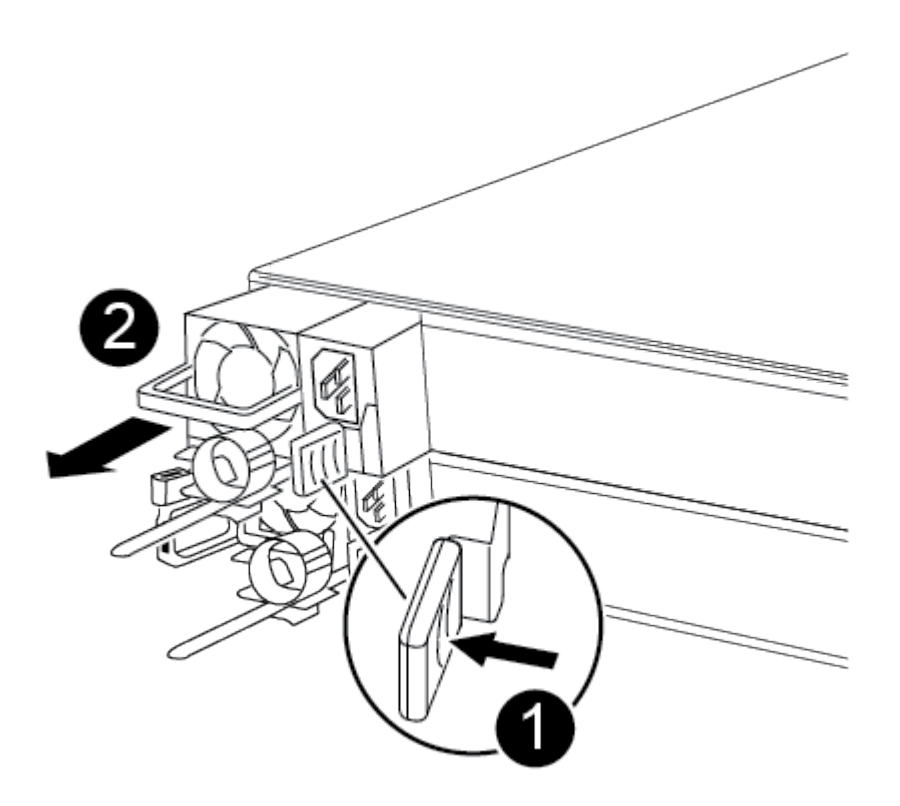

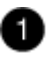

Lengüeta azul de bloqueo de la fuente de alimentación

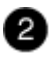

Suministro de alimentación

5. Con ambas manos, sujete y alinee los bordes de la fuente de alimentación con la abertura del módulo del controlador y, a continuación, empuje suavemente la fuente de alimentación en el módulo del controlador hasta que la lengüeta de bloqueo encaje en su sitio.

Las fuentes de alimentación sólo se acoplarán correctamente al conector interno y se bloquearán de una manera.

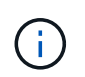

Para evitar dañar el conector interno, no ejerza demasiada fuerza al deslizar la fuente de alimentación hacia el sistema.

- 6. Vuelva a conectar el cableado de la fuente de alimentación:
	- a. Vuelva a conectar el cable de alimentación a la fuente de alimentación y a la fuente de alimentación.
	- b. Fije el cable de alimentación a la fuente de alimentación con el retenedor del cable de alimentación.

Una vez restaurada la alimentación de la fuente de alimentación, el LED de estado debería ser verde.

7. Devuelva la pieza que ha fallado a NetApp, como se describe en las instrucciones de RMA que se suministran con el kit. Consulte ["Retorno de artículo sustituciones"](https://mysupport.netapp.com/site/info/rma) para obtener más información.

# **Sustituya la batería del reloj en tiempo real**

Puede sustituir la batería del reloj en tiempo real (RTC) en el módulo del controlador de manera que los servicios y aplicaciones del sistema que dependen de la sincronización precisa del tiempo sigan funcionando.

- Puede utilizar este procedimiento con todas las versiones de ONTAP admitidas por el sistema
- Todos los demás componentes del sistema deben funcionar correctamente; si no es así, debe ponerse en contacto con el soporte técnico.

## **Paso 1: Apague el controlador dañado**

Para apagar el controlador dañado, debe determinar el estado del controlador y, si es necesario, tomar el control para que el controlador sano siga sirviendo datos del almacenamiento del controlador dañado.

## **Acerca de esta tarea**

• Si dispone de un sistema SAN, debe haber comprobado los mensajes de eventos cluster kernelservice show) Para el blade SCSI del controlador dañado. La cluster kernel-service show comando muestra el nombre del nodo, el estado de quórum de ese nodo, el estado de disponibilidad de ese nodo y el estado operativo de ese nodo.

Cada proceso SCSI-blade debe quórum con los otros nodos del clúster. Todos los problemas deben resolverse antes de continuar con el reemplazo.

• Si tiene un clúster con más de dos nodos, debe estar en quórum. Si el clúster no tiene quórum o si una controladora en buen estado muestra falso según su condición, debe corregir el problema antes de apagar la controladora dañada; consulte ["Sincronice un nodo con el clúster"](https://docs.netapp.com/us-en/ontap/system-admin/synchronize-node-cluster-task.html?q=Quorum).

#### **Pasos**

1. Si AutoSupport está habilitado, elimine la creación automática de casos invocando un mensaje de AutoSupport: system node autosupport invoke -node \* -type all -message MAINT=number\_of\_hours\_downh

El siguiente mensaje de AutoSupport suprime la creación automática de casos durante dos horas: cluster1:> system node autosupport invoke -node \* -type all -message MAINT=2h 2. Deshabilite la devolución automática de la consola de la controladora en buen estado: storage failover modify –node local -auto-giveback false

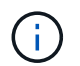

Cuando vea *do desea desactivar la devolución automática?*, introduzca y.

3. Lleve la controladora dañada al aviso DEL CARGADOR:

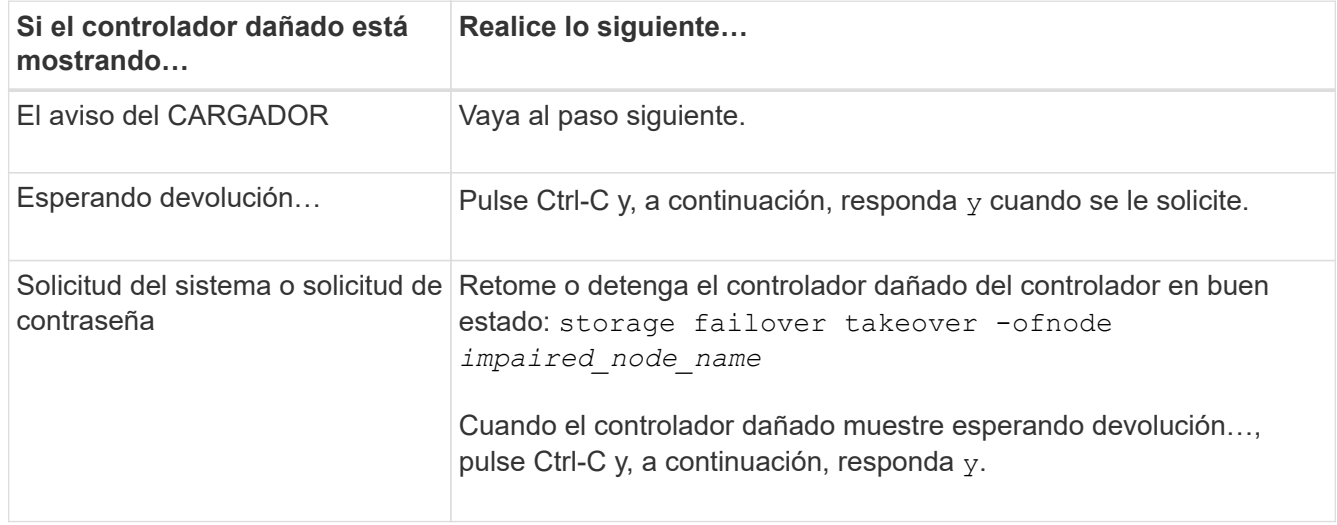

## **Paso 2: Extraiga el módulo del controlador**

Debe quitar el módulo de la controladora del chasis cuando sustituya un componente dentro del módulo de la controladora.

Asegúrese de etiquetar los cables para saber de dónde proceden.

- 1. Si usted no está ya conectado a tierra, correctamente tierra usted mismo.
- 2. Desconecte las fuentes de alimentación del módulo del controlador de la fuente.
- 3. Suelte los retenes del cable de alimentación y, a continuación, desenchufe los cables de las fuentes de alimentación.
- 4. Inserte el índice en el mecanismo de bloqueo de ambos lados del módulo del controlador, presione la palanca con el pulgar y tire suavemente del controlador a unas pocas pulgadas del chasis.

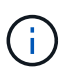

Si tiene dificultades para extraer el módulo del controlador, coloque los dedos de índice a través de los orificios para los dedos desde el interior (cruzando los brazos).

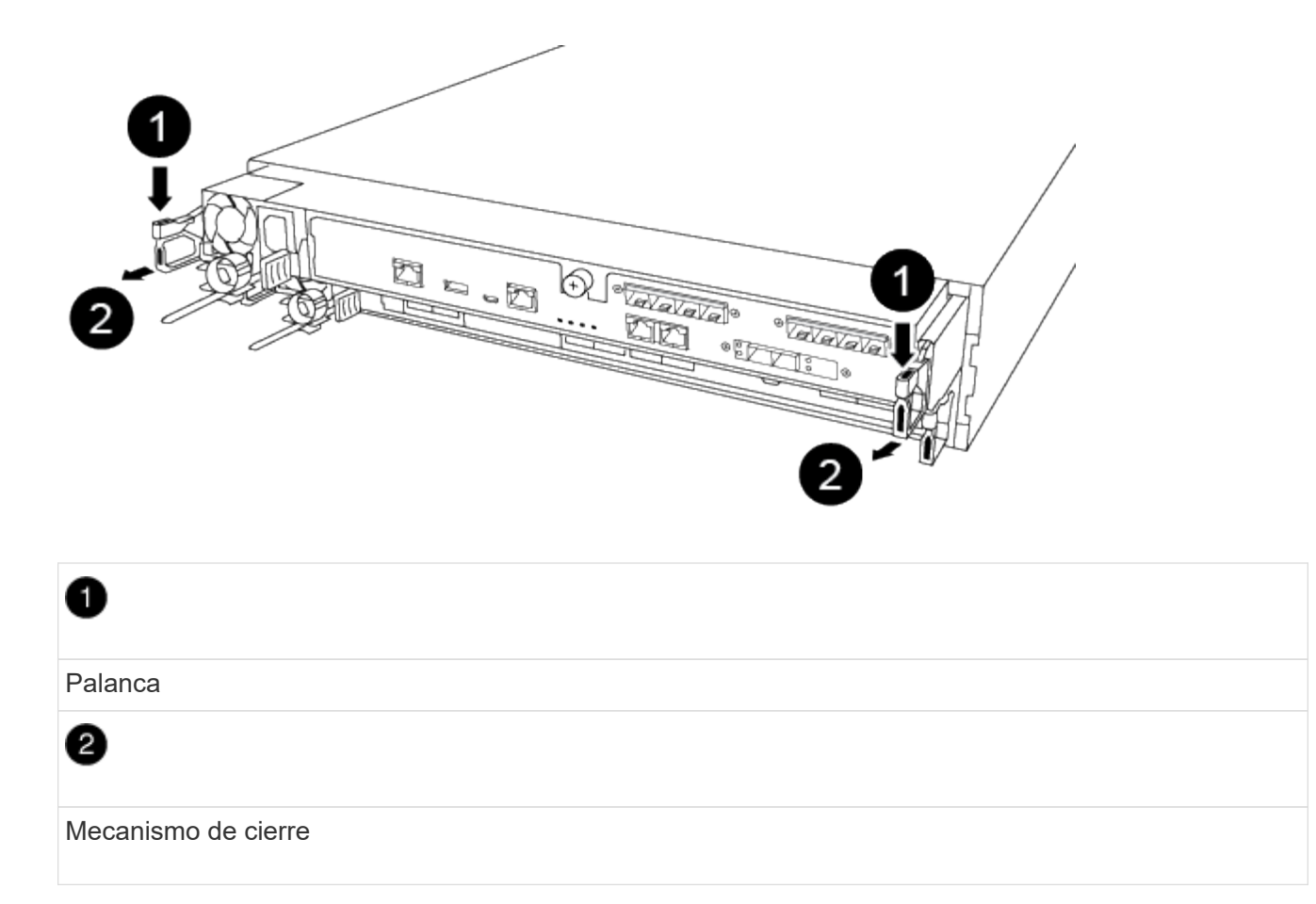

- 5. Con ambas manos, sujete los lados del módulo del controlador y extráigalo suavemente del chasis y configúrelo sobre una superficie plana y estable.
- 6. Gire el tornillo de mano de la parte frontal del módulo del controlador hacia la izquierda y abra la cubierta del módulo del controlador.

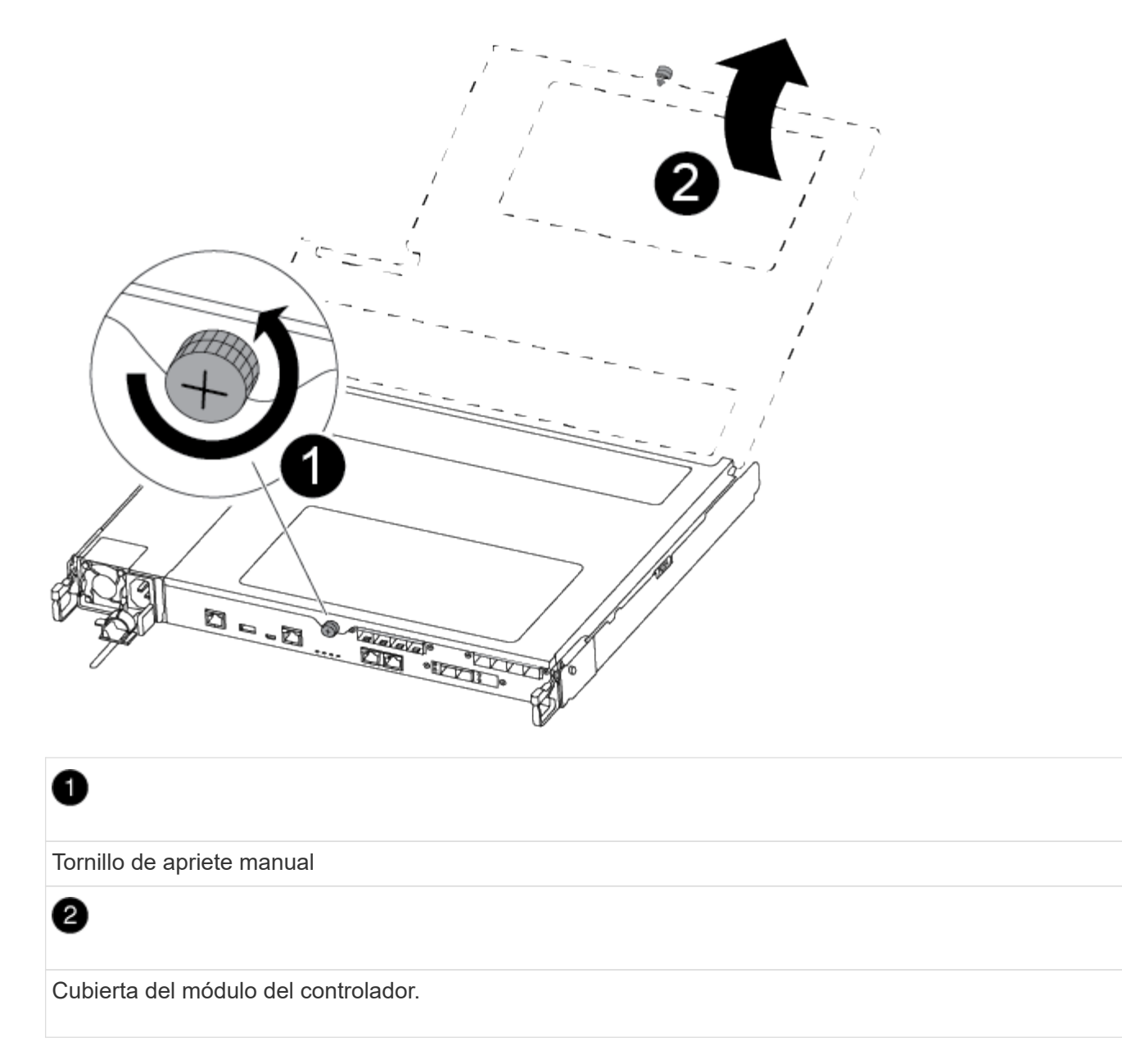

7. Levantar la tapa del conducto de aire.

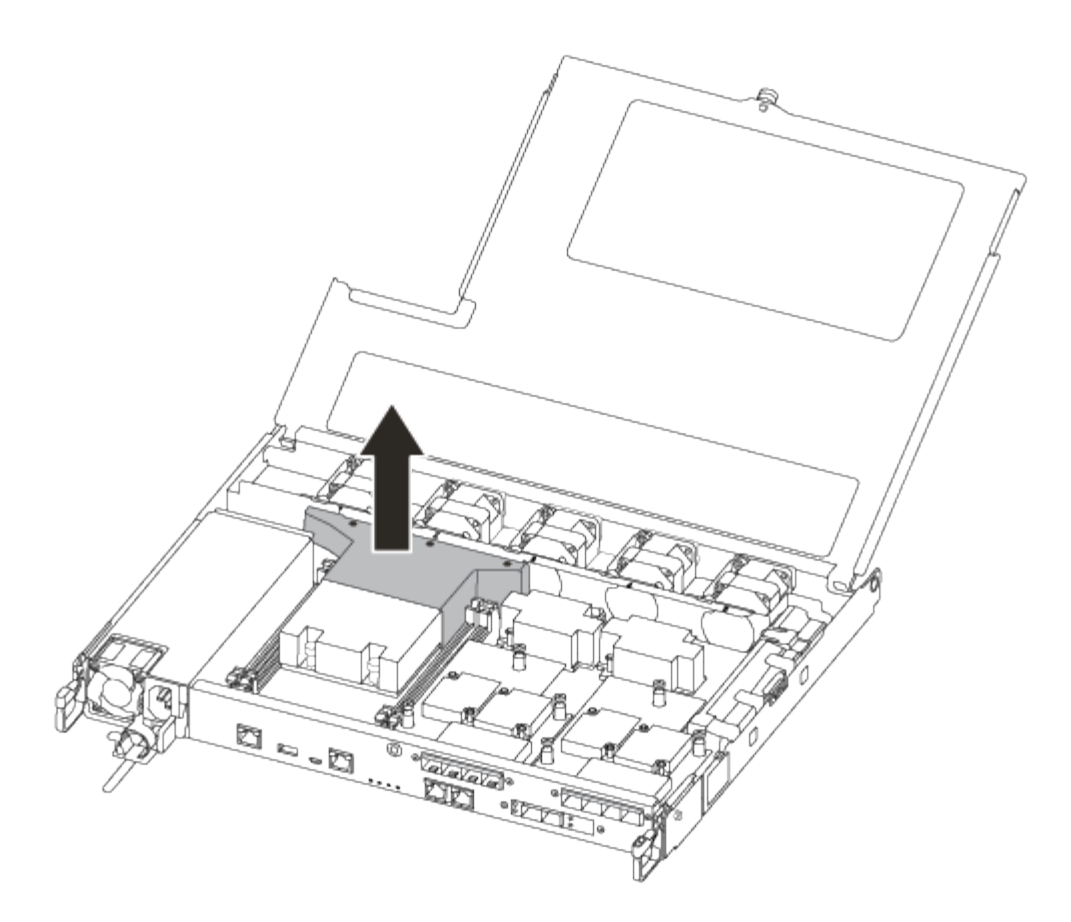

## **Paso 3: Sustituya la batería RTC**

Para sustituir la batería RTC, búsquela dentro del controlador y siga la secuencia específica de pasos.

Puede utilizar el siguiente vídeo o los pasos tabulados para reemplazar la batería RTC:

## [Animación: Sustituya la batería RTC](https://netapp.hosted.panopto.com/Panopto/Pages/Embed.aspx?id=6ed27f71-d3a7-4cee-8d9f-ac5b016c982d)

1. Localice la batería RTC entre el disipador térmico y el plano medio y retírela exactamente como se muestra en el gráfico.

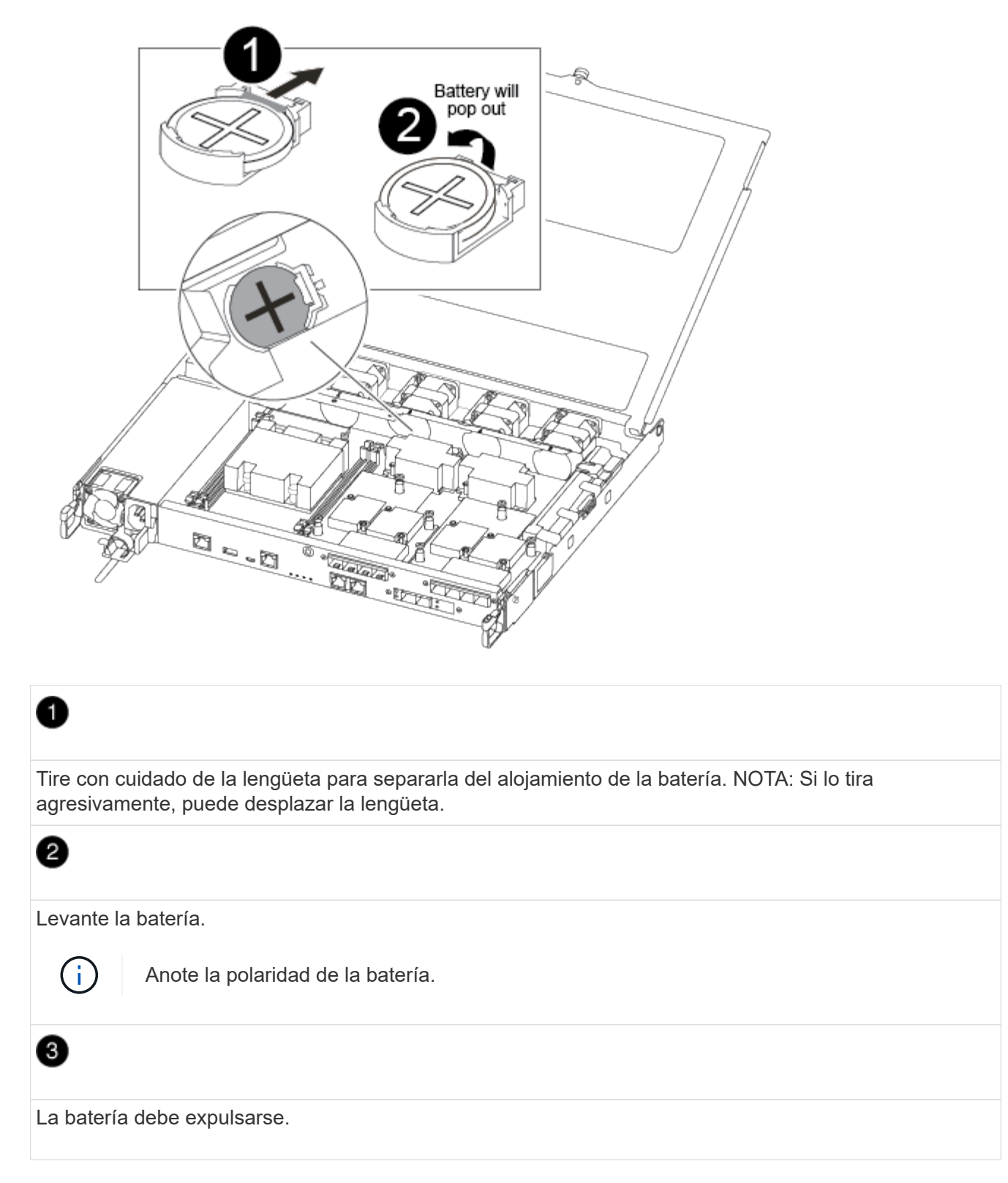

Se expulsará la batería.

- 2. Retire la batería de repuesto de la bolsa de transporte antiestática.
- 3. Localice el soporte de la batería RTC entre el disipador térmico y el plano medio e insértelo exactamente como se muestra en el gráfico.

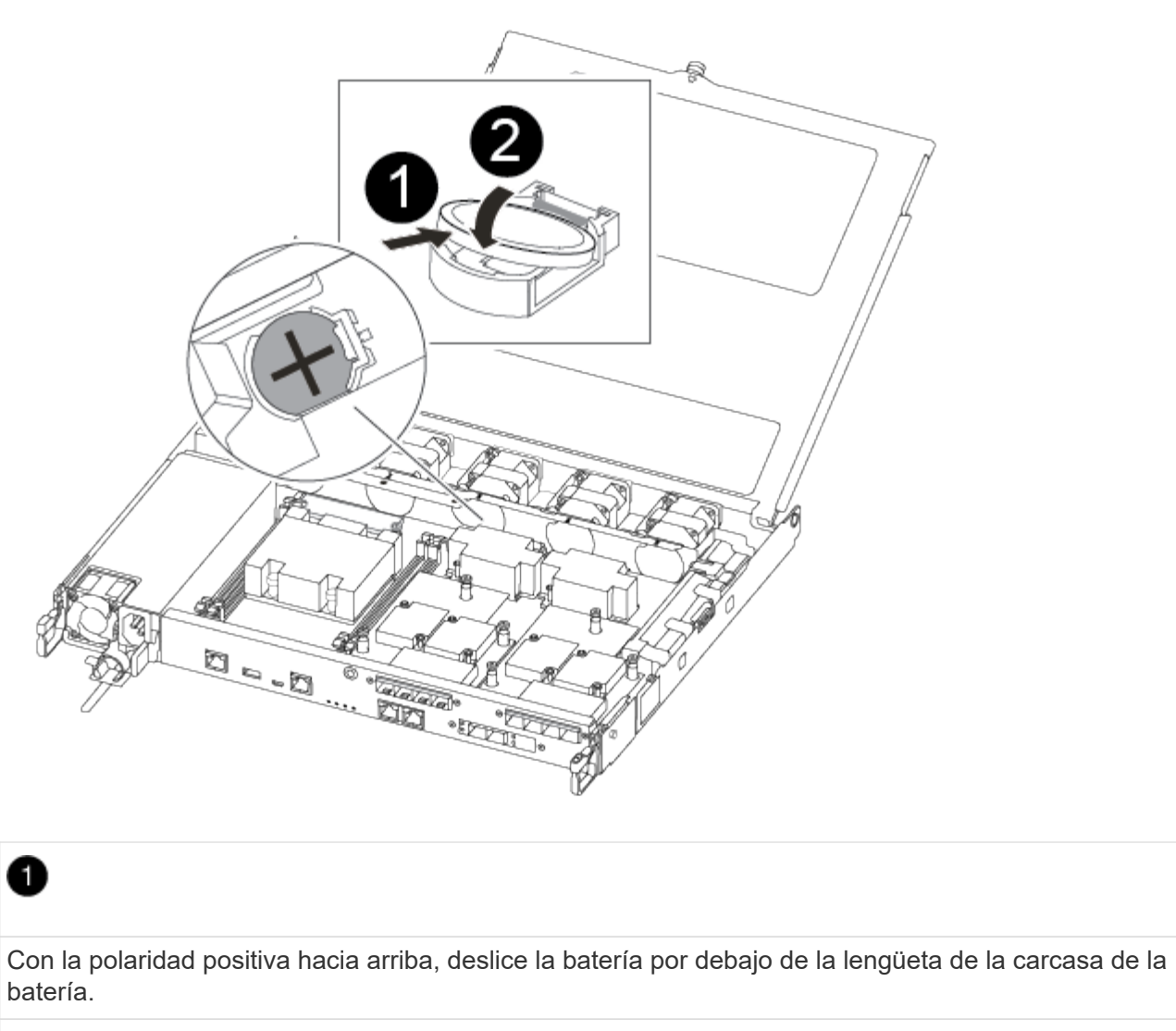

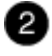

Empuje la batería suavemente en su lugar y asegúrese de que la lengüeta la fija a la carcasa.

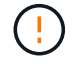

Si se la empuja agresivamente, la batería se puede expulsar de nuevo.

4. Inspeccione visualmente la batería para asegurarse de que está completamente instalada en el soporte y de que la polaridad es correcta.

#### **Paso 4: Vuelva a instalar el módulo del controlador y establezca la fecha y hora después de sustituir la batería RTC**

Después de sustituir un componente dentro del módulo del controlador, debe volver a instalar el módulo del controlador en el chasis del sistema, restablecer la fecha y la hora en el controlador y, a continuación, reiniciarlo.

## **Pasos**

1. Si aún no lo ha hecho, cierre la cubierta del conducto de aire o del módulo del controlador.

2. Alinee el extremo del módulo del controlador con la abertura del chasis y, a continuación, empuje suavemente el módulo del controlador hasta la mitad del sistema.

No inserte completamente el módulo de la controladora en el chasis hasta que se le indique hacerlo.

3. Recuperar el sistema, según sea necesario.

Si ha quitado los convertidores de medios (QSFP o SFP), recuerde volver a instalarlos si está utilizando cables de fibra óptica.

- 4. Si las fuentes de alimentación estaban desenchufadas, enchúfelas de nuevo y vuelva a instalar los retenedores del cable de alimentación.
- 5. Inserte el módulo de la controladora en el chasis:
	- a. Asegúrese de que los brazos del mecanismo de bloqueo están bloqueados en la posición completamente extendida.
	- b. Con ambas manos, alinee y deslice suavemente el módulo del controlador en los brazos del mecanismo de bloqueo hasta que se detenga.
	- c. Coloque los dedos de índice a través de los orificios de los dedos desde el interior del mecanismo de bloqueo.
	- d. Presione los pulgares hacia abajo en las lengüetas naranjas situadas en la parte superior del mecanismo de bloqueo y empuje suavemente el módulo del controlador sobre el tope.
	- e. Suelte los pulgares de la parte superior de los mecanismos de bloqueo y siga presionando hasta que los mecanismos de bloqueo encajen en su lugar.

El módulo de la controladora comienza a arrancar tan pronto como se asienta completamente en el chasis. Esté preparado para interrumpir el proceso de arranque.

f. Detenga la controladora en el aviso del CARGADOR.

El módulo del controlador debe estar completamente insertado y alineado con los bordes del chasis.

- 6. Restablezca la hora y la fecha en la controladora:
	- a. Compruebe la fecha y la hora en el controlador en buen estado con el show date comando.
	- b. En el aviso DEL CARGADOR en la controladora de destino, compruebe la hora y la fecha.
	- c. Si es necesario, modifique la fecha con el set date mm/dd/yyyy comando.
	- d. Si es necesario, ajuste la hora en GMT utilizando set time hh:mm:ss comando.
	- e. Confirme la fecha y la hora en la controladora de destino.
- 7. En el aviso del CARGADOR, introduzca bye Para reiniciar las tarjetas PCIe y otros componentes y dejar que se reinicie la controladora.
- 8. Devuelva el funcionamiento normal de la controladora y devuelva su almacenamiento: storage failover giveback -ofnode *impaired\_node\_name*
- 9. Si la devolución automática está desactivada, vuelva a habilitarla: storage failover modify -node local -auto-giveback true

## **Paso 5: Complete el proceso de reemplazo**

Devuelva la pieza que ha fallado a NetApp, como se describe en las instrucciones de RMA que se suministran

con el kit. Consulte ["Retorno de artículo sustituciones"](https://mysupport.netapp.com/site/info/rma) para obtener más información.

## **Información de copyright**

Copyright © 2024 NetApp, Inc. Todos los derechos reservados. Imprimido en EE. UU. No se puede reproducir este documento protegido por copyright ni parte del mismo de ninguna forma ni por ningún medio (gráfico, electrónico o mecánico, incluidas fotocopias, grabaciones o almacenamiento en un sistema de recuperación electrónico) sin la autorización previa y por escrito del propietario del copyright.

El software derivado del material de NetApp con copyright está sujeto a la siguiente licencia y exención de responsabilidad:

ESTE SOFTWARE LO PROPORCIONA NETAPP «TAL CUAL» Y SIN NINGUNA GARANTÍA EXPRESA O IMPLÍCITA, INCLUYENDO, SIN LIMITAR, LAS GARANTÍAS IMPLÍCITAS DE COMERCIALIZACIÓN O IDONEIDAD PARA UN FIN CONCRETO, CUYA RESPONSABILIDAD QUEDA EXIMIDA POR EL PRESENTE DOCUMENTO. EN NINGÚN CASO NETAPP SERÁ RESPONSABLE DE NINGÚN DAÑO DIRECTO, INDIRECTO, ESPECIAL, EJEMPLAR O RESULTANTE (INCLUYENDO, ENTRE OTROS, LA OBTENCIÓN DE BIENES O SERVICIOS SUSTITUTIVOS, PÉRDIDA DE USO, DE DATOS O DE BENEFICIOS, O INTERRUPCIÓN DE LA ACTIVIDAD EMPRESARIAL) CUALQUIERA SEA EL MODO EN EL QUE SE PRODUJERON Y LA TEORÍA DE RESPONSABILIDAD QUE SE APLIQUE, YA SEA EN CONTRATO, RESPONSABILIDAD OBJETIVA O AGRAVIO (INCLUIDA LA NEGLIGENCIA U OTRO TIPO), QUE SURJAN DE ALGÚN MODO DEL USO DE ESTE SOFTWARE, INCLUSO SI HUBIEREN SIDO ADVERTIDOS DE LA POSIBILIDAD DE TALES DAÑOS.

NetApp se reserva el derecho de modificar cualquiera de los productos aquí descritos en cualquier momento y sin aviso previo. NetApp no asume ningún tipo de responsabilidad que surja del uso de los productos aquí descritos, excepto aquello expresamente acordado por escrito por parte de NetApp. El uso o adquisición de este producto no lleva implícita ninguna licencia con derechos de patente, de marcas comerciales o cualquier otro derecho de propiedad intelectual de NetApp.

Es posible que el producto que se describe en este manual esté protegido por una o más patentes de EE. UU., patentes extranjeras o solicitudes pendientes.

LEYENDA DE DERECHOS LIMITADOS: el uso, la copia o la divulgación por parte del gobierno están sujetos a las restricciones establecidas en el subpárrafo (b)(3) de los derechos de datos técnicos y productos no comerciales de DFARS 252.227-7013 (FEB de 2014) y FAR 52.227-19 (DIC de 2007).

Los datos aquí contenidos pertenecen a un producto comercial o servicio comercial (como se define en FAR 2.101) y son propiedad de NetApp, Inc. Todos los datos técnicos y el software informático de NetApp que se proporcionan en este Acuerdo tienen una naturaleza comercial y se han desarrollado exclusivamente con fondos privados. El Gobierno de EE. UU. tiene una licencia limitada, irrevocable, no exclusiva, no transferible, no sublicenciable y de alcance mundial para utilizar los Datos en relación con el contrato del Gobierno de los Estados Unidos bajo el cual se proporcionaron los Datos. Excepto que aquí se disponga lo contrario, los Datos no se pueden utilizar, desvelar, reproducir, modificar, interpretar o mostrar sin la previa aprobación por escrito de NetApp, Inc. Los derechos de licencia del Gobierno de los Estados Unidos de América y su Departamento de Defensa se limitan a los derechos identificados en la cláusula 252.227-7015(b) de la sección DFARS (FEB de 2014).

## **Información de la marca comercial**

NETAPP, el logotipo de NETAPP y las marcas que constan en <http://www.netapp.com/TM>son marcas comerciales de NetApp, Inc. El resto de nombres de empresa y de producto pueden ser marcas comerciales de sus respectivos propietarios.